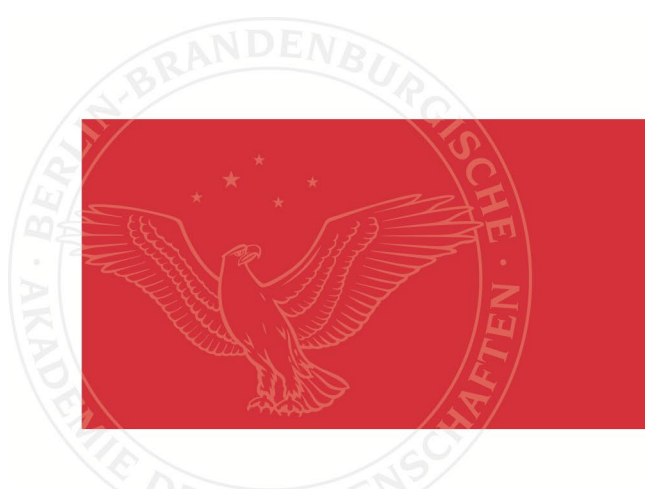

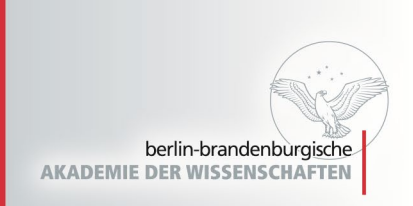

Academies' project "Strukturen und Transformationen des Wortschatzes der **ägyptischen Sprache: Text und Wissenskultur im Alten Ägypten"**

**Maxim Kupreyev and Gunnar Sperveslage In collaboration with: Peter Dils, Silke Grallert, Ingelore Hafemann, Sebastian Hoedt, Jakob Höper, Joanna M. Hypszer, Ines Köhler, Lutz Popko, Simon D. Schweitzer and Doris Topmann**

# **Berlin Text System 3.1 User Manuel**

Editorial software oft the Thesaurus Linguae Aegyptiae project

Berlin u.a.: Berlin-Brandenburgische Akademie der Wissenschaften, Sächsische Akademie der Wissenschaften zu Leipzig, 2018

Persistent Identifier: urn:nbn:de:kobv:b4-opus4-40291

Die vorliegende Datei wird Ihnen von der Berlin-Brandenburgischen Akademie der Wissenschaften unter einer Creative Commons Namensnennung 4.0 International Lizenz zur Verfügung gestellt.

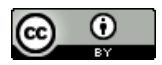

Berlin-Brandenburgische Akademie der Wissenschaften Sächsische Akademie der Wissenschaften zu Leipzig

Academies' project "Strukturen und Transformationen des Wortschatzes der ägyptischen Sprache: Text- und Wissenskultur im Alten Ägypten"

# Berlin Text System 3.1 User Manual

(Editorial software of the Thesaurus Linguae Aegyptiae project)

# Maxim Kupreyev and Gunnar Sperveslage in collaboration with

Peter Dils, Silke Grallert, Ingelore Hafemann, Sebastian Hoedt, Jakob Höper, Joanna M. Hypszer, Ines Köhler, Lutz Popko, Simon D. Schweitzer, and Doris Topmann

Berlin 2018

# **Contents**

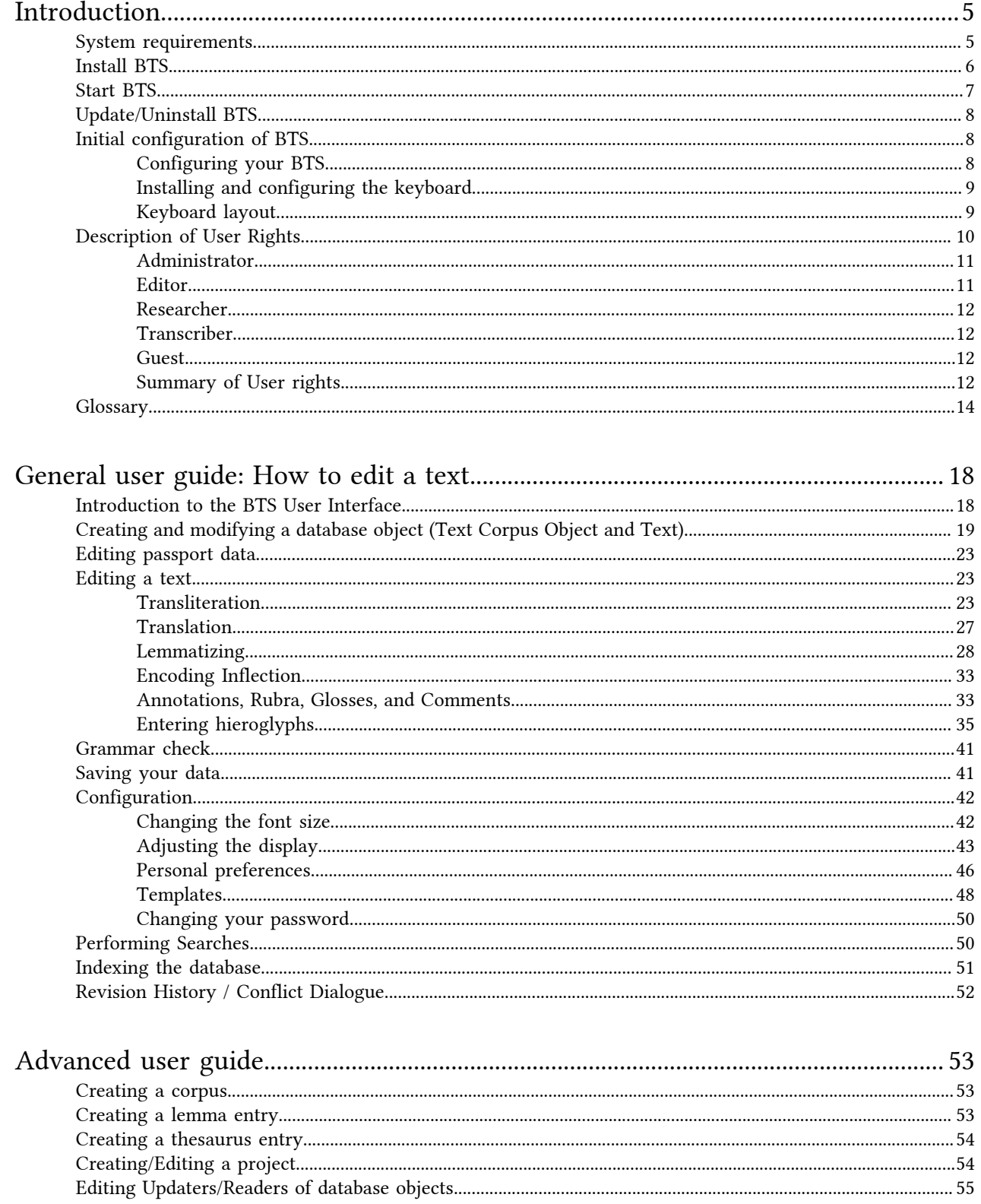

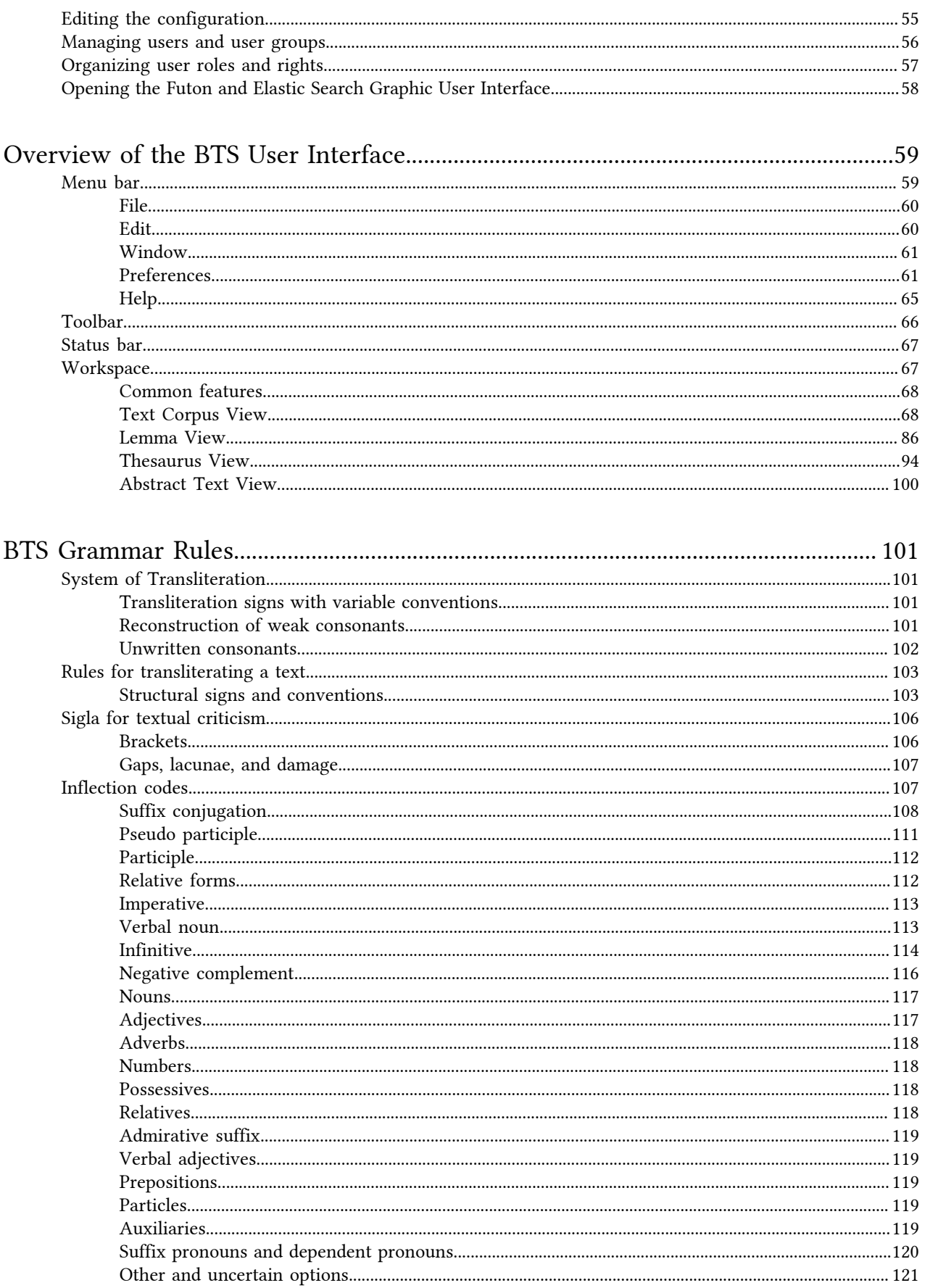

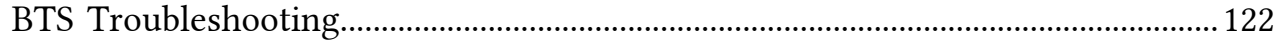

# <span id="page-5-0"></span>**Introduction**

Welcome to Berlin Text System V 3.0 - a new Java software with a Couch DB database and an Elastic search engine, designed for editing and annotating Ancient Egyptian texts. Entering texts into the Text Editor allows the texts to be annotated in different layers; one of the main functions of the system is the lexical and grammatical annotation of words in texts. Using an integrated lemmatizer, all words are connected to the appropriate entries in the Lemma List, which is constantly updated and contains all known words of the Ancient Egyptian vocabulary. Furthermore, all texts (here called 'database objects') can be enriched with metadata, such as provenance, materiality, and date, which can be selected from a controlled vocaBTS troubleshooting chapterbulary of Thesauri. Additionally, in the Abstract Text function, the different textual witnesses of a text can be combined in one view, showing the text's development over time.

The four major components - Text Editor, Lemma List, Thesaurus, and Abstract Text are briefly described below:

- The Text Editor provides tools for transliteration, translation, lemmatization (assigning a lemma to a word), entering hieroglyphic transcriptions via a Hieroglyph Type Writer, and annotations. Texts can be merged and arranged in a Text Corpus. The Text Editor is the core of the BTS.
- The Lemma List contains two up-to-date lists of Pre-Coptic lemmata separated into words from Hieroglyphic and Hieratic scripts, and those in Demotic script. These lists are accessible to any BTS user. Each lemma has passport data, transliteration, and translation, as well as annotations and comments.
- The Thesaurus contains vocabulary which is used for the metadata of the database objects, such as date, location, provenance etc. A controlled vocabulary for metadata is necessary to maintain data consistency and effective search functions. All terms in the thesaurus reflect a semantic network of concepts including parentchild relationships. Thesaurus entries are offered in the Passport Data Editor section of either the Text Editor in the Text Corpus View or the Lemma Editor in the Lemma view.
- The Abstract Text connects all versions of a text with a long textual tradition; this function is currently unavailable.

This User Manual provides an overview of the features in BTS.

- The Introduction chapter provides a description of the system requirements as well as step-by-step instructions for installing BTS and its initial configuration. It also includes a description of the different user roles.
- The General User Guide provides a basic introduction to BTS and explains how to edit an Ancient Egyptian text.
- The Guide for advanced and privileged users shows users with the necessary editing rights how to edit the lemma list and the thesaurus entries, and contains information for Administrators and Editors.
- The BTS User Interface chapter is a detailed explanation of all elements available in the BTS User Interface. This chapter serves as a reference to the "Guide" chapters.
- The BTS Grammar Rules chapter is a compilation of the essential rules for transliteration in BTS.
- The BTS troubleshooting chapter offers solutions for common questions and problems.
- The Glossary gives an overview of the most important terms used in the BTS user interface.

# <span id="page-5-1"></span>**System requirements**

### Supported Operation Systems

BTS has been tested on Windows 7 SP1 64-bit, Windows 8.1 64-bit, and Windows 10 64-bit. We cannot guarantee that it will work properly on other Windows OS (e.g. XP or Windows Server).

Required RAM

BTS requires a minimum of 2 GB RAM. To work properly we recommend at least 4 GB RAM, since your local BTS installation will need to communicate with the server to update the data, synchronizing and downloading all available database files, which are now about 2 GB in size.

### Mac and Linux

At the moment BTS does not support Mac or Linux OS. As a "workaround" we suggest using a virtual machine (VM) with Windows such as WINE to run BTS on your PC; popular VM solutions for Mac include VM Ware Fusion and Parallels (both commercial), and Virtual Box (free of charge). You will still need a Windows license to install Windows on your VM.

### Required Java Version: Java V 7

BTS is a Java application, which requires JAVA Runtime Environment from Version 7 onwards. To check if Java is installed on your PC, go to *<https://www.java.com/en/download/installed.jsp>*. If the required version is not installed, the update will be automatically offered.

#### Port sharing

The port number used by the Couch DB to communicate with the server should be shared with the firewall of your PC. For the port number see *[Install BTS](#page-6-0)* on page 6.

#### Internet access

BTS can be used online and offline, i.e. you do not need permanent internet access. You only need stable internet access to download the word list and other data during the installation process, and to synchronize your local data with the server each time you open BTS. If you do not have internet access when starting BTS, it will not be able to synchronize with the server.

# <span id="page-6-0"></span>**Install BTS**

#### Preparing the installation

Extract the BTS program package you received into the directory of your choice. The package should contain the following:

- The BTS-folder, containing system data, including the installer (bts.exe) and the manual (.pdf file)
- Keyman keyboard layout file (aaew.kmx)
- BBAW Libertine font (BBAWLibertine\_ah.ttf)

NOTE: We recommend creating and using the "standard" directory on "C" drive: "c:\bts".

### Installing BTS

Double-click "bts.exe" and the "BTS Installation Wizard" will start. Fill out the required fields in the following windows:

- 1. Database Installation Settings
	- *Database Installation Directory*: a standard location is automatically entered here referring to: "c:\bts \dbdir". If you have extracted your BTS program package into another directory, change the path to "*your directory*\bts\dbdir".
	- *Http Port of your CouchDB on Localhost*: the default port number is 9089.
- 2. Welcome to the Berlin Text System Installation
	- *Do you have a BTS Server URL?*: Click "Yes" if you want your data to be shared and synchronized with the BTS server. Click "No" if you don't have access to the BTS server and are going to work in the "standalone" (offline) mode. The button "Next" will be activated once you select an option.

NOTE: The software is not yet ready to work without a BTS Server URL. Please always select "Yes" because the server-link is necessary for downloading the word list and other data from the server.

3. Server Connection

- *Server URL*: Enter the URL of the server that you have access to. The standard BTS server address (including the port number) is: [http://aaew64.bbaw.de:9589.](http://aaew64.bbaw.de:9589)
- *Your User Name*: Enter the user name you received from the BTS team.
- *Your Password for Authentication*: Enter the password you received from the BTS team.

After entering the information required, click "Connect to server". In the upper part, a window message "The connection you have entered is OK" will appear. Note that the button "Finish" is only activated if the connection was successful.

- 4. Select Projects to Load
	- *Select your main working project*: The default option is "Altägyptisches Wörterbuch BBAW"; another option is "Demotic".
	- *Further projects from which you want to load and read data*: Select a project from "Available Projects" (lefthand box) and click "Add" to add it to your system. The project should then appear in the righthand box.
- 5. Finish Installation of BTS

Click "Finish" to finalize the installation. After the installation, the program will automatically start and the "Database Manager" window will open. If Windows-firewall (or any other firewall) asks you to grant "bts.exe" access to the system, allow it.

NOTE: Although the "Database Manager" window automatically opens after the installation is finished, BTS is still importing the data from the server. This process will usually take about 20 minutes and is not visible to the user; it might take longer depending on your system. There is also no notification once the process is completed. Close the "Database manager" window and reopen it after approximately 20 minutes. As soon as the "aaew\_wlist" displays the number of c. 49.500 in the "DB Doc Count" column, the process is complete.

NOTE: Sometimes the automatic login does not work after the installation and restart. As a result, "No user logged in" and "No role" will be initially displayed in the BTS toolbar. In this case, start the program again. A small window will appear, where you have to login with your user name and password. You can activate "Remember me" option so that in the future BTS will automatically log you in. You can change and deactivate this function in the *[Preferences](#page-62-0)*.

6. Index data

Last but not least, all data imported from the server must be indexed. Indexing enables the search function, as the query is not done in the database (which would take time) but in the document indexes instead.

In the upper left corner of the "Database manager" window click on "Re-index all". The indexing process will start and may take up to 20 minutes. If indexing has been completed correctly, the corpus color will change from red to green. Databases that are not indexed successfully are marked either in yellow or red. If indexing was not successful for some corpora, re-index them by clicking on the button "Re-index all non-OK".

NOTE: For BTS to work correctly, all databases need to be properly indexed. Therefore, always re-index those databases which are marked either yellow or red.

NOTE: The items "\_recplicator" and "\_uses" cannot be indexed and always are marked in red. You do not have to re-index these items.

# <span id="page-7-0"></span>**Start BTS**

BTS automatically starts after the installation is completed. You can always start BTS by double-clicking "bts.exe" in the installation directory.

The BTS installer does not currently create BTS entries in Windows "Start" menu or on the desktop. You can manually create a shortcut of the "bts.exe" and drag-&-drop it into the Start menu, taskbar, and desktop. Click/ double click this icon to start the program.

# <span id="page-8-0"></span>**Update/Uninstall BTS**

1. Update BTS

BTS automatically checks for updates every time you start the program. In case an update is found, you can choose to install it or postpone it. The update can be installed via the program's user interface as well, by clicking "Help / Update Application" in the top menu bar.

2. Uninstall BTS

BTS is not listed in the "Control Panel/Programs/Programs and Features" section of your operating system, and so it cannot be uninstalled in the regular way. To uninstall the program, close the BTS program window and delete all files from the installation folder.

NOTE: You might have to restart your system before deleting the folder because the DB services might be still running in the background after closing the program, blocking the deletion.

NOTE: Using "Help/Uninstall software" entry in the upper menu bar of BTS will not uninstall the program completely, it will only uninstall individual components. You will might have to close the program window and delete again the files, which were blocked by running DB services.

# <span id="page-8-1"></span>**Initial configuration of BTS**

When you use BTS for the first time, you will need to carry out a few initial configurations and install the keyboard.

### <span id="page-8-2"></span>**Configuring your BTS**

In the menu bar click on "Preferences/Preferences" and expand "Berlin Text System General" by clicking on the triangle symbol on the left.

1. Add "Active Corpora"

Choose the "Corpus Settings" option from the expanded menu and add the corpora you are going to be working with to the "Active Corpora" list. Press "Apply" to save the changes.

2. Activate "Sort by sort key" option

Expand "Corpus Settings". Click "Corpus Navigator Settings" and activate the check box "Corpus Navigator sort by sort key" if it is not already activated. Press "Apply" to save the changes. Repeat the same for "Lemma Navigator Settings" and "Thesaurus Navigator Settings" located in "Lemma List Settings" and "Thesaurus Settings" respectively.

NOTE: By default all database objects have "0" as a sort key and, as a result, are organized in alphabetical order on the same level.

3. Activate "Remember Me" option

By selecting the check box "Remember my login credentials on start-up" you can save your login credentials, so that BTS logs you in automatically each time the programm starts.

4. Text Editor settings

Expand "Text Editor" and select "Sign Text Editor". Activating "Show Hieroglyphs", "Show Lemma ID", "Show Flexion" (=Inflection), and "Show Translation" is optional but is recommended.

5. Applying the changes

Press "Apply" after each change to save it. Close the "Preferences" window by clicking "OK".

For more details on BTS configuration see chapter *[Configuration](#page-42-0)* on page 42.

## <span id="page-9-0"></span>**Installing and configuring the keyboard**

To type Egyptological transliteration into BTS you need to first install and configure the relevant software, font, and keyboard with the following steps:

1. Install Tavultsoft Keyman Desktop

Keyman Desktop is a free software of Tavultesoft which manages the keyboard layouts and the associated fonts. To download it go to *<http://keyman.com/desktop/download.php>*, scroll down to "Download Keyman Desktop 9.0 without any keyboards" and click "Download now". Follow the instructions on the screen to install the program.

2. Install "BBAW Libertine" Font

BTS works with "BBAW Libertine" font. To install the font, right-click the "BBAWLibertine\_ah.ttf" file you received with the program package and select "install". Check if the font has been installed in C:\Windows \Fonts.

3. Install the AAeW Keyboard

To use this font, you need to install the AAeW Keyboard into Keyman Desktop. This keyboard layout includes all necessary characters, including brackets, verse points, and cartouches.

In the task bar click the "Tavultesoft Keyman Desktop" folder and select "Keyman Configuration". Click "Install keyboard..." and select the file "aaew.kmx" from your program package. Click "OK" to finish the installation.

NOTE: The "Onscreen Keyboard" function is not available yet.

4. AAeW Keyboard characters (see *[Keyboard layout](#page-9-1)* on page 9 for the position of the characters on the keyboard)

To switch to the AAeW Keyboard press CTRL + Shift (Win 7) or Windows Key + Spacebar (Win 8, Win 10).

The lowercase left characters are entered by simply pressing the key.

The lowercase right characters are entered by pressing  $Ctrl + Alt + Key$ . E.g.: "Ctrl" + "Alt" + "8" = "["

The uppercase characters are entered by pressing Shift + Key.

Characters such as "ẖ" are generated by "deadkeys". You type them in by combining the elements "\_" and "h" respectively. For example to type "ẖ" press the key for "\_" (i.e. line below the character, see diagram below) and then "h".

NOTE: The keyboard only works for characters necessary in Egyptological transliteration which, for example, uses "h with dot" (ḥ) but not "s with dot" (ṣ). This means that the deadkey "dot below the character" only works with "h", "k", "t", but not with "s" (for ṣ) or "d" (for ḍ). Furthermore, not every character is allowed in all components of the BTS. In particular, the transliteration system established by Wolfgang Schenkel is available in comments and bibliography but not in the Transliteration Editor.

NOTE: As Keyman Desktop is a standalone application, it has to be started before BTS. We recommend adding it to the Windows "Autostart" function.

### <span id="page-9-1"></span>**Keyboard layout**

BTS uses the following AAeW keyboard layout.

NOTE: Each of the keys marked with blue circle containing a number (1 to 4) has two "deadkey" options, which can be accessed in the same way as for normal keys: the upper characters by pressing Shift + Key, and the lower characters by pressing Ctrl + Alt + Key.

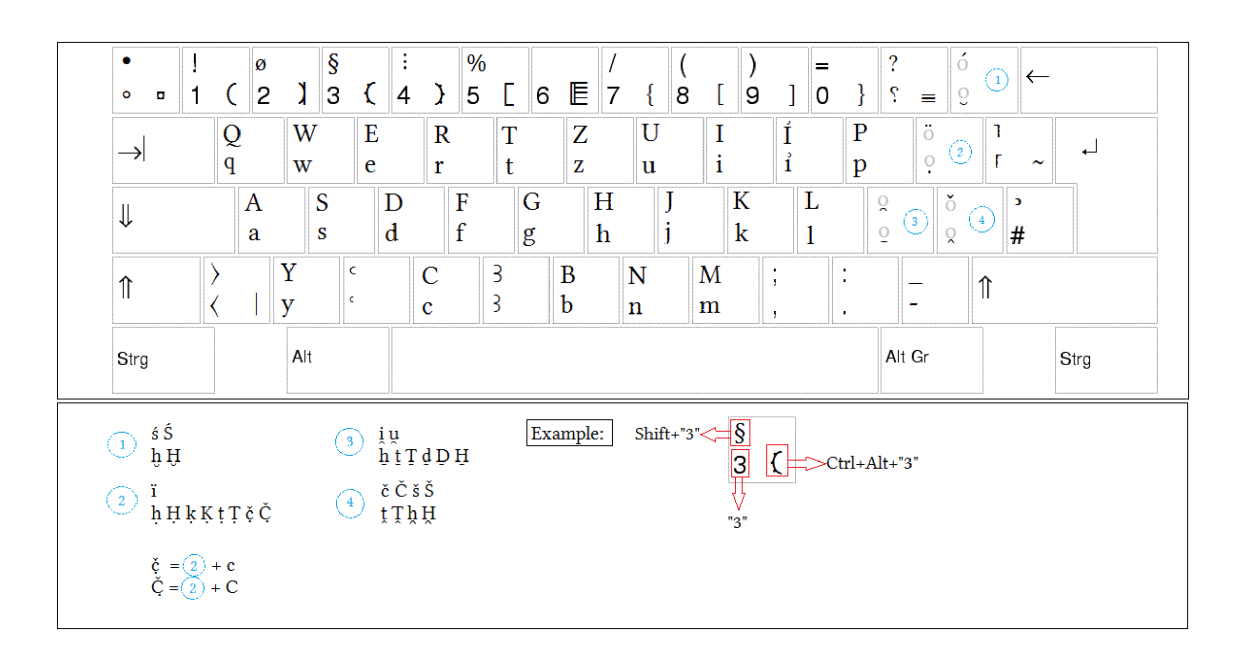

# <span id="page-10-0"></span>**Description of User Rights**

Access rights, which different users have to database objects, are conditioned by the following criteria:

- *user role* with respect to particular corpora
- *user status* with respect to particular database objects
- *visibility type* of particular database objects

Regardless of their role or status, every BTS user can:

- Access all entries in the drop-down menu "Window".
- Access "Preferences/Database Manager".
- Adjust individual settings in "Preferences/Preferences".
- Access all options in the drop-down menu "Help".

### User roles

Users can have one of five different user roles, which apply only to particular corpora: *[Administrator](#page-11-0)*, *[Editor](#page-11-1)*, *[Researcher](#page-12-0)*, *[Transcriber](#page-12-1)*, or *[Guest](#page-12-2)*. One user can have different user roles in different corpora (but just one user role per corpus). E.g. a user can be an *[Editor](#page-11-1)* in the corpus "bbawamarna", but a *[Transcriber](#page-12-1)* in the corpus "bbawbriefe".

NOTE: Unless specifically set by a BTS Administrator, the default user role is *[Guest](#page-12-2)*.

### User status

The status of *Reader* or *Updater* can be assigned to a user with respect to specific database objects. This is done by right-clicking on a database object, selecting "Edit Updaters/Readers", and assigning a user to a user status through the menu on the right. A Researcher with the status of Updater can edit database objects; if their status is changed to Reader, the user will only be able to view the database objects.

NOTE: Obtaining the Reader/Updater status for an entire corpus does not extend to individual items within that corpus; such a status has to be assigned for every database object which the user is allowed to edit.

### Visibility type

Another factor restricting user rights is the *Visibility type* of a database object, which can be set in the Main tab of the *[Passport Editor](#page-74-0)*. The visibility options are: Public, Reader, Group, Project, and All Authenticated. Depending on the visibility type of a database object, it may only be available for viewing or editing to the users with the necessary rights.

Default visibility type is "public", unless another setting has been made in "Preferences/Corpus Navigator Settings" (see chapter *[Preferences](#page-62-0)*). The default visibility applies to all newly created database objects, which also includes annotations, rubra, comments etc. A change in the visibility status of a parent database object does not affect the status of any of its children.

NOTE: If default visibility type of your database items is "reader", you have to manually change all TC Objects, Texts, annotations, rubra etc. to "public" once you want to publish your text in the TLA.

### <span id="page-11-0"></span>**Administrator**

The Administrator role applies only to a specific database, i.e. the text corpus, the lemma list, or thesaurus database, but not to the entire BTS. An Administrator can edit or delete all database objects in a given corpus, regardless of his/her Updater or Reader status for specific database objects in that corpus.

### Rights

- Can manage and control any user role within a given corpus (feature is currently not supported).
- Can edit all items in a given corpus, regardless of their visibility status.
- Can add or remove database objects within a corpus. Deleted database objects can be found in the "Bin" tab, from where they can be deleted permanently.
- Can assign the status of Updater or Reader to other users who have access to a given corpus.
- The Updater/Reader status is irrelevant for the Admin, since the user role takes precedence and automatically gives the Admin rights to edit database objects.
- Can alter the visibility of individual database objects in the Passport Data Editor (Main Tab).

### Limitations

- The admin user role applies to particular corpora only.
- The admin cannot edit the passport data or name of an entire corpus if he/she is not assigned Administrator privileges to that particular corpus. Even if the entire corpus has a visibility status "Public", the admin will still have a guest status when selecting the corpus. The admin has rights only for individual database objects within the corpus.
- The admin cannot create new corpora within a project.

### <span id="page-11-1"></span>**Editor**

Editors may review and correct database objects owned by other users even if no specific rights for the database object (i.e. user statuses) were granted to them. This applies to database objects with visibility types "public" (default), "project", or "all authenticated". In other instances (with visibility types "Reader" and "Group"), Editors have access to the given database objects if they have been assigned the Updater or Reader status.

### Rights

- Can edit all items in a database, i.e. the text corpus, the lemma list, or the thesaurus database, where they have been assigned Editor rights.
- Can add or remove database objects within a corpus.
- Can assign the Updater or Reader status to other users, but only for individual database objects.
- Can change their own status as a Reader or an Updater. This is irrelevant however, because the user role "Editor" takes precedence (as in the case of the Admin).

### Limitations

- In cases where the corpus was created by someone else, Editors can modify individual database objects, but are attributed a guest role for the corpus itself (i.e. they cannot edit the corpus passport data, or assign Updaters / Readers for an entire corpus).
- The Editor cannot create new corpora within a project.

## <span id="page-12-0"></span>**Researcher**

Researchers may create new objects within a corpus, and can also edit or delete their own database objects, or objects for which they were granted editing rights (i.e. the Updater status).

Rights

- Can add database objects within a corpus.
- Can edit database objects for which they were given the Updater status.
- Can assign the Reader / Updater status for other users, but only if they have the Updater status themselves.
- Can change their own status from an Updater to a Reader for a database object and thus lose their editing rights, meaning they will not be able to change back to Updater.

### Limitations

- Cannot edit the database objects of other users within a corpus when they have a Reader or no status.
- If a database object within a corpus has a visibility status *Reader*, *Group*, or *Project*, the Researcher will not be able to see it unless (s)he has the Updater/Reader user status.

### <span id="page-12-1"></span>**Transcriber**

Transcribers are allowed to add hieroglyphic encodings to texts for which they are granted the "Updater" status. They can not create new database objects or change any of the existing data of the database objects.

### Rights

• Can edit hieroglyphs for database objects within a particular corpus, when they are assigned the "Updater" status.

### Limitations

- Cannot edit transliteration, lemma, or passport data of the corpus or database objects.
- Without a Reader status for a given database object, the Transcriber can only view the item, but is not allowed to edit it in any way.
- Database objects with a visibility status *Reader*, *Group*, or *Project* will not be visible if the Transcriber has not been assigned a status for those database objects.

### <span id="page-12-2"></span>**Guest**

Guests can read data but are not allowed to create new database objects or edit them. Guests will not be able to see the database objects with a visibility status set to *Reader*, *Group*, or *Project* if no status ( Reader/Updater) has been assigned to them. Similarly, guests can view the Lemma list and the Thesaurus database, but not modify them.

## <span id="page-12-3"></span>**Summary of User rights**

The interdependence of user roles, user statuses, and visibility statuses is summarized in the table below.

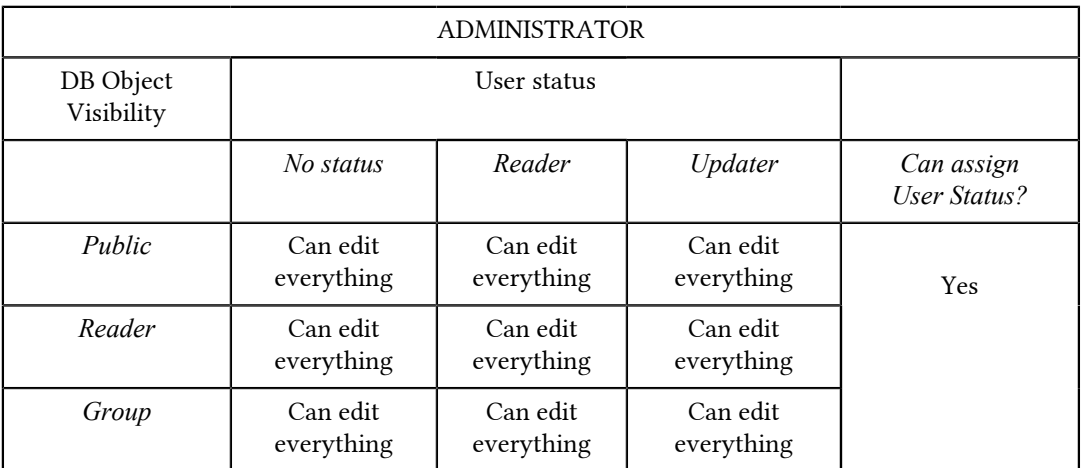

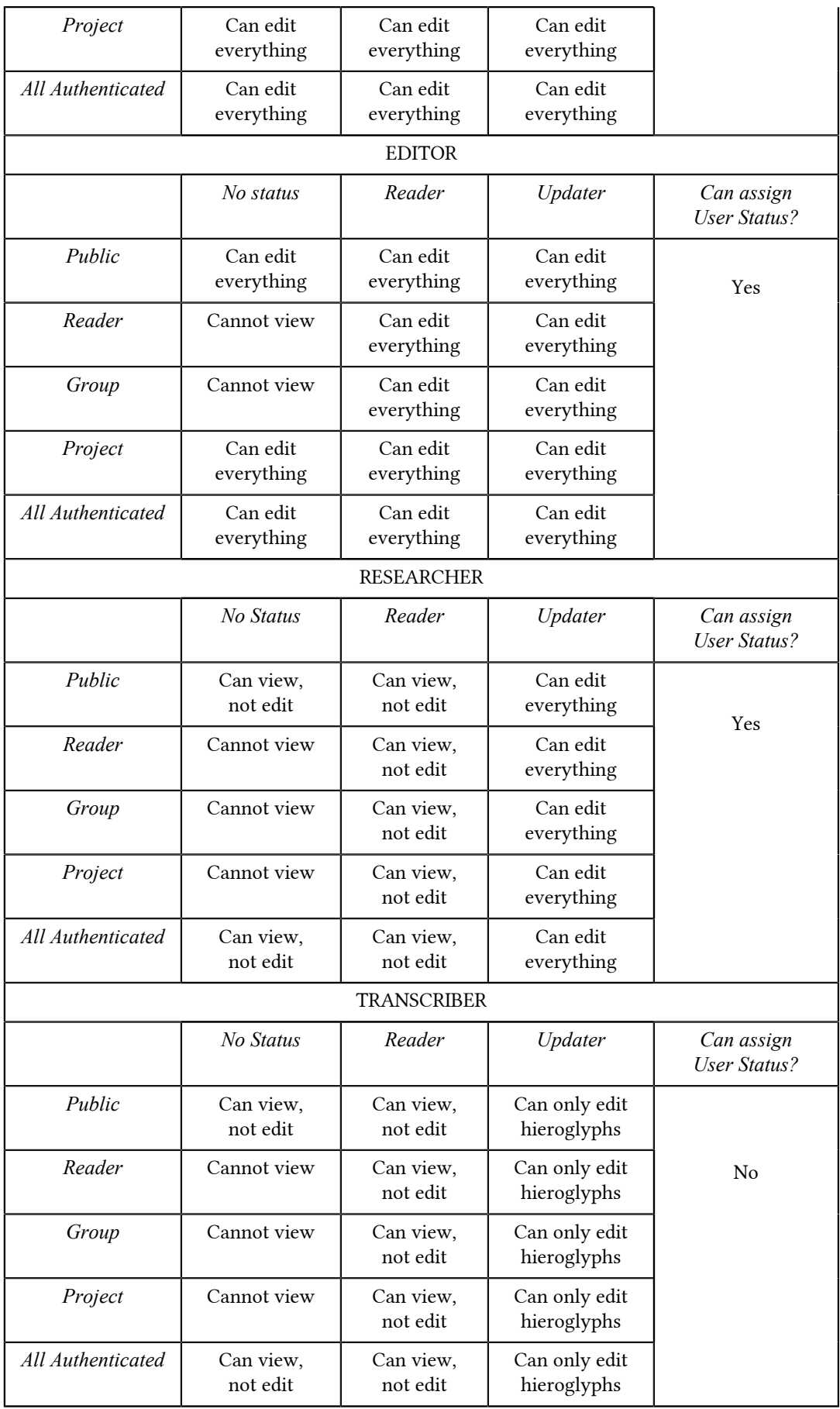

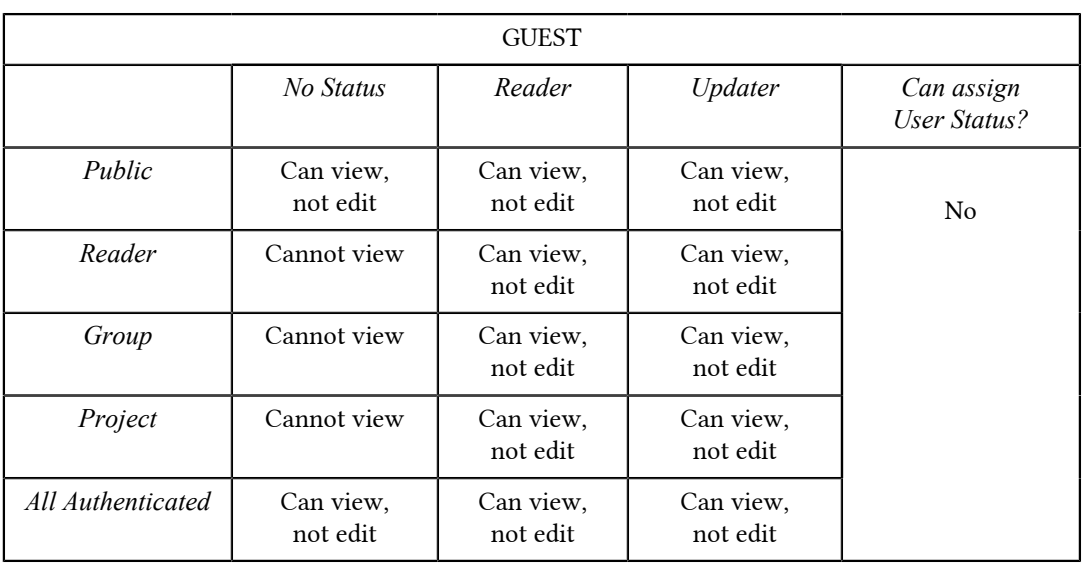

# <span id="page-14-0"></span>**Glossary**

This manual uses the following terms for the description of the User Interface:

- Menu bar
- Drop-down menu
- Drop-down entry

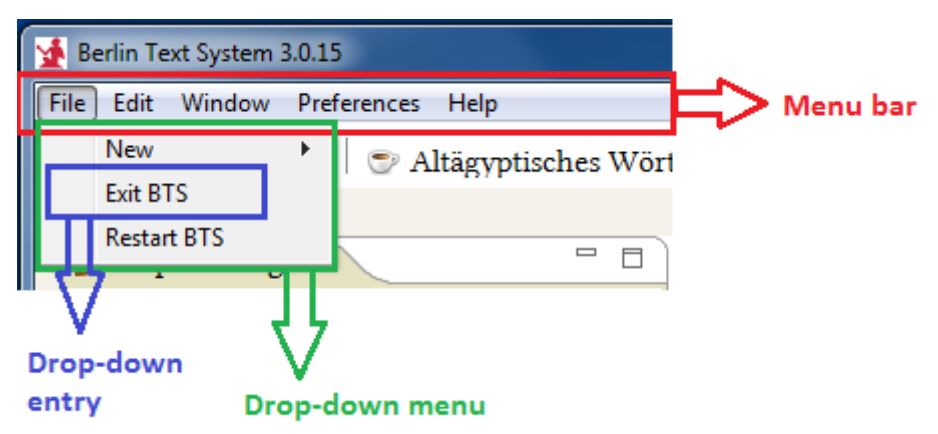

- Toolbar
- Toolbar Icon

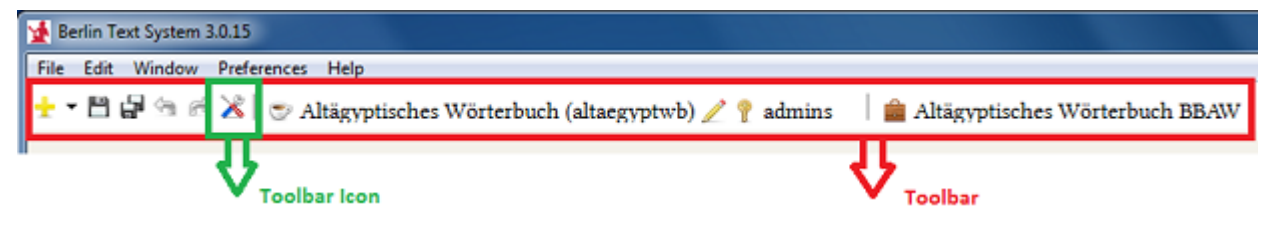

- Icon
- ToolTip (only activated upon mouse-over)

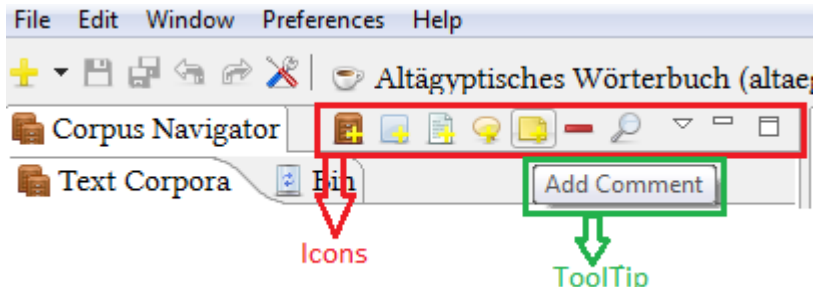

- Workspace: the main working field between the Toolbar and Statusbar.
- View (Workspace modes): the Text Corpus View, the Lemma View (i.e. Lemma list), the Thesaurus View (i.e. management of metadata), and the Abstract Text View. These four Views differ with respect to their content. The default setting of the Workspace is the Text Corpus View for editing and annotating texts.

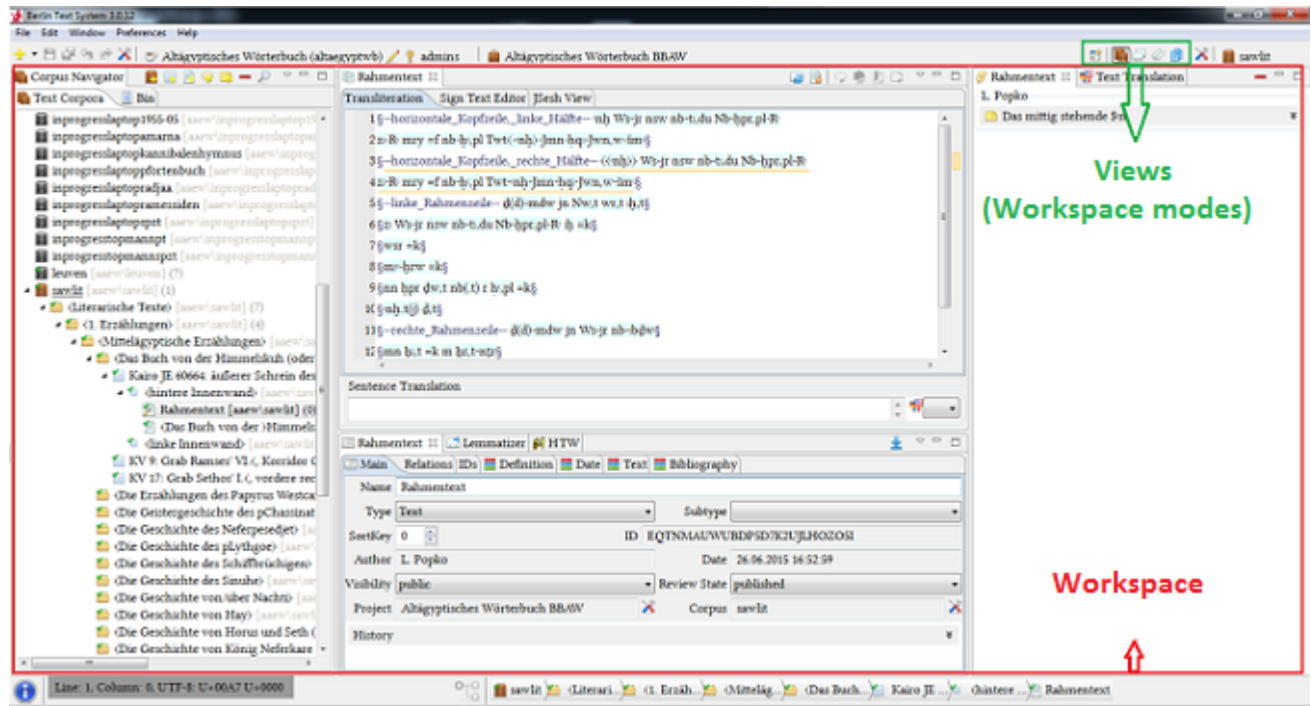

- Navigator Tree
- Node (= Branch): an entry in the Navigator Tree, which can be further expanded; types include Corpus, Text Corpus Object, or a Text

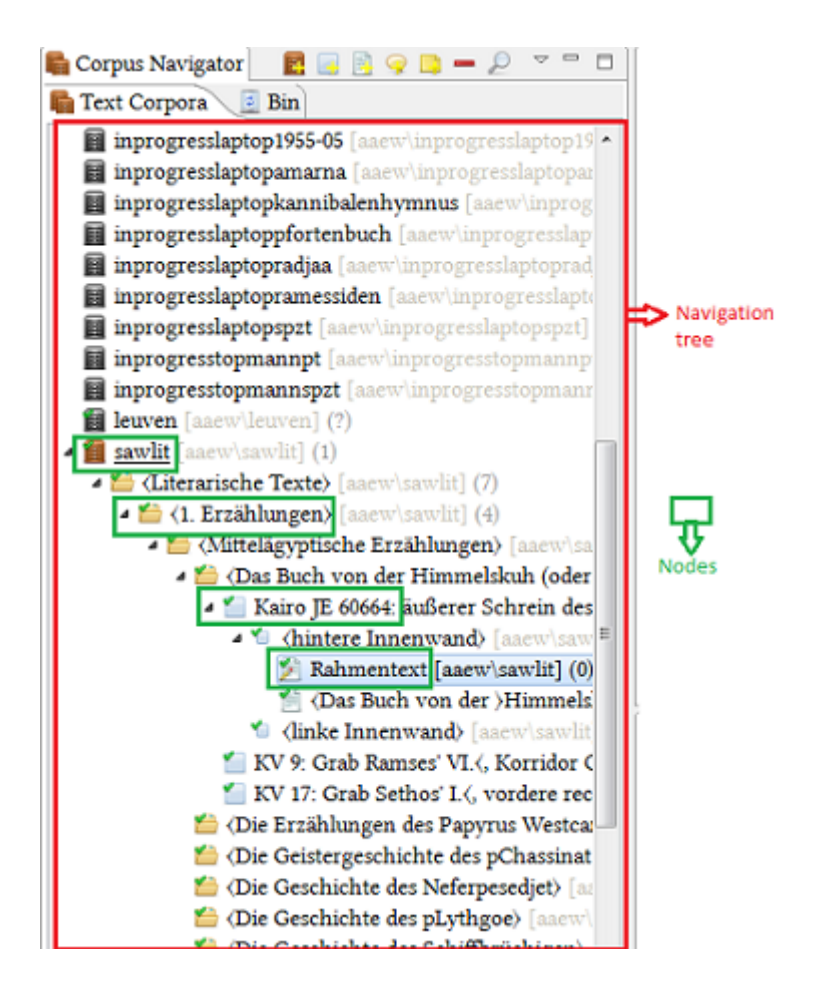

The following terms are used throughout the manual and defined here:

- Artefact: the physical item which carries your text, e.g. which would be found during excavation; compare to Database object / Object.
- Database object / Object: used here to refer generically to the records, files, and general items within the database; compare to Artefact.
- Text Corpus Object (TCObject): a record of the corpus database, which is not a text but is mainly used to refer to a physical artefact. Texts and Text Corpus Objects are in child-parent relationships; TCObjects always contain Texts
- Child-parent relationship: the relation of subordination between two records of the database
- Lemma: the canonical (dictionary) form of a word
- Token: the representation of a lemma in the text (i.e. a word)
- Local and remote databases: local databases run on your PC, remote databases are located on the BTS central server in Berlin
- WCN: Word Corpus Number, i.e. the ID of the lemma in the TLA
- Caption: artefacts grouped under one heading for pragmatic reasons (e.g. the stelae from Kawa or the medical papyri), see chapter *Creating a Text Corpus Object*
- Subtext: an inscription that describes a scene or figure; subtexts are always relational, i.e. they need another database object to describe their position in a wall, papyrus etc. because subtexts do not have a specific order of reading in the original artefact. See chapter *Creating a Text*
- Text: the database object where you enter your text into BTS; Texts have a specific order of reading in the original artefact, which can be shown using their sort keys. See chapter *Creating a Text*
- Line count: the line separation in the original text. See chapter *Sigla for textual structure*
- Paragraph: the modern separation of a text; compare to "Line Count".
- Findspot: the place where an artefact was found or located in antiquity; compare to "Current Location".
- Current Location: the place where an artefact is located at this point in time, for artefacts in situ this will be the same as their 'Findspot'.
- Index: the database uses indexes of records and files in its searches, rather than searching in each file/record, which would take a long time – this is why it's so important to make sure your BTS is properly indexed before starting work. See chapter *[Indexing the database](#page-51-0)* on page 51.
- User Rights: a combination of user roles, user statuses and database objects' visibility statuses, which affect the accessibility of database objects to the user. See *[Summary of User rights](#page-12-3)* on page 12 for an overview.
- Review State: the editorial state of the particular database object. See chapter *Defining the Review State*
- Annotation: any extra-textual information (e.g. chapter sections, or syntactic and stylistic information) you wish to add to your BTS entry; compare to Comment.
- Comment: any text-editing information (e.g. varying translations of a certain passage) you wish to add to your BTS entry; compare to Annotation.
- Gloss: any ancient edits of a text.
- Rubra: marks parts of the text which were written in red ink. For detailed information see chapter *[Annotations,](#page-33-1) [Rubra, Glosses, and Comments](#page-33-1)* on page 33.
- Flexicon/Inflection: the specific grammatical form of a word in a certain text; use this to give information about the form of a lemma in a text. See *[Inflection codes](#page-107-1)* on page 107
- User Interface (UI) /Graphic User Interface (GUI): the windows, views, and buttons you interact with and use when you work in BTS.

# <span id="page-18-0"></span>**General user guide: How to edit a text**

The following instructions are intended for users with basic user rights. All features covered here also apply to users with Editor and Administrator rights.

When you start up BTS, enter your username and password (if you clicked "Remember Me" login should happen automatically). Please be aware that login can take a few minutes as the program automatically loads the Database Manager during start-up. This is so that you can check whether your databases are indexed correctly before beginning work (see *[Indexing the database](#page-51-0)* on page 51). The program will also notify you of any updates at this point; please note that installing updates means you will then have to restart BTS.

# <span id="page-18-1"></span>**Introduction to the BTS User Interface**

This chapter provides a brief introduction to the BTS User Interface (UI). For a detailed description see the chapter *[BTS User Interface](#page-59-0)*.

The BTS window is split into four major sections:

- *[Menu bar](#page-59-1)*
- *[Toolbar](#page-66-0)*
- *[Workspace](#page-67-1)*
- *[Status bar](#page-67-0)*

The Menu bar and the Toolbar are located at the top of the program window. At the bottom of the program window the Status bar is displayed. The area between the Toolbar and the Status bar is called the Workspace. The contents of the Workspace change depending on the view type. BTS has four such views, activated by clicking on the appropriate button in the Toolbar:

Text Corpus view

**Lemma** view

Thesaurus view

**Abstract Text view** 

Within each view there are a number of windows, which may include tabs and sub-tabs. Any tab and window of the workspace can be arranged according to the individual need of the user. You can maximize/minimize or move them within the workspace, or drag-&-drop them into a separate window. If you close the separate window, you can restore the tab via the menu entry Window/Open [name of the tab] or by restarting BTS.

The default arrangement of the tabs and windows is the following (see the screen-shot below):

• "Navigator" window on the left

Depending on the view selected, it is named Corpus-, Thesaurus-, Lemma- or Abstract Text Navigator. Each Navigator window includes two tabs - the navigator tab proper (named "Text Corpora", "WL", "Thesauri", "AT" respectively ) and "Trash", containing the deleted items.

• "Editor" window in the top center

In Text Corpus view this window includes the "Text Editor" tab with three sub-tabs: "Transliteration", "Sign Text Editor", and "JSesh View". In Lemma view this window is called "Lemma editor" and there are no sub-tabs. Abstract Text view contains both the "Text editor" and the "Abstract text editor" tabs.

• "Passport Data Editor", "Lemmatizer", and "Hieroglyph Type Writer (HTW)" in the bottom center

At the bottom, three tabs are grouped together in one window. The Text Corpus and Lemma views display all three. The Thesaurus and Abstract Text views have only the "Passport Data Editor" tab.

NOTE: As soon as a database object is selected in the Navigator window, the titles of the tabs "Text Editor", "Passport Data Editor", "Lemmatizer", and "Translation" adopt the selected database object name.

• "Annotation and Translation" window on the right

In the Lemma, Thesaurus, and Abstract Text views the "Translation" tab is not displayed.

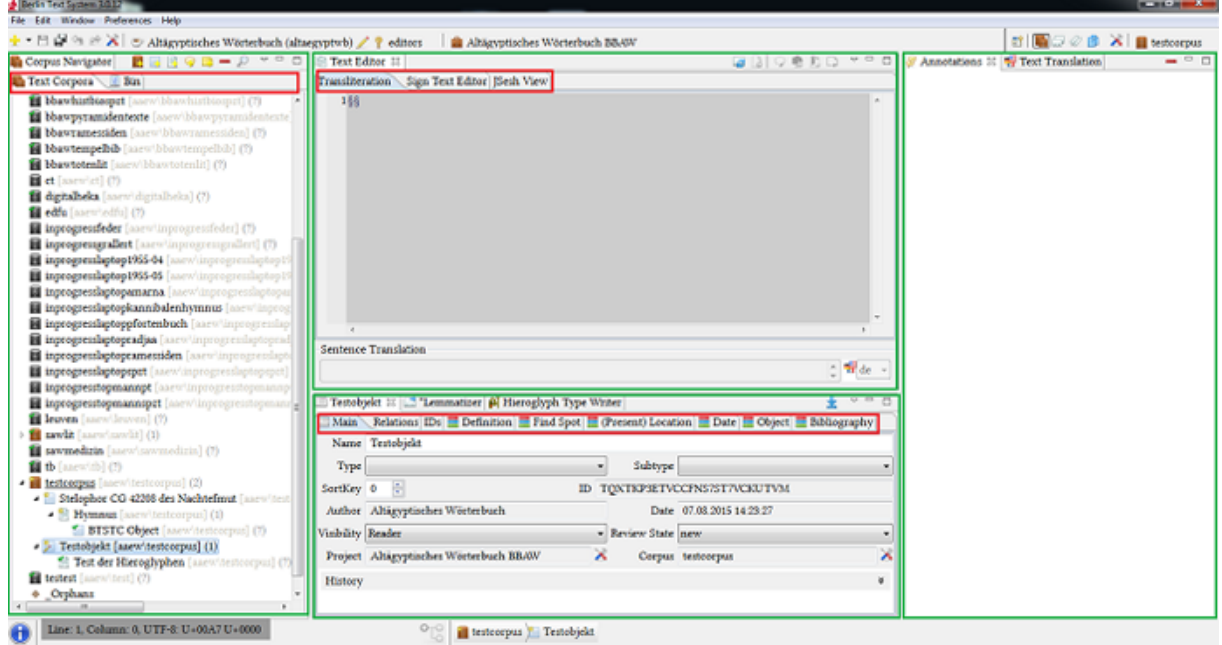

# <span id="page-19-0"></span>**Creating and modifying a database object (Text Corpus Object and Text)**

The following functions are available to users with at least Researcher rights for a given corpus. Before creating a text you need to define the physical source of that text by creating a Text Corpus Object (TCObject), referring to the artefact on which the text is inscribed. Texts and TCObjects are therefore in a child-parent relationship, i.e. a Text is always linked to a specific TCObject, not vice-versa (see also *[Glossary](#page-14-0)* on page 14). The corpora should be properly indexed (marked green in the database manager) for database objects to be created and manipulated correctly.

Creating a Text Corpus Object

1. Choose the corpus from the Corpus Navigator tree which you want your TCObject to belong to. You can either add a TCObject directly to a corpus or to another already existing TCObject within that corpus. Even though you can move database objects at a later date, this process takes time, thus try to maintain a logical organisation from the start (see image below).

NOTE: New database objects will appear in the corpus you chose in the Navigator Tree, but they will be physically saved in your main working corpus, if the latter has been activated (see *[Preferences](#page-62-0)* for explanation).

- 2. Once you have selected the corpus / TCObject, click the icon "Add Text Corpus Object" in the Corpus Navigator toolbar or right mouse-click "Add TC Object". The newly created TCObject has the relation "PartOf" to the chosen corpus / TCObject. If the new TC Object is not displayed, right mouse-click "Refresh selected Node" on the parent object.
- 3. Name your Text Corpus Object in the *[Main Tab](#page-75-0)* of the Passport Data Editor (the "Name" input field will appear red). You can do this later if you prefer, but until it is given a name the database object will appear in the Navigator Tree with the default name "BTSTC Object".
- 4. Define the Type of the TC Object:
	- Caption: A Caption is used to group physical artefacts under one heading for pragmatic reasons (e.g. the stelae from Kawa or the medical papyri).
- Group: A Group defines a number of artefacts which belong together for geographic reasons (e.g. the tombs of a specific cemetery like the Eastern Cemetery at Giza, or a papyrus archive like the Abusir Papyri).
- **H** Arrangement: An Arrangement defines a closed association of finds (e.g. the artefacts from the tomb of Tutankhamun or the artefacts from a foundation deposit).
- $\bullet$  Scene: A Scene is an obsolete entry which was used for data imported from the previous system, which is currently not used.
- TCObject: A Text Corpus Object is the physical Ancient Egyptian artefact which bears your text (e.g. the Papyrus Harris 500 or the sphinx stele of Thutmose IV). Use this option if none of the other types are applicable.
- ObjectPart: An ObjectPart is hierarchically subordinated to another TCObject. Use this option when the carrier of your text consists of more than one physical artefact (e.g. a statue and its base, or several parts of a building).

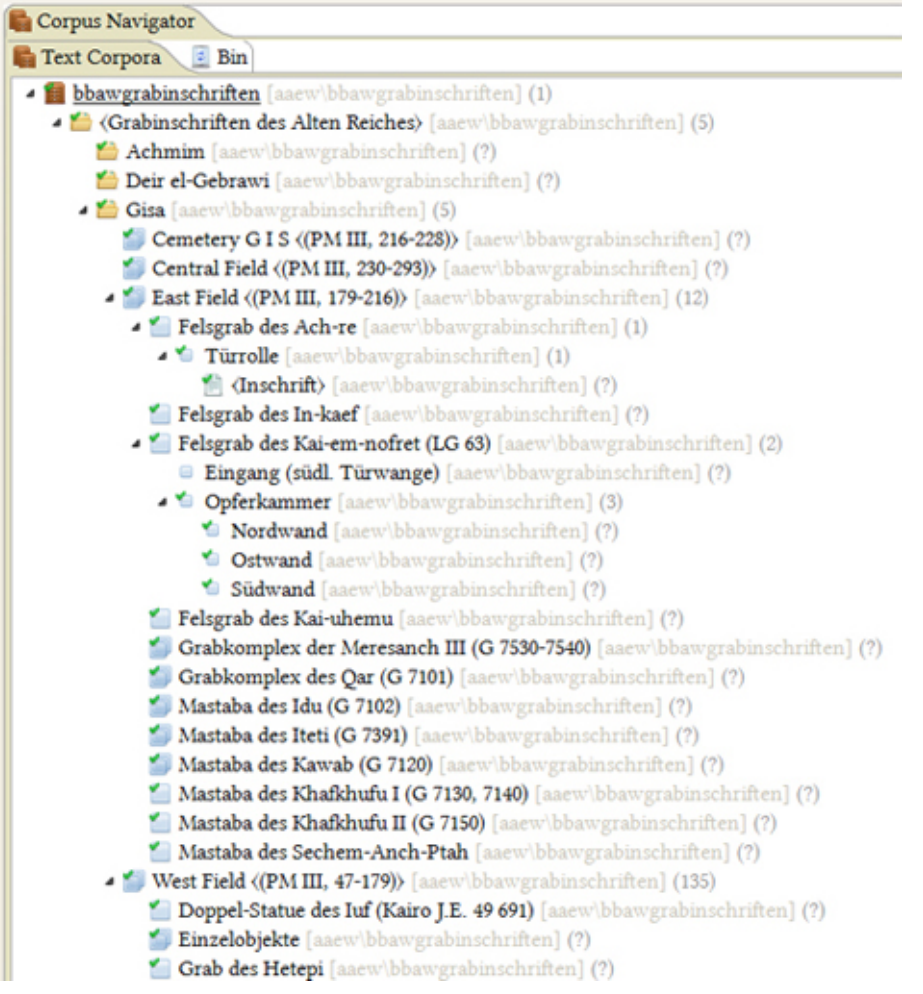

NOTE: Try providing as much information as possible about the object by filling out the tabs of the "Passport Data Editor". Detailed information is available in the section *[Passport Data Editor](#page-74-0)* of the manual.

Creating a Text

1. Select a branch in the Corpus Navigator where you would like to place your Text. You can either add a Text to a TC Object or to an already existing Text.

2. Click "Add Text" in the Corpus Navigator toolbar. A child-element will be added to the selected database object with the default title "BTS Text" (in order to see it you might have to right-click "Refresh selected Node" on the parent object).

- 3. Name your text in the *[Main Tab](#page-75-0)* of the Passport Data Editor (the default name of the database object is "BTS Text"; the "Name" input field will appear red until it is filled out).
- 4. Define the Type of the database object:
	- $\blacksquare$  Text: A Text is defined as a coherent entity. Your physical artefact might contain several texts, e.g. Papyrus Harris 500 contains "The Doomed Prince", "The Taking of Joppe" etc. Each of these tales/poems receives its own database object "Text" subordinated to the TC Object "Papyrus Harris 500"; the order of these Texts in the physical artefact can be changed by setting their *[SortKeys](#page-75-0)*.
	- **I** Subtext: Subtexts are parts of the same text that are related to each other but lack a defined order of reading (e.g. different figures and their respective inscriptions on a relief; the relief would be the TC Object, and the inscriptions its Subtexts).

NOTE: Do not enter chapters or parts of a continuous text (e.g. the medical remedies in Papyrus Ebers) as Subtexts; these have to be segmented by annotations (see *[Annotations, Rubra, Glosses, and Comments](#page-33-1)* on page 33).

### Naming a TC Object/Text

Creating a suitable name for each database object, in particular for the TC Object and the Text, is essential if you want to be able to quickly locate a specific text in the database. Select a concise name that is short and significant. If your text is known under different names only use one of them to name it; you can enter synonyms in the Synonym tab of the Passport Data Editor (see *[Synonyms](#page-82-0)* on page 82), e.g. for the Text "Admonitions" you could also enter "Mahnworte des Ipuwer", "Klagen des Ipuwer", "The Dialogue of Ipuwer and the Lord of All" etc.

### Defining the visibility

Define the visibility type of your database object in the *[Main Tab](#page-75-0)* of the Passport Data Editor. The options are the following:

- reader
- group
- project
- public
- all authenticated

The description of the document visibility types and their relation to the user access rights is provided in chapter *[User Roles Description](#page-10-0)*.

Default visibility type is "public", unless another setting has been defined in "Preferences / Corpus Navigator Settings" (see chapter *[Preferences](#page-62-0)*). The default visibility applies to all newly created database objects, which also includes annotations, rubra, comments etc. A change in the visibility status of a parent database object does not affect the status of any of its children.

NOTE: If default visibility type of your database items is "reader", you have to manually change all TC Objects, Texts, annotations, rubra etc. to "public" once you want to publish your text in the TLA.

### Defining the Review State

The display icon of your TC Objects and Texts differs according to the review state you select in the main tab of the *[Passport Data Editor](#page-23-0)* ( a default review state can be defined in the *[Preferences](#page-62-0)*) as follows:

• **莱** 

•

•

- new
	- awaiting review
	- awaiting update

reviewed/published

•

NOTE: The default review state applies to all newly created database objects, which includes annotations, rubra, comments etc. A change in the review state of a parent database object does not change the status of any of its children; i.e. if your default review state is "new", you have to manually change all TCObjects, Texts, annotations, rubra etc. to "published" once you want to publish your text in the TLA.

Moving database objects (TCObjects/Texts)

To change the physical location of a database object (shown in square brackets next to the name) from one project or corpus to another, right-click the chosen item and select "Move among projects" from the menu. A window opens displaying the current physical location. Alter "Current project" and "Current DBCollection" by clicking the check-boxes in the lower field - the project and DB collection entries will be updated accordingly (see image below). This can also be done in the *["Mai"n](#page-75-0)* tab of the database object's Passport Data Editor by clicking the preferences icons next to the database object's corpus/project. Changing the physical location does not affect the position of the database object in the Navigator Tree. To change the database object's position in the Tree, you have to change its relationships in the *["Relation"s tab](#page-75-1)* of the Passport Data Editor.

NOTE: If you have accidentally created a database object in the wrong location and you do not have the rights to move it, please contact the BTS administrator in Berlin: [aegypt1@bbaw.de.](mailto:aegypt1@bbaw.de)

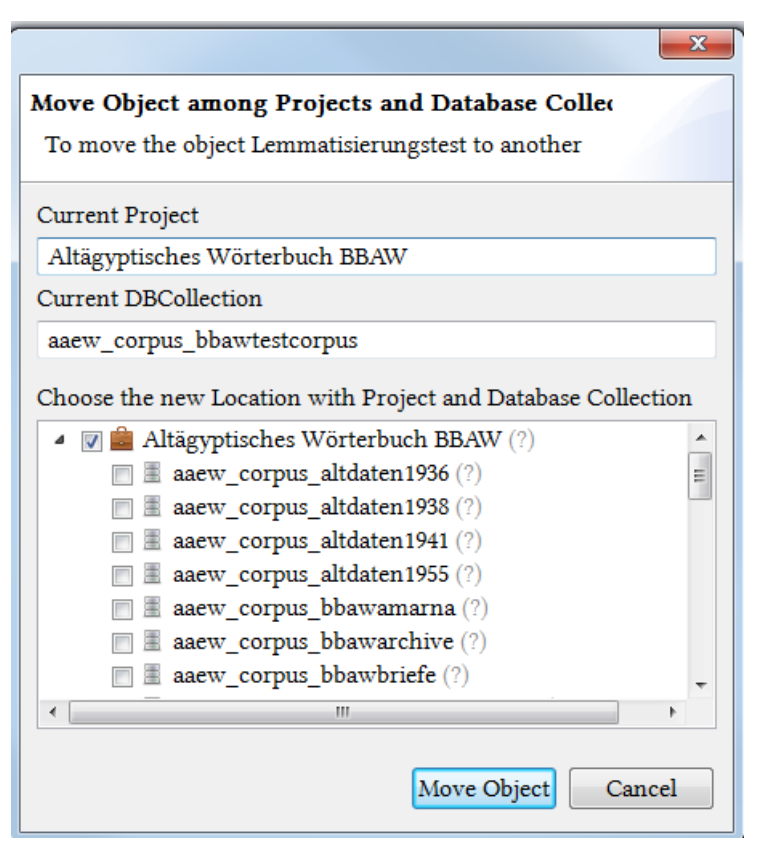

Deleting database objects (TCObjects/Texts)

There are two options to delete a database object from the database:

- 1. "Move to trash". Right-click on the item and click on "Wove to trash". The item will be moved to the "Trash" tab in the Corpus Navigator, where you can either restore it (right-click and choose "Restore" from the menu) or to delete it permanently. All subordinate elements will be deleted as well.
- <sup>2.</sup> "Delete permanently". Right-click on the item and click on  $\blacksquare$  "Delete permanently". Alternatively, you can use the drop-down menu  $\overline{\nabla}$  in the Navigator toolbar. Clicking on "Delete Permanently" will open a confirmation window in which you can confirm (or reject) the deletion.

# <span id="page-23-0"></span>**Editing passport data**

The Passport Data Editor is located in the bottom center of the Text Corpus view. It is essential that you enter the metadata of your TCObjects, Texts, Subtexts, and Glosses correctly, since only complete and accurate metadata will allow effective search queries and statistical evaluation of the data.

Most entries in the passport data are controlled by thesaurus lists, containing dates, locations, provenances, etc. These "controlled vocabulary" lists also include such entries as "unbekannt" ("not known") or "unbestimmt" ("not defined"). You can always discuss questionable facts, e.g. the findspot of an Ancient Egyptian object or the date of a text, in the Comment fields.

The thesauri are not complete yet. If a Thesaurus entry you need is missing, please send a proposal to the BTS team in Berlin: [aegypt1@bbaw.de.](mailto:aegypt1@bbaw.de)

For detailed descriptions of the Passport Data Editor fields and how they are used see *[Passport Data Editor](#page-74-0)* on page 74.

# <span id="page-23-1"></span>**Editing a text**

The process of editing a text begins with entering the transliteration in the Transliteration field of the Text Editor. Make sure you have the right keyboard and font (see section *[Installing and configuring the keyboard](#page-9-0)*), provided by the BBAW. Transliteration is followed by lemmatization, i.e. lecical annotation, of each text word ("token"). In a semi-automatic process each word is linked with a lemma entry in the integrated Lemma List and therefore receives all of the lexical properties of that lemma entry: "part-of-speech" label, base translation(s), bibliographical references etc. Inflected forms of the lemma, as they appear in your text, can be added by assigning *[inflection codes](#page-107-1)*. Furthermore, during the editing process you can enter a translation (in either German [de], English [en], French [fr], Spanish [es], Italian [it], Arabic [ar], or Russian [ru]) and hieroglyphic writings of each text word. You are also able to mark rubra and to add comments to the transliteration.

NOTE: The editing order suggested below is not compulsory, except you can only enter a translation, lemmatization, annotations, and hieroglyphs once you have typed the transliteration.

## <span id="page-23-2"></span>**Transliteration**

To enter or edit the transliteration of your texts, click on the "Transliteration" tab of the *[Text Editor](#page-72-0)* in the top center of the Text Corpus view.

1. Segmentation of a text

The text has to be split into sentences. Start and end each sentence with the sentence marker "§". There is no "space" between "§" and the following / preceding word.

The following are treated as one sentence:

- Main and subordinate clauses (e.g. relative clause with *n.tj*, *jw.tj*)
- The emphatic (2nd tense) construction and its (adverbial) extension.
- Protasis and apodosis of a conditional clause (e.g. *jr dd=f nj 'nh=f pw*).
- Subjunctive clauses and clauses introduced by *wn.t*, *n.tjt*, or *jw.tjt* together with the main clause.
- Prepositional clauses and the main clause (e.g. *ḫr m-ḫt hrw.w 3 sw*ꜣ*w ḥr nn* + main clause + *r rdj.t* ...).

The following are treated as separate sentences:

- Clauses with continuative forms (e.g. *mtw=*)
- Direct speech
- Headings, labels, and notes
- Tables are segmented according to headings, lines, and columns. We recommend repeating headings and repeatedly read signs in corner brackets〈...〉〉.

• Offering formulas and (short) prayers.

NOTE: Sentence boundaries can be modified later, but the translation of the modified sentences will be lost as a result.

### 2. Transliteration

Transliteration follows the BTS conventions (see *[System of Transliteration](#page-101-1)* on page 101). The transliteration characters introduced by Wolfgang Schenkel (ś, Ś, ķ, Ķ, ṭ, Ț, č, Č, č, Č) are not valid in the BTS Text Editor, but can be used in e.g. Comments. You may also use Coptic, Greek, Hebrew characters etc. in Comments as long as they are supported by the BBAWLibertine font.

To enter transliteration, you need to start "Keyman Desktop" and select the "AAeW" keyboard (you can also switch the keyboard layout by pressing "CRTL" + "Shift" (Win XP, Win 7) or "Windows key" + "Space bar" (Win 8, Win 10)). See chapter *[Keyboard layout](#page-9-1)* on page 9 for the of characters on the keyboard.

Transliteration in BTS represents the written forms as they appear in the text, not as they would appear in the

dictionary, e.g. **http://www.indictionary.e.g.** has to be transliterated *swrj*, not *zwr* (see *[System of Transliteration](#page-101-1)* on page 101).

### 3. Structural signs

Structural signs are used to note morphological properties of a lexical entry (lemma) and word (token) inflections (see *[Structural signs and conventions](#page-103-1)* on page 103). Structural signs for lexical and inflectional morphology distinguish:

- prefixes
- suffixes
- endings
- stem modification
- compound words

The dual and plural endings are transliterated with ".w" or ".wj/.tj" if written phonetically. When marked graphically, they are transliterated with ".pl" or ".du". When the plural and dual endings are written both phonetically and graphically they are transliterated with both options: ".w.pl" or ".wj/.tj.du".

Suffixes are to be marked consistently by "=" , e.g. *sḏm =f*. Note the space between a word and "=".

The feminine ending *.t* is marked by a comma (",") if the word is noun. The endings of adjectives are treated as morphological endings and are thus marked by a dot ("."), e.g. *nb,t nfr.t*.

For further details see chapter *[Structural signs and conventions](#page-103-1)* on page 103.

### 4. Sigla for textual criticism

Some sigla are used to indicate the condition of a text, and editorial corrections and restorations (textual criticism). BTS uses sigla to note damaged and lost parts in a text, emendations and additions of the editor, as well as ancient deletions, additions, and corrections of the texts.

- Text-critical signs and brackets follow established conventions, the most common of which are:
- {...} removes characters which the editor considers to be erroneous
- $\langle \ldots \rangle$  adds characters which were erroneously omitted by the author
- (...) adds characters which were omitted by the author (not an error)
- [...] adds characters lost through damage (lacula)

See chapter *[Brackets](#page-106-1)* on page 106 for further details.

• Damaged parts (see chapter *[Gaps, lacunae, and damage](#page-107-0)* on page 107).

- A destruction is indicated by two hyphens  $-$ ... $-$ . E.g.:  $-$ rest of line destroyed $-$ ,  $-3Q-$  (destruction of 3 scriptorial squares).
	- NOTE: You cannot use the hyphen within the destruction marker, i.e. --...----- is not valid.
- If the number of words missing can be determined precisely (e.g. if the words are completely lost, but the determinatives are preserved), use three underscores in brackets "[\_\_\_]". E.g.: "[\_\_\_] [\_\_\_]" for 2 missing words.
- Illegible parts and spaces intentionally left blank
	- If a word or a sequence of words is illegible or only partly legible, use underscores, e.g. "\_b\_"; "n\_[\_],t"; "[\_]\_[\_]"; [\_\_\_].pl etc. (see *[Lemmatizing illegible words](#page-32-0)* on page 32).
	- Empty cartouches are transliterated with 3 underscores "\_\_\_" and lemmatized with lemma ID (WCN) 550225 (see *[Lemmatizing empty cartouches](#page-32-1)* on page 32).
	- Parts of a text that were left blank for the later addition of a personal name and titles (e.g. on a coffin) are transliterated as descriptive information: "#3Q unbeschriftet#", "#5Q leer für Titel und Namen des Verstorbenen#" etc. (see below).
- 5. Sigla for textual structure
- Sentence marker

Each sentence needs to be defined by sentence markers "§", e.g. §*jw =f sḏm*§

NOTE: When you enter your transliteration, BTS will display each sentence in a single line. To make a line

break click <sup>(2)</sup> (Load Text Lemmata) or switch between the Sign Text Editor and the Transliteration Editor tabs.

- Line Count
	- Line counts of the physical object are notated by #lc: ...#, followed by transliteration. The numbers (usually Arabic numerals) are written in square brackets, e.g.: §#lc: [1]# *transliteration* #lc: [2]# *transliteration*§.

It is recommended to use the line count of a modern edition only if it follows the line count of the physical object, e.g. #lc: [A.2]#; #lc: [VI, 3]#; #lc: [12.4]#.

For columns use "Kol.", eg.: #lc: [Kol. 1]#.

If the line break in the original text occurs within a word, the line count is placed after that word.

• For line counts in synoptic editions, which are used to align multiple versions of a text, use #para: ...#. E.g.: CT VI 106a = #para: CT VI 106a#. Line counts represent the lines and columns in the original text, while para(graphs) show a modern separation of the text.

NOTE: You cannot use a colon between "#" more than once, e.g. #lc:  $[1:4]$ # is not valid.

NOTE: You cannot use a colon directly after or directly before "#".

NOTE: The line count provided by BTS in the Text Editor is only temporary and refers to lines in BTS (not the original text).

• Descriptive Information

Descriptive information is placed in between "#...#", e.g. iconography of the inscriptions (#descr: Amun, thronend#). Other descriptions can be added freely, e.g. #3Q sind leer gelassen# (#3Q left empty#).

6. Ambiguities

Ambiguities have to be noted:

- if a group of hieroglyphs can be transliterated and interpreted in different ways.
- if a group of hieroglyphs can be lemmatized differently.

• if a group of hieroglyphs can be encoded with different inflection codes.

Ambiguities are entered as: "%case 1: ...| case 2: ...| case 3: ...%". You can input as many cases as you need. Be careful not to type a space in front of the vertical stroke.

E.g. %case 1: rd.du| case 2: wꜥr,t.du%; %case 1: sḏm.n =f| case 2: sḏm n =f%

NOTE: Sentence separators, extra-textual information, and destruction markers, e.g. "§", line counts (#lc: ...#), and --2Q--, are not allowed within ambiguity markers.

### 7. Using Templates

You can use templates to speed up the transliteration process. A list of templates is offered once you right mouseclick in text input field of the Text Editor and select "Content Assist", or when you press "CRTL+Spacebar". The position of the cursor (i.e. is it within a sentence/word or outside a sentence marked by §§) determines which set of templates you can select from. You can alter these positions by changing the "Context" of your templates (for more details see chapter *[Templates](#page-48-0)* on page 48).

### 8. Copy&Paste functions

BTS supports copy&paste function within the same or different texts.

- You can type in the complete text transliteration in any text editor program (e.g. MS Word) using the BBAWLibertine font and copy&paste it into BTS. It is important that text follows the BTS grammar rules.
- You can copy your transliteration, parts of it, or extra-textual information and paste it anywhere in the same or another text. This will not include any of the text's lemmatization.
- If you want to copy&paste your transliteration as lemmatized tokens, select the entry "Copy with Lemmata" from the list, which appears upon right mouse-click on the selected text passage. This feature copies the transliteration including lemma information, inflection codes, hieroglyphs, and translation. It does not copy any annotations, comments, or rubra.
	- This feature works for single words and phrases as well as for whole sentences or groups of sentences. Select the token, the sentence, or the set of sentences you would like to copy. Right-click on it and select "Copy with Lemmata".
	- Proceed to the text where you want to insert the selected elements. Right-click on the position and select "Paste with Lemmata":
		- To insert a sentence or a set of sentences after an existing sentence, place the cursor behind the "§" sign and select "Paste with Lemmata".
		- If you paste the sentence(s) in front of the "§" sign, the selected sentences (without their translation) will be pasted into the existing sentence.
		- To insert a word or a phrase within an already existing sentence, place the cursor at the respective position within the sentence and select "Paste with Lemmata". If you want to insert a word/phrase at the end of a sentence, be sure to place the cursor in front of the "§" sign.

NOTE: Copying a word or phrase with Lemmata and pasting it behind a "§" sign will paste the complete sentence, from which that word/phrase was copied.

NOTE: It is not currently possible to "paste with Lemmata" at the beginning of a sentence directly after the "§" sign. If you want to insert a word/phrase at the beginning of a sentence, enter a dummy word first, paste the word/phrase after the dummy, and delete the dummy word afterwards.

- "Copy & Paste with Lemmata" of words and phrases is not bound by sentence borders . You can copy the last part of one sentence and the beginning of the following sentence, and paste both into another sentence.
- Summary:
	- Pasting text after the "§" sign will always paste the copied elements with translation (even if you have only copied parts of the respective sentence(s)).
	- Pasting text in front of the "§" sign will always paste the copied elements without translation.

NOTE: You are not allowed to "Paste with Lemmata" into an empty text. You will first need to enter a dummy text and press "Load Text Lemmata" or switch to the Sign Text Editor and back. After pasting your text you can then delete the dummy.

NOTE: The sentence you want to copy, in addition to the sentence before, after or in which you want to paste the copied sentence, must be active. Activation is shown by the sign  $\overline{H}$  directly to the left of the sentence. It might take some time or a switch between database objects, before the sentence is activated (compare note on *[translation](#page-27-0)* below).

### 9. System grammar check

An automatic grammar checks the validity of your transliteration, i.e. BTS follows an internal logic according to which specific signs can only occur in specific combinations. E.g. words cannot be left without an ending ("nb.") or with two full stops ("nb.."); brackets cannot be closed before they have been opened ("n]b[") or interlaced with other kinds of brackets ("{n[b}]"). Incorrect inputs are marked by an error warning, for details see chapter *[Grammar check](#page-41-0)* on page 41.

### <span id="page-27-0"></span>**Translation**

You can enter the translation of individual sentences in the field "Sentence translation" of the Text Editor. This

window will remain deactivated (greyed out) during transliteration, and until you press the button the "Load Text Lemmata" or you switch between the Text Editor and the Sign Text Editor tabs.

Make sure you have selected the right language in the drop-down menu on the right  $(\mathbf{F})$ : German (de), English (en), French (fr), Spanish (es), Italian (it), Arabic (ar), or Russian (ru). The default language can be set in the *[Preferences](#page-61-1)*. Language input currently runs either left to right, or right to left, but you cannot have text containing both directions within the same translation (e.g. a translation in Arabic cannot have a phrase running left to right within it).

In the standard view only one line of text will be visible. You can extend the Text Editor window and scroll up/ down if the sentence contains more than one line. The complete translation of the text will appear on the right of your BTS screen in the "Text translation" section (this usually needs refreshing, e.g. by clicking in the Corpus Navigator and reopening the selected text). Clicking on a sentence here will highlight it and the corresponding transliterated sentence will be underlined in the "Transliteration" subsection. You will have to enter the translation sentence by sentence.

Within an Ancient Egyptian grammatical sentence, it is possible to segment the modern translation by using the ENTER key. Enter only one translation variant for each sentence; the choice of language is not intended for different translation variants of a single text.

NOTE: As the translation is entered sentence-by-sentence, changing the sentence boundaries in "Transliteration" tab can result in the loss of that translation; please make sure before you start translating that you are happy with the text's segmentation.

Using transliteration signs in the translation

You can use transliteration signs in your translation. This might be necessary if there are only traces of a word preserved or if there is no translation available, e.g. "*j*ꜣ*.t*-tree". In this case, write the transliteration between two "\$" signs so that the system knows to transform the text into cursive in the TLA, e.g.:  $\frac{2}{3}$ : t\$-tree.

NOTE: Before you enter your translation, make sure that the relevant sentence is active. This is indicated by the sign  $\overline{H}$  in the Text Editor directly to the left of the relevant sentence. It might take some time or a switch between database objects, before the sentence is activated. If the sign does not show up, your translation will not be saved (compare note on *[Copy with Lemmata](#page-23-2)* above).

# <span id="page-28-0"></span>**Lemmatizing**

Lemmatization is one of the most important steps in the BTS text editing process and is used in almost all queries and analyses done in the database, e.g. if you want to find references for a specific lemma, make collocation analyses, or search for word combinations etc. It is therefore essential that you lemmatize your text correctly.

Opening and activating the lemmatizer

To lemmatize a transliterated text you need two tabs open: *[Sign Text Editor](#page-72-0)* (default location: top center) and *[Lemmatizer](#page-82-1)* (default location: bottom center; note that the title of this tab changes as soon as you select a database object in the Navigator tab). Only non-grey tokens in the "Sign Text Editor" are lemmata and can be lemmatized.

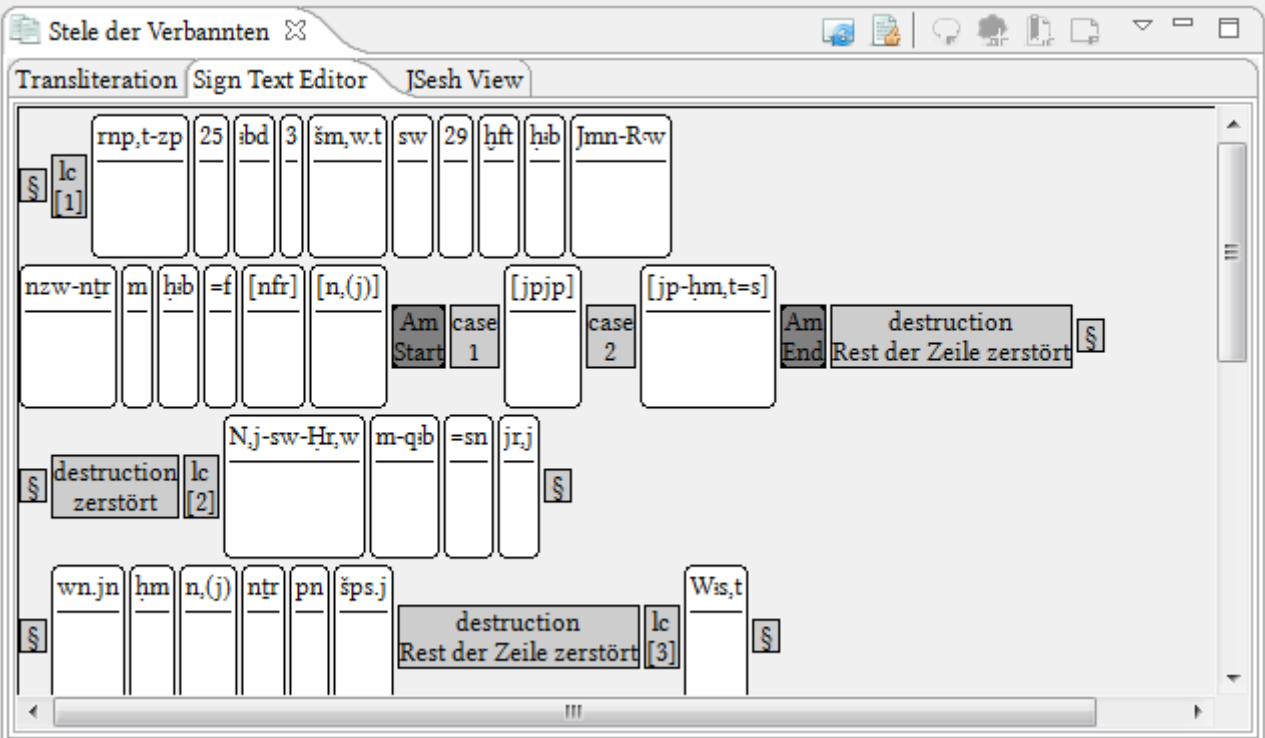

Several elements are displayed in the "Lemmatizer" tab:

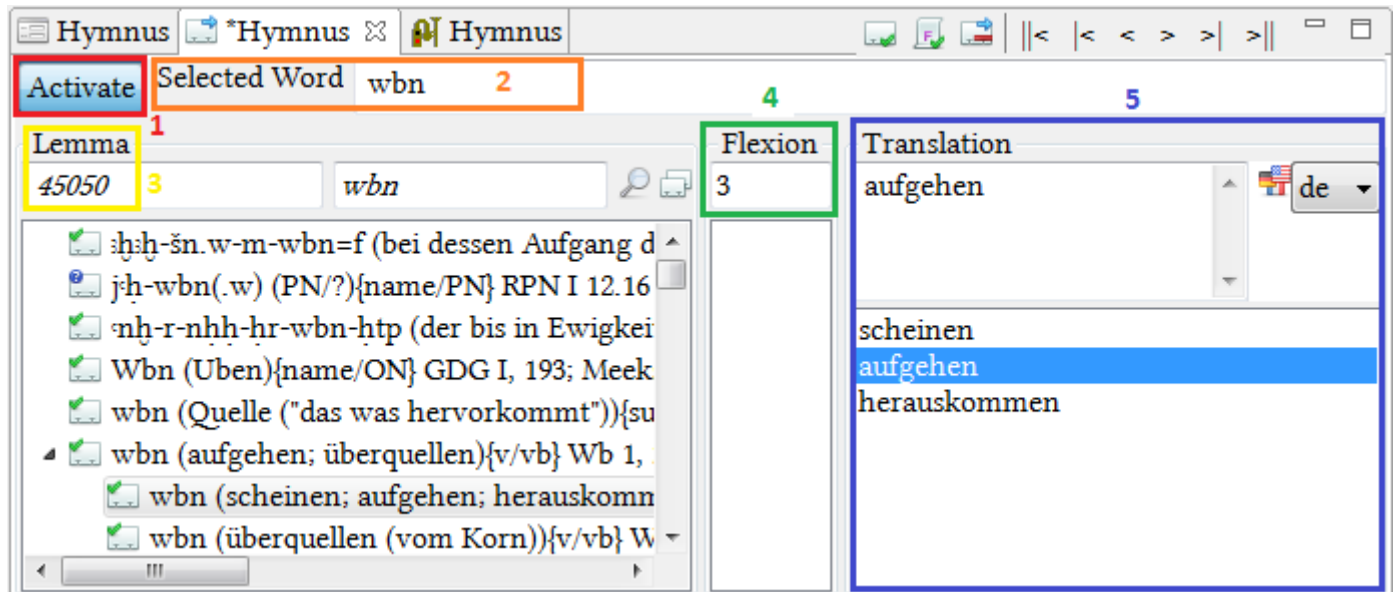

1. "Activate" button: activates/deactivates the Lemmatizer (grey = deactivated; blue = activated).

NOTE: You should always deactivate the Lemmatizer after you have finished the lemmatization to avoid unintentional lemmatizations.

2. "Selected Word" displays the transliteration of the lemma selected in the "Sign Text Editor". In the example above, *wbn* has already been lemmatized so the other fields are filled out. If you find out that you have made an error in the transliteration, you should modify it in the "Selected Word" field; the change will be updated in the Sign-Text-Editor and the Transliteration tab automatically. Note that the lemmatizer will search for lemma according to your transliterated token, ignoring any text after a full stop ".", which means you may have to manually search for tokens that contain this character (e.g. ḥm.t-nṯr).

NOTE: If you make changes to an already lemmatized token in the text editor, the token might loose its lemmatization, especially if you add a character to the beginning or the end of the word.

- 3. The Lemma field shows the results of the system's search based on your transliterated token; it shows the lemma number (WCN) from the word list (WL) and the transliteration of the lemma which has been selected in the below list. To lemmatize a token, select the appropriate suggestion from the list below. The default setting in Preferences/Preferences/Lemmatizer allows you to activate the function "automatically select the first lemma proposal". This feature enables you to navigate through the proposals via the arrow keys on your keyboard.
- 4. In the field "Flexion" you can record the grammatical form of this word by entering the appropriate code (see *[Inflection codes](#page-107-1)* on page 107).
- 5. In the field "Translation" you can choose one or several translations from the lower field; to choose several leftclick and hold CTRL at the same time. If none of the options seem suitable, you can enter your own translation instead. Make sure you have selected the right language in the drop-down menu on the right; the only choices currently available are German and English.

### Organization of the lemma list

The Lemmatizer provides a list of lemmas based on the parameters of your search (i.e. your transliteration). The entries are sorted alphabetically according to their Egyptological transliteration. Sublemmata are displayed as child-entries of their related (parent) lemmata. Each entry includes the transliteration, translation, word class, and bibliographical references of that lemma. The list is divided into two parts: at the beginning it displays the entries in which your search term occurs in the first position; entries in which your search term occurs in another position (e.g. composita) are shown in the latter part of the list.

NOTE: The list of results is limited to 500 items. If you cannot find your lemma in the list, specify or alter your search parameters; you can use the TLA to find the word's lemma ID, which you can type in the section below.

There are two kinds of icons in the list:

- This lemma has been revised and can be used for lemmatization.
- **C** This lemma has not been revised yet. This applies in particular to personal names from Ranke's "Personennamen". If you would like to use this lemma, please contact the BTS team in Berlin ([aegypt1@bbaw.de\).](mailto:aegypt1@bbaw.de)

### Finding the correct lemma

The lemmatizer automatically suggests lemmata whose transliteration exactly matches your lemma. If your lemma is not listed, click the magnifying glass  $\mathcal{P}$  and search for it in the lemma list by entering the WCN (i.e. the ID), the transliteration, or the translation of the lemma. You can also filter the search results by using "Search for IDs" or "Search for Names only". Additionally, you can add wild cards / quotation marks by clicking the provided buttons in the search pop-up. For more details on the search function see *[Performing Searches](#page-50-1)* on page 50.

### *Search for ID (WCN number)*

To filter for a specific WCN you have to activate the check-box "Search for ID", as the (default) "Full text search" does not search for IDs. (This does not apply to the lemmata imported from the previous BTS version, which have the WCN set an external ID and which will thus show up in a "Full text search result").

### *Search for transliteration*

If you use the filter "Search for Names only", BTS does not execute a full text search, but only a search in the names of the database objects. This does not mean names as in "Personal Names", but is the standard description for what a database object is called when created, i.e. in this case it means the transliteration of the lemma (dictionary form). This box is activated by default, because otherwise BTS will make a full text search in the lemma list which would yield too many results.

Confirming the selected lemma

When you have found the correct lemma in the list, select it by left-clicking on it. Now select the specific

translation for your text and click on "Confirm current lemma editing and continue to next unlemmatized word". The program will automatically move to the next unlemmatized word.

NOTE: Due to technical reasons the confirmation button ( $\rightarrow \bullet$ ) does not always work. If this happens just press it

a second time. Sometimes clicking this button moves the program to the first unlemmatized word in the text, rather than to the next unlemmatized word.

Skipping lemmatization and navigating in the Sign Text Editor

If you do not want to lemmatize a word, e.g. because the lemma does not exist in the list or you are not yet sure about its identification, you can skip the lemmatization by either clicking on the next word in the Sign Text Editor or by using the ">" button ("move selection to next word"). You can also use these buttons to navigate through the text without lemmatizing. The button ">" brings you to the next word, ">|" to the end of the line, and >|| to the end of the text; the buttons "<", "|<" and "||<" work vice versa.

Encoding inflection

We recommend lemmatizing a text and then adding codes in the field "Flexion". If you decide to encode the inflection during the lemmatization process, type the appropriate code into the field "Flexion" either before or after

you have selected the lemma, and then confirm with FRA. For details see *[Encoding Inflection](#page-33-0)* on page 33.

Remove all lemma information

If you want to undo the lemmatization of a word, select the word and click on the button Figures "Remove lemma information" in the Lemmatizer toolbar. This will remove both the lemmatization and the encoded inflection.

Lemma does not exist

In addition to the "Wörterbuch der ägyptischen Sprache", the BTS lemma list contains words from other sources. If you have a new lemma, which is not yet present in the BTS lemma list, please contact the BTS team in Berlin: [aegypt1@bbaw.de.](mailto:aegypt1@bbaw.de)

Before you send your proposal, please make sure that the lemma does not exist:

- The transliteration of the lemma in the BTS might be different from your own (e.g. differentiation of s and z, weak consonants etc.).
- Beware of punctuation and structural signs.
- The word might be part of a composite-word.
- Your word might correspond to an already existing lemma with a different meaning.
- Your word list might not be indexed properly.

### **Lemmatizing idiomatic expressions and compound words**

Idiomatic expressions and collocations

Some words are collocated with a verb so that they form an idiomatic expression. This collocation will be determined by selecting the correct entry for the verb in the lemmatizer. The word itself has to be lemmatized as it is.

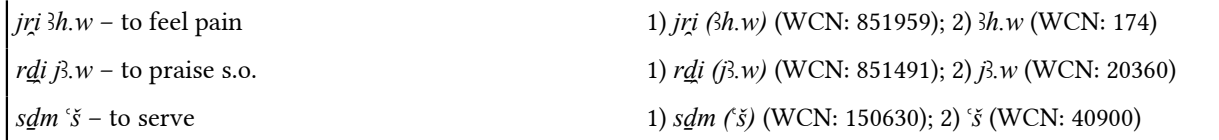

Compound words

Compound words such as prepositions, nouns, proper names, titles etc. are connected by a hyphen "-" and are treated as one lemma, i.e. do not lemmatize *ḥm-nṯr* separately as *ḥm* and *nṯr* (see: *[Structural signs and conventions](#page-103-1)* on page 103). This is because the lemma *ḥm-nṯr* has already been sub-lemmatized in the word list, so you do not need to do this again in your text.

Compound words separated by suffix pronoun or personal names

Sometimes titles, epithets, and other compound words might be split up by a suffix pronoun or a personal name. In this case, the separation has to be marked by "+", and the suffix or personal name is lemmatized normally. The first part of the compound word is lemmatized with the WCN of the whole compound, the second part is left without lemmatization.

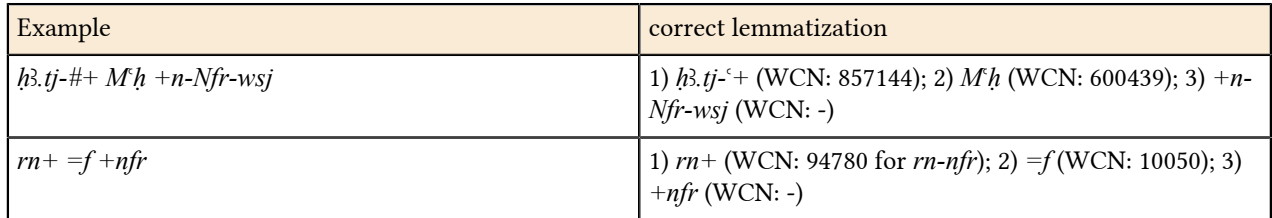

### **Lemmatizing numbers**

Numbers are transliterated as they appear in the original text, i.e. they are transliterated phonetically if they are written phonetically, and are transliterated as numbers if they appear as numbers in the text. This paragraph helps you to lemmatize fractions and numbers that are not written phonetically.

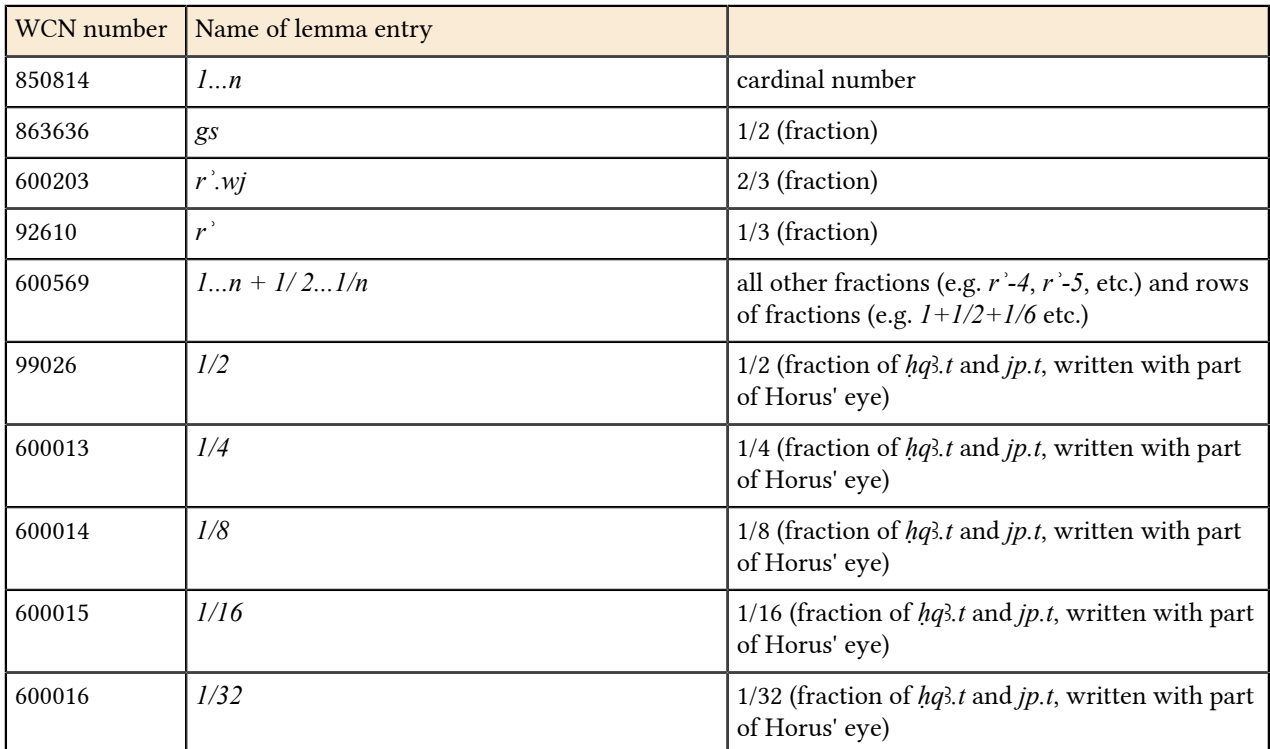

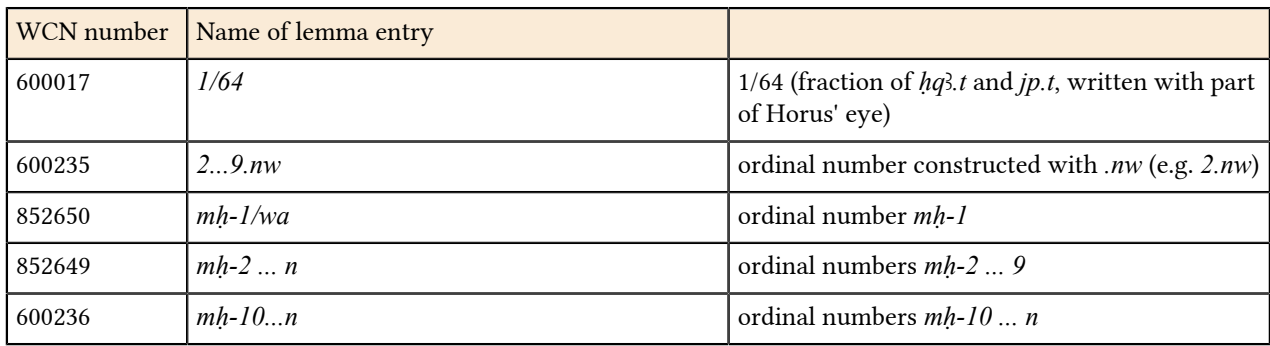

### <span id="page-32-1"></span>**Lemmatizing empty cartouches**

Empty cartouches, e.g. in Ptolemaic and Roman texts, are transliterated with 3 underscores: "\_\_\_" and are lemmatized with lemma ID (WCN) 550225.

NOTE: Do not use this for damage or erased cartouches, e.g. an erased cartouche of Akhenaten; these should be entered as destruction, indicated by two hyphens --...--. E.g.: --rest of line destroyed--, --3Q-- (destruction of 3 scriptorial squares). See chapter *[Gaps, lacunae, and damage](#page-107-0)* on page 107.

Blank parts of a text that were intended for the later addition of a personal name and titles (e.g. on a coffin), are noted as descriptive information between two "#", see *[Transliteration](#page-23-2)* on page 23.

### <span id="page-32-0"></span>**Lemmatizing illegible words**

If you are able to determine the exact number of words missing in a lacuna or gap, use "[\_\_\_]" (three underscores in square brackets) per word in your transliteration to indicate the number of lost words. If a word or a sequence of words is illegible or only partly legible, use underscores, e.g. "\_b\_"; "n\_[\_],t"; "[\_]\_[\_]"; [\_\_\_].pl etc. In some cases it might be possible to determine a missing word's class, number, and gender, and so there are entries in the lemma list for each of these options, with which you can lemmatize the notes above. To do this you have to search the WCN number via the search function (see *[Lemmatizing](#page-28-0)* on page 28); the following list shows the relevant WCN numbers.

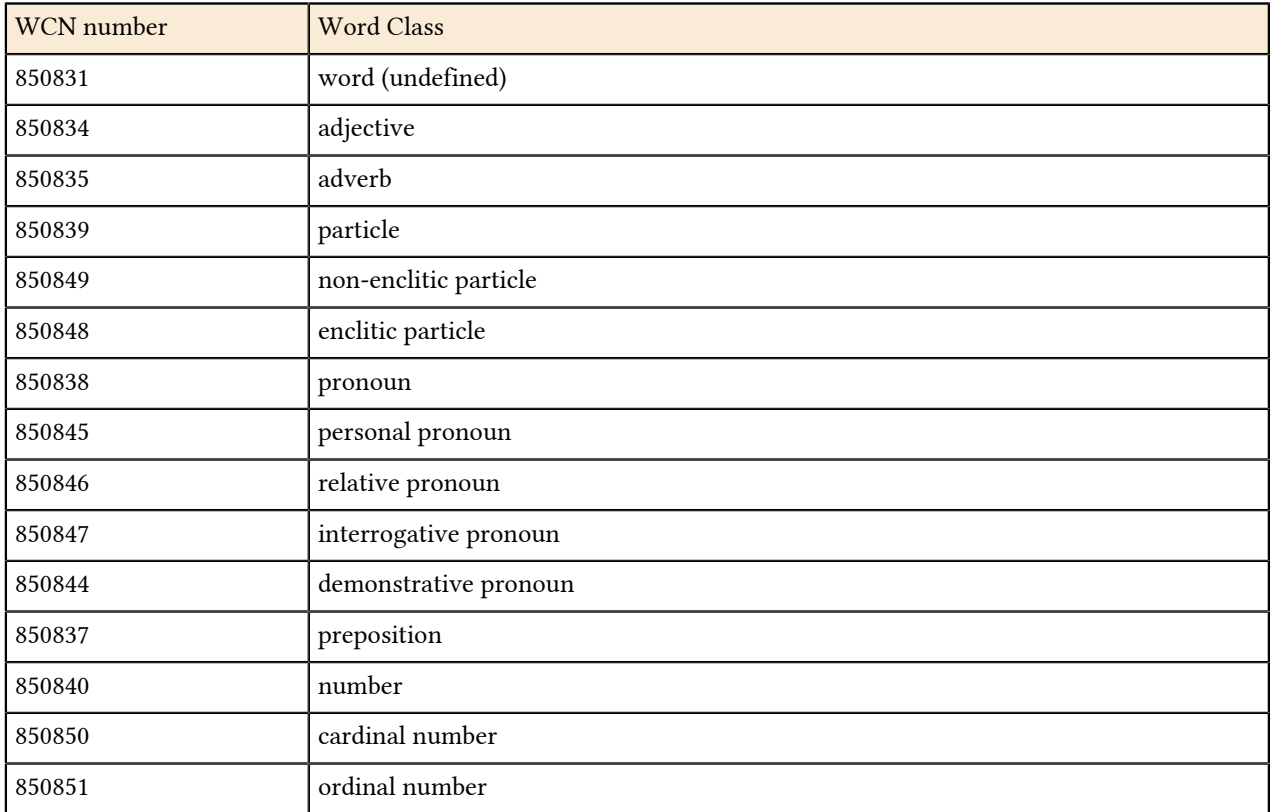

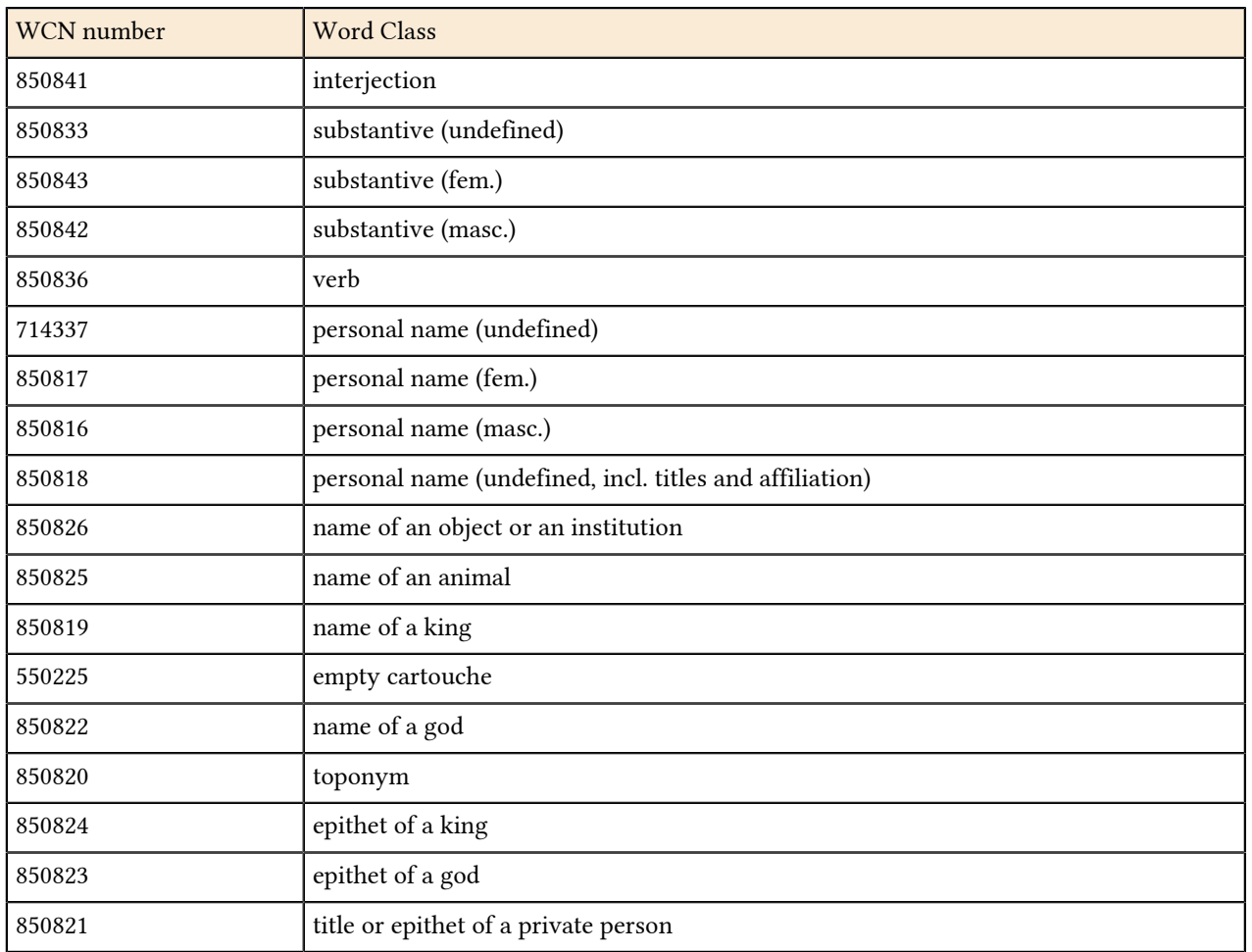

# <span id="page-33-0"></span>**Encoding Inflection**

To encode the inflection of a word (i.e. its grammatical form in the given text), switch to the Sign Text Editor tab and activate the Lemmatizer.

Assign an inflection code to each word (token). The inflection codes apply to forms that are distinguished morphologically. BTS does not encode forms that depend on grammatical theory, e.g. there is no differentiation between morphologically identical *sḏm=f*-forms. For a list of codes see *[Inflection codes](#page-107-1)* on page 107.

We recommend lemmatizing a text before filling out the field "Flexion" for each word. If you want to encode the inflection during the lemmatization process, type the appropriate code into the field "Flexion" before or after you

have selected the lemma, and then confirm with  $\frac{1}{2}$ . If you choose to encode the inflection after you have finished

the lemmatization, you can use the button  $\mathbb{E}$  to move onto the next un-inflected word; you can also use the ENTER key to confirm and move on.

NOTE: The button **F** brings you to the next word with a default inflection code, i.e. if you defined "Default Inflexion = 3" in the preferences, the button brings you to the next word with inflection code 3, even if you already entered this code as the correct option.

# <span id="page-33-1"></span>**Annotations, Rubra, Glosses, and Comments**

BTS text editing tools include annotations, rubra, glosses, and comments which can be applied to a word(s), phrase(s), or sentence(s).

NOTE: This function does not apply to single letters within a word, e.g. if in the pronoun *jn* the *n* was omitted and later added in red: *j((n))*, this *n* cannot be individually annotated.

What is the difference between an annotation, a gloss, a rubrum, or a comment?

• Annotation provides the extra-textual information for parts of a text, which may include bibliographical references and other metadata. Annotations are not limited to one fragment, and can be connected to more than one section of a text. You can use annotations, for example, to divide your text into chapters (e.g. to define/separate the remedies of a medical text or the maximes of Ptahhotep) and other forms of alignment. Annotations can be used for syntactic, stylistic, and prosopographic information. As a result, there are different types and subtypes of annotations so that one can distinguish between these types of information. If you need further types and subtypes, please contact the BTS team in Berlin.

NOTE: Annotations can only be used to separate specific parts of a text if the sequence of these parts is clear. To mark sections of a text where the sequence of the chapters is not clear or ambiguous (e.g. a Ptolemaic temple scene with a main text and various smaller texts describing specific parts of the scene), then you should enter these texts separately as Subtexts (see section "Creating a Text" in chapter *[Creating and modifying a database](#page-19-0) [object \(Text Corpus Object and Text\)](#page-19-0)* on page 19).

- Gloss is a semantic or phonetic explanation of a passage in a text made by an ancient scribe (not a modern comment!), which can be written above the word or in the margin.
- Rubrum is used to mark rubrum in the text.
- Comment is additional information on a text which can discuss problems with translating a phrase or a word (unlike annotations, comments cannot have metadata such as e.g. bibliographical information).

The distinction between Annotations and Comments may seem arbitrary but is in place to allow a variety in the visibility and save locations of such additions. It also means that you can annotate database objects in a corpus in which you are a guest, without altering the original database object for other users.

### Annotating a text

•

•

To annotate a text, use the icons menu above the "Text Editor" tab. Highlight the sequence you want to annotate with your mouse: for a single word just place the cursor within the word; if the word only contains a single character, place the cursor directly behind that character. A single token can have multiple annotations, and one annotation can refer to multiple different tokens.

NOTE: If the buttons are deactivated, click somewhere outside of your text and then back into it.

Add Annotation: Adds an *[Annotation](#page-33-1)* to the selected part of your text. A grey bar appears in the "Annotation" tab to the right, with a thin line marking which part of the text the annotation refers to. You can then enter Passport Data for this annotation (i.e. extra-textual information).

- $\mathbf{F}$  Add Rubrum: Converts the selected part of the text into a rubrum, which is indicated by a red font colour in the text and a red bar on the right.
- Add Glosses: Clicking on this button will add a child-element to your text in the corpora tree. The gloss can be edited like a regular text and can have passport data etc. Once created, it is labelled "BTS Text" until you rename it.
- Add Comment: Adds a comment to the selected part of the text. This will be underlined in yellow.

You can also access these functions via the drop-down menu that appears when you click on the triangle to the right of the annotation symbols.

The existing annotations are displayed in the *[Annotation tab](#page-84-0)* on the right. New annotations appear at the bottom of this list. Use the arrow on the right of each annotation to expand it and see more information about it as well as further editing options.

NOTE: All annotations on the transliterated tokens (including lemmatization) are anchored to the first and the last element of the token or the series of tokens. This means if you make changes to the first and the last element of the token(s), the annotations loose their link. If you need to make changes to an already lemmatized and/or annotated token, switch to the Sign Text Editor and make the changes in the field "Selected Word" (see also *[Lemmatizing](#page-28-0)* on page 28).

Using transliteration signs in comments

You can use transliteration signs in comments. This might be necessary, for example, if you want to discuss a particular word(s) in a sentence. In this case, write the transliteration between two "\$" signs, so that the system knows to transform that text into cursive in the TLA, e.g.: \$sḏm\$.

#### Deleting annotations

You can delete an annotation by selecting it and clicking  $\blacksquare$  "Delete" in the upper right corner of the Annotation tab. A confirmation window will appear, click "Delete" to confirm or "Cancel" if you have changed your mind.

NOTE: You cannot delete any annotation via the "Undo" button.

#### Editing annotations

Once you have created an annotation, rubrum, gloss, or comment you can edit it by selecting it in the Annotation tab:

- Click  $\ell$  to edit the content and the metadata of the annotation.
- Use the another part of the text to the annotation. One annotation can refer to multiple parts of a text.
- Use **t** to remove a current reference. This only removes the link between the annotation and the part of the text; it does not delete the annotation.

Using filters

You can use filters to hide or display specific types or subtypes of annotations, e.g. you can hide all rubra from the list or display only comments. Select the filter by clicking  $\overline{\phantom{a}}$  in the Annotation tab.

NOTE: When your text is loaded, BTS loads all annotations and filters them according to your filter settings, displaying the first 40 annotations. Annotations that are not displayed will appear in the list as soon as you click on the relevant annotated token in the Transliteration Editor.

### <span id="page-35-0"></span>**Entering hieroglyphs**

To enter or edit the hieroglyphs of your text, switch to the Sign Text Editor and then open the Hieroglyph Type Writer (HTW). HTW is based on a JSesh application created by Serge Rosmorduc. Make sure you have switched your keyboard back to normal, if you have just been entering transliteration.

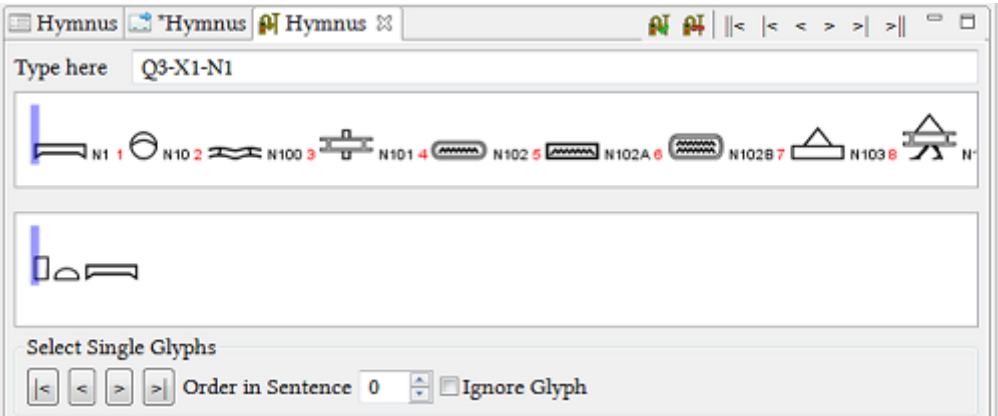

1. Click on a transliterated lemma in the Sign Text Editor tab, the word will be highlighted yellow. In the Hieroglyph Type Writer tab click into the "Type here" field - this is where the hieroglyphic input takes place. There are two different ways to enter the hieroglyphs. The first one is to enter the numbers of the Gardiner sign
list (e.g. F18). The second is to enter the transliteration according to the Manuel de Codage rules. You can use both methods within a single word, as Manuel de Codage will automatically be rendered into Gardiner codes.

2. When entering the first letters of the transliteration of a lemma, the programme will show you a list of hieroglyphs to choose from. Every hieroglyph has a number in red next to it; the first sign (1) is selected by default unless you choose otherwise by pressing CTRL and the number of your chosen sign. E.g. in the following screen-shot there are four options shown for the input 'n', if you wanted to select the N35B-sign you would have to press CTRL+3.

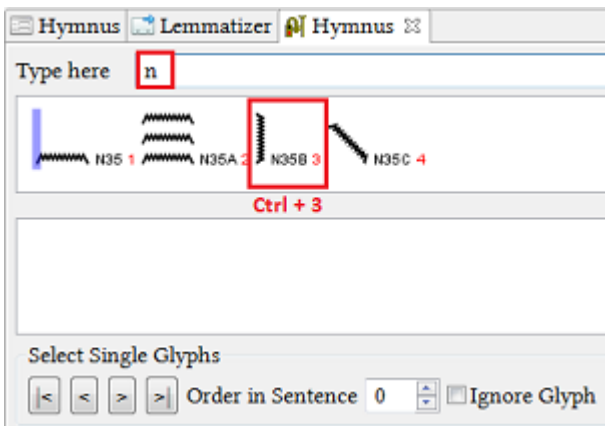

Afterwards, the corresponding Gardiner code will appear in the "type here" field and you will be able to continue inputting hieroglyphs normally. You could also type "N35B" directly into the "type here" field.

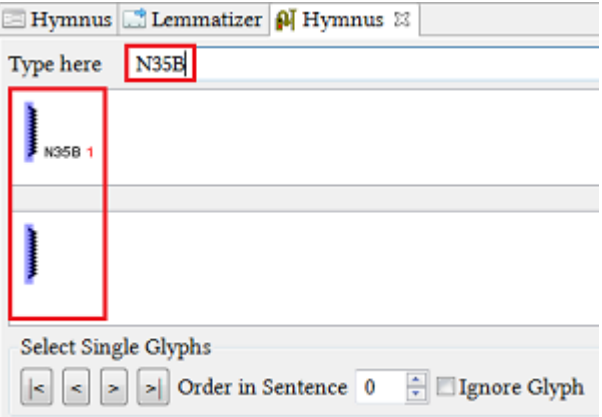

Separate the hieroglyphs of a word either by a hyphen "-" between the hieroglyphs (meaning all the signs will be written one after another) or group them according to the "Manuel de Codage" rules with "-", "\*", and ":". For more details see *[Grouping hieroglyphs](#page-40-0)* on page 40.

NOTE: Grouping with "&" is not allowed.

NOTE: Do not use the space bar to separate the signs because BTS will automatically replace spaces with a underscore (e.g. "M17 G53" will be rendered into "M17\_-G43").

3. In order to confirm the input of the signs and finish the work on one word, either press ENTER on your

keyboard, or click the icon of the scribal tool in HTW ( $\blacksquare$ ). To move on to the next word, you can navigate using the following icons: ||< and >|| will bring you to the first and last word of the document respectively, while |< and >| will bring you to the word at the beginning and end of the line respectively (the line as it appears in the Sign Text Editor, not the line of the given text), while < and > will bring you to the previous and next word respectively. A tool-tip will be displayed on mouse-over for each icon. You can also simply click on a word in the Text Editor to move on to it, if that word is not the next/last one in the document/line/sentence.

4. After the input and confirmation of the signs, if you go back to that word, Gardiner numbers of the signs will be shown in the "type here" field, even if the signs were initially entered as "Manuel de Codage" transliteration. In order to see the sequence of numbers, select the already processed word.

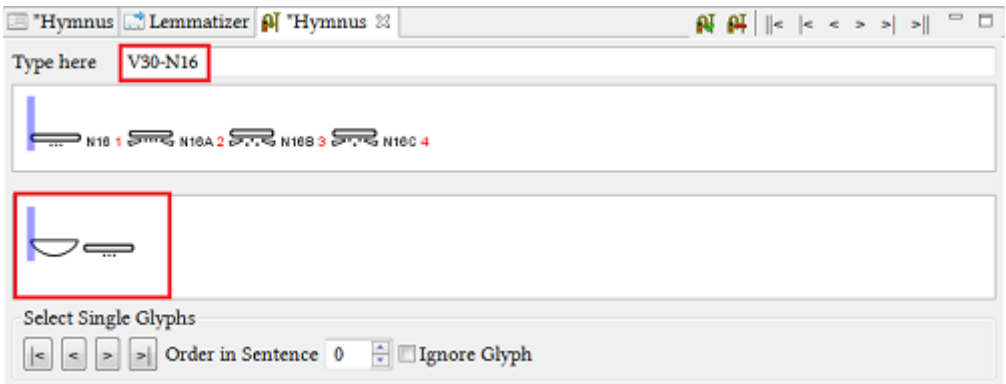

5. If you need to correct an already confirmed word, you can return to it by clicking on it in the Sign-Text-Editor or by using the previously described navigation icons. Make the alterations in the "Type here" input field and

confirm it by pressing ENTER or by clicking on  $\mathbf{N}$ . If you need to delete the already entered hieroglyphs, you can simply use the BACKSPACE or DELETE buttons on your keyboard and confirm by pressing ENTER. You

can also click on the  $\prod$  "Remove Hieroglyph Data" in the toolbar in the top right-hand corner.

### **Textual criticism**

Shading (a complete destruction of a hieroglyph)

A complete destruction of the hieroglyphs (when the sign cannot be recognized anymore) is not to be reconstructed in square brackets (as in the transliteration). Instead, shading is applied to indicate that the destroyed sign cannot be read. The size of the destruction is not important as the shading will always be the same size (see screen-shot below). You can enter it by using "//".

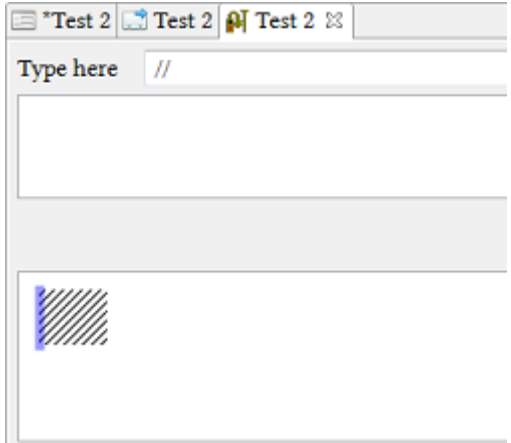

Partial Destruction

When a sign is only partially destroyed (part of it still visible and identifiable), it is rendered by half-square brackets. The half-square brackets are entered with [?-Hieroglyph-?] (see screen-shot below). Enter each partially destroyed sign separately (i.e. only one sign is allowed in each set of brackets).

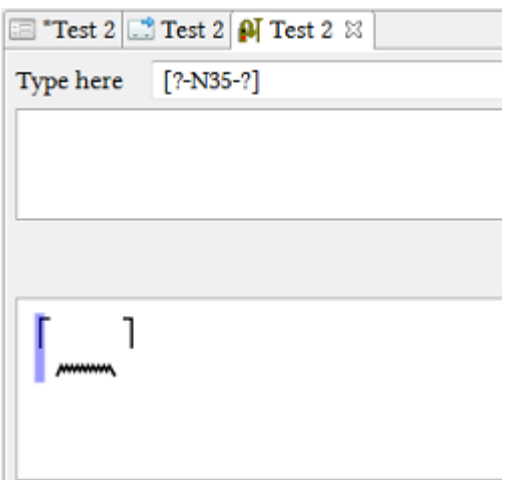

### Missing Hieroglyphs

If a sign or a word is missing due to an omission by the scribe in antiquity, it should not be added to the hieroglyphic transcription. Only what is present in the text is to be encoded. If there is an empty space between two signs left in antiquity, encode it with '..', as in the example below:

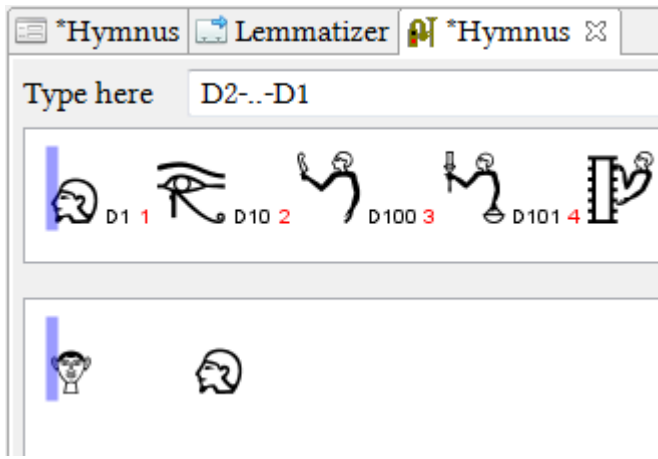

### **Special signs and haplography**

Dots and other hieratic signs without hieroglyphic equivalents

Some hieratic signs like lines or dots which do not have hieroglyphic equivalents are available in the Ff group. For instance the dot (not verse point "O" or "o") is rendered by JSesh Code Ff110.

Cartouches

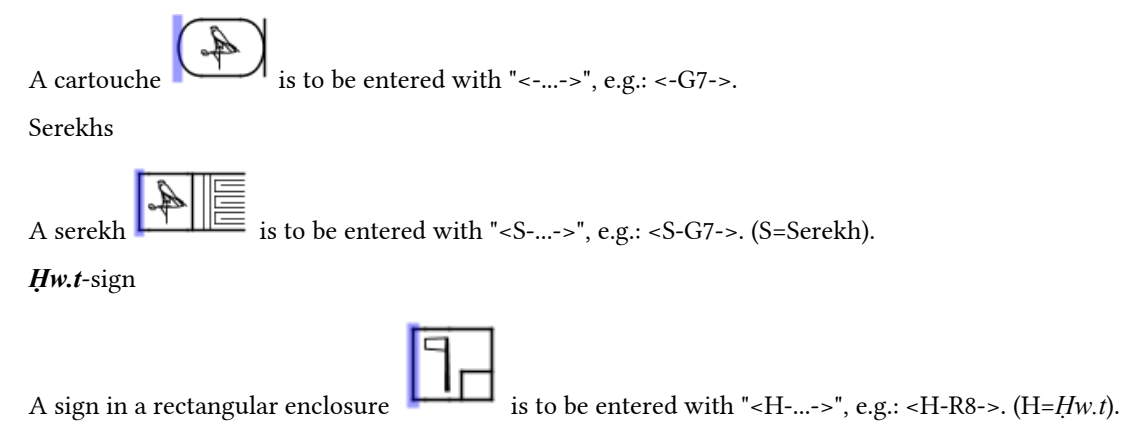

NOTE: For some *ḥw.t*-signs there are Gardiner codes available in group O. Use these if applicable.

### Haplographies

Haplographies are normally encoded where they first appear in the text. When they should appear again, encode

them in double angle brackets:  $[\&-{\&}-{\&}$  + Hieroglyph + -&]-&]. E.g. in this case be written twice, so it needs to be inserted into double angle brackets in the position where it should appear for the second time: M23-X1 R4 X8 [&-[&-X8-&]-&] E15 R4.

### **Inversions**

*When the inverted words form a single lemma* enter the sign-sequence as it appears in the script, e.g. in the title *ḥmntr* or the preposition *hft* which is usually written with *t* before *f*.

*When the inverted words do not form a single lemma*, e.g. an inverted writing of *mj R*ꜥ*w*, encode each word with the signs that belong to it. The inverted sign-sequence cannot be reproduced / depicted with the hieroglyphs, but use the option "Select Single Glyph" to mark such inversions (see below).

*When the inversion occurs while the word boundaries are broken, e.g.* , the signs have to be assigned to the words they belong to (in this case V30+G7 and I9 separately). The inverted sign-sequence cannot be reproduced / depicted with the hieroglyphs, but use the option "Select Single Glyph" to mark such inversions (see below).

Select Single Glyphs

This function is available for the last two types of inversions. To mark the correct position of the determinative (G7, "falcon of Horus on a standard") select it using the buttons |<, <, >, and >|. The selected sign will be marked red. After that set the value "Order in Sentence" to the position number under which the sign occurs in the manuscript. Then do the same with the I9 character ("horned viper"). In the example below G7 and I9 have to switch the positions from 6 to 7 (G7) and from 7 to 6 (I9) accordingly.

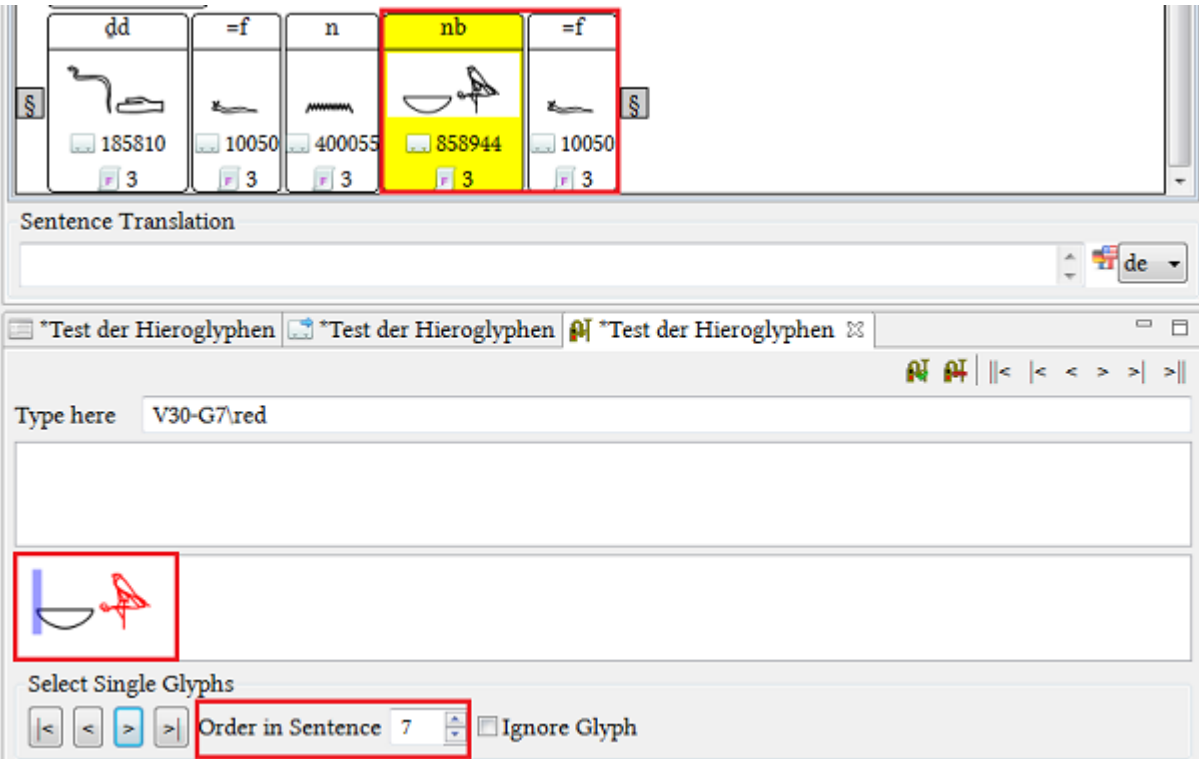

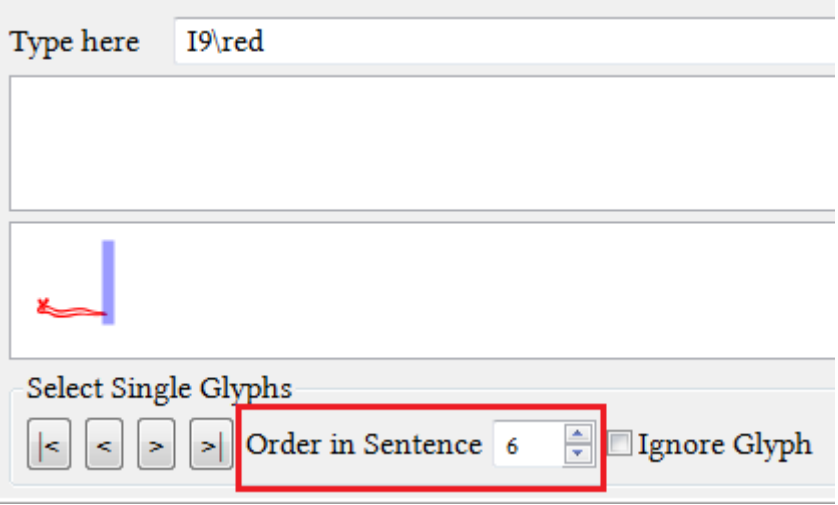

# <span id="page-40-0"></span>**Grouping hieroglyphs**

Grouping hieroglyphs is a useful, but not an essential, task of the text editing process. Encoding the grouping enables analyses on the strategies and use of grouping in texts. However, whether you encode the grouping or not, it is essential that you enter the hieroglyphs in the right sequence because this is crucial for data analyses and for hieroglyphic word searches (e.g. if you find a sequence of two hieroglyphs in a damaged text and want to look for words that fit the lacuna). For details on the encoding of hieroglyphs and hieroglyphic groups see *[Guidelines for](#page-40-1) [encoding hieroglyphs](#page-40-1)* on page 40.

1. If you decide not to group hieroglyphs, use a hyphen between the single hieroglyphs and encode the signs according to their sequence in the text. For the BTS sequence conventions see the next chapter *[Guidelines for](#page-40-1) [encoding hieroglyphs](#page-40-1)* on page 40.

2. If you group hieroglyphs, you can also use ":" and "\*". Grouping with "&" is not allowed, because this alters the sequence of hieroglyphs, e.g. "d&D" would produce the correct appearance of the hieroglyphic group but it would imply the sequence "d-D" for analyses in the database. Furthermore, it is crucial that you work with the photos or a facsimile of the original text. Publications containing hand- or computer-written hieroglyphs may show the hieroglyphs in a different order than the original text. If neither a photo nor a facsimile of your text is available, please refrain from grouping the hieroglyphs.

For further details on encoding hieroglyphs and hieroglyphic groups see *[Guidelines for encoding hieroglyphs](#page-40-1)* on page 40.

Example:

$$
H\text{-}t:p = \begin{bmatrix} 0 & 0 \\ 0 & 0 \\ 0 & 0 \\ 0 & 0 \end{bmatrix}
$$

 $O3*X1:N1 =$ 

NOTE: Due to technical reasons columns must be transcribed into lines.

### <span id="page-40-1"></span>**Guidelines for encoding hieroglyphs**

For detailed information and instructions on how to encode hieroglyphs please see the following document (in German only):

 *[Encoding of hieroglyphs](#page-0-0)*

# **Grammar check**

BTS is capable of checking the transliteration for errors by using formal system grammar rules. This does not mean that it can recognize incorrectly selected lemmata or correct the errors for you. The grammar check follows an internal logic according to which specific signs can only occur in specific combinations; it detects disagreements with this logic and marks them. In the example below a square bracket was opened but the second one is missing:

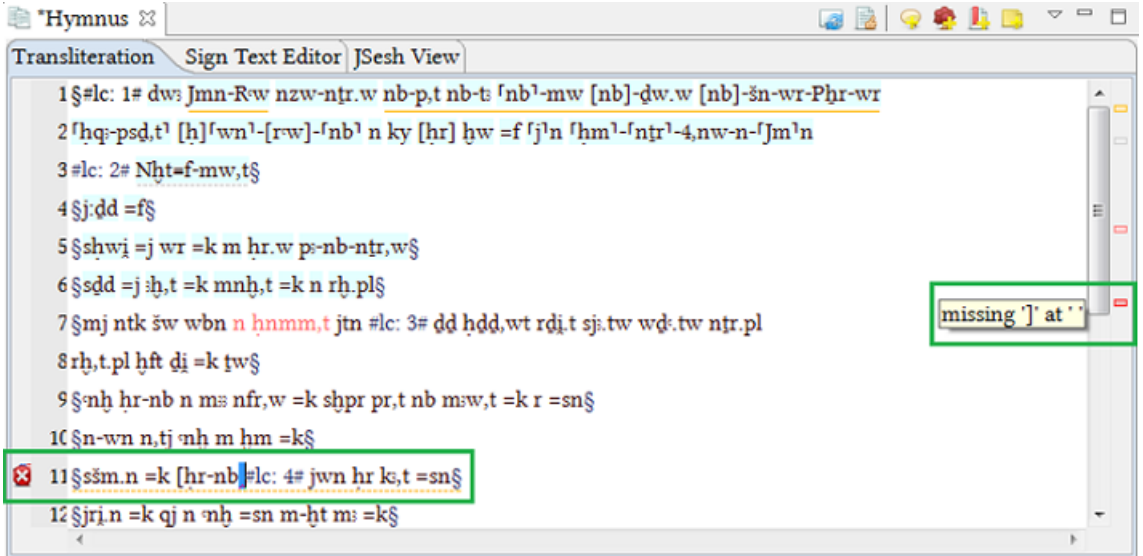

If you insert the required symbol the error message will disappear.

Errors are marked by:

1) either the  $\Omega$  sign or a red square on the left margin of the text (depending on your system).

2) a dark red rectangle in the right margin next to the scroll bar of the Transliteration tab - this can serve as a "bookmark" for errors which are not visible in the part of the text currently displayed in your window; click on the rectangle to jump to the relevant text passage.

3) a red wavy underscore under the relevant passage.

NOTE: The error rectangles in the right margin can be confused with the light red rectangles which show rubra. The mouse-over / mouse-click on the rectangle will display the error information, but also annotations, rubra, or comments , in case there are any linked to the same sentence. The mouse-over on the underscored passage will only show the error information.

NOTE: Some combinations of round brackets and double round brackets result in errors. For example  $((n(j))$  is not valid in the BTS grammar. In these cases use the dummy sign " $\dddot{H}$ : ((n(,j) $\dddot{H}$ )).

All grammar errors in the transliteration should be corrected before saving or switching to the Sign Text Editor, otherwise you might lose your data. When the file you are trying to save contains errors, BTS will offer you two options "Save with errors" and "Don't save". To prevent the data loss we recommend correcting the errors first and then saving the file.

# **Saving your data**

There is no auto-save function in BTS. Make sure you save your work at regular intervals, without errors in your transliteration, to avoid losing it.

The options for saving files are the following:

• The program will save your current database object automatically when you select a different database object.

- Save manually by clicking the buttons  $\Box$  or  $\Box$  in the toolbar:
	- $\Box$  saves the changes in the currently selected window or tab.
	- saves all changes made in the current session.
- If you have not saved your data before leaving the program, clicking on "Exit BTS" or "Restart BTS" will trigger the warning: "Select the parts to save". When the file you are trying to save contains errors, BTS will offer you two options "Save with errors" and "Don't save". To prevent the data loss we recommend correcting the errors first and then saving the file.

NOTE: We recommend saving your work at regular intervals. If your operation system or BTS software glitches, you may lose your data.

NOTE: Saving might take a while and you might not be able to work during this time or a message "BTS is not responding" can pop up. This does not necessarily mean that the software has crashed.

NOTE: Newly created database objects will be automatically saved, but changing any of its data (including their names etc.) requires manual saving.

#### Data backup

If you work in the online mode, BTS will permanently synchronize your data with the server and produce backups. If you work in the offline mode and wish to backup your data, you can manually copy the relevant folder (C:\bts \dbdir\CouchDB\var\lib\couchdb if you chose the *[standard directory](#page-6-0)*) and save it in another directory.

# **Configuration**

BTS allows you to adjust various settings to suit your needs.

The features available for configuration are:

- Changing font size
- Adjusting display
- Defining Templates
- Setting personal preferences

NOTE: All changes in the configuration are valid on your local computer only. They are not saved to your user account, i.e. if you login on another computer, you will have to re-configure your settings.

## **Changing the font size**

Changing the font size of BTS is quite simple. Select Window from the Menu bar. The first option in the dropdown menu will be "Switch Font Size / CSS Theme"; click on it to enlarge the font. There is no list of font sizes to choose from; the font size will be enlarged / reduced by clicking on "Switch Font Size/CSS Theme". E.g. clicking on this option a second time will return the font to its original size and change the look of BTS, while the next two clicks will keep enlarging the font with the new coloring; the next clicks shrink it again and bring back the original coloring. Test it out in order to establish which look is the best for you. The example below demonstrates the look after three clicks on "Switch Font Size/CSS Theme".

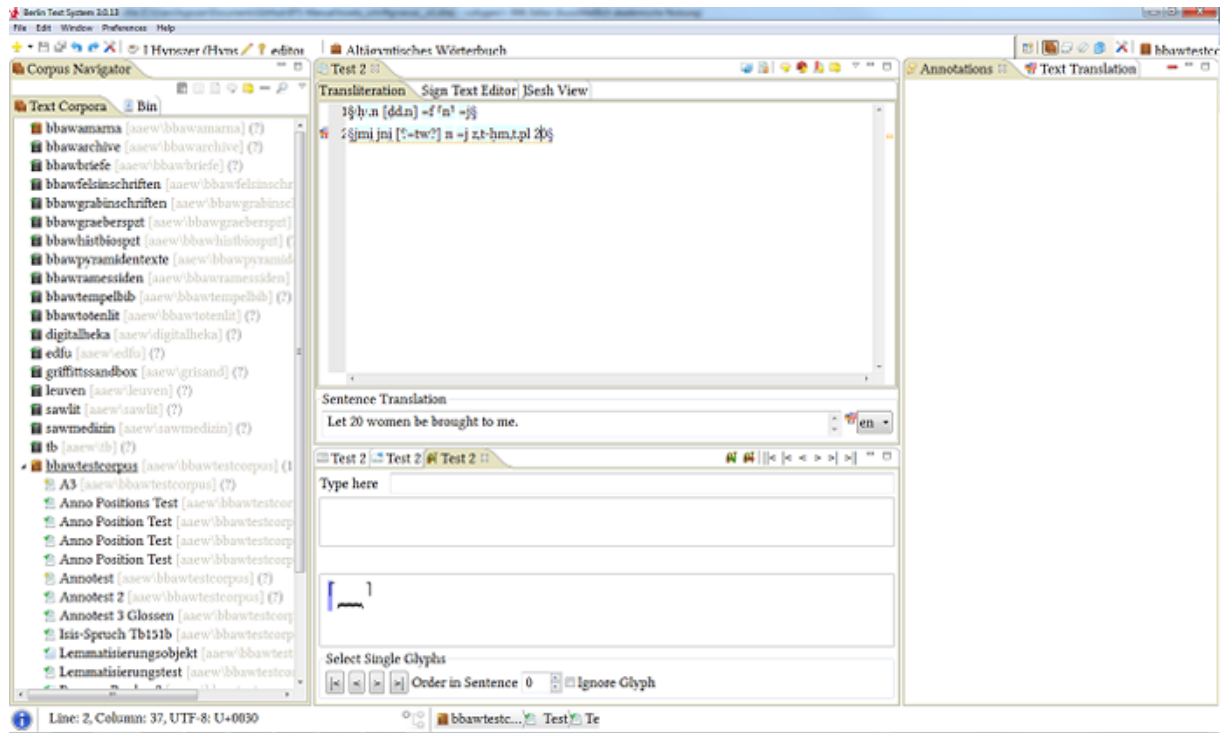

# **Adjusting the display**

The location and display of individual tabs within BTS is flexible, but such changes in the display and arrangement of tabs cannot be saved, as every restart of BTS restores the default organisation.

### Minimizing/Maximizing

Most tabs can be minimized/maximized by clicking the buttons:  $\Box$  and  $\Box$ , respectively. When you have maximized/minimized one or several tabs of the Workspace (Corpus Navigator, Text Editor etc.), their respective icons will appear on the right or left side of the program window (see image below). For explanations of the icons

see chapter *[Window](#page-61-0)* on page 61. To restore minimized tabs, click on the  $\bar{F}$  icon. Clicking on the entry "Open Text Editor" etc. in the "Window" drop-down in the Menu bar is another way of restoring these tabs. Clicking on the tab's icons while the tab is minimized will open a small window for that tab, which can then be closed by clicking on the icon again.

This example shows the maximized Text Editor; other tabs are minimized and their icons displayed on the right and left (marked by a red rectangle).

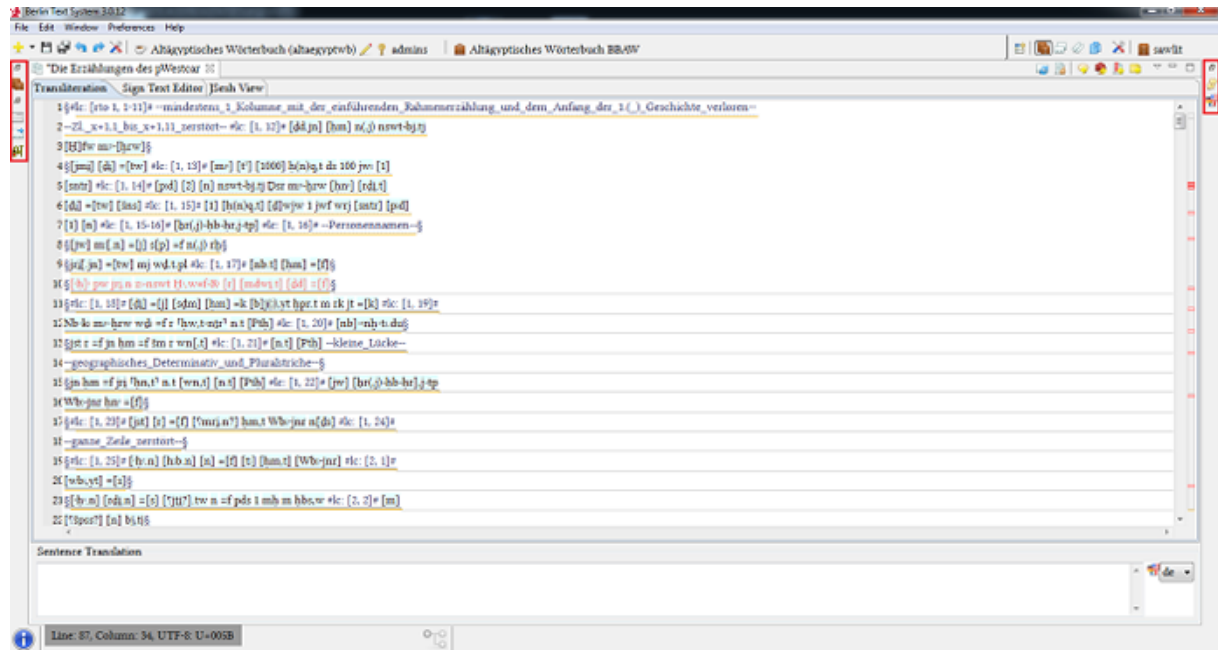

### Closing Tabs

Apart from the Navigator Tree, most of the tabs can be closed by clicking  $\mathbb X$ . You can restore the closed tab via the dropdown menu "Window" in the Menu bar. Restarting BTS will also restore all closed tabs.

### Moving tabs

If you do not like the default arrangement of the BTS tabs, most of them can be moved (some have to stay together, like the sub-tabs of the Text Editor [Transliteration, Sign Text Editor, and JSesh View], the sub-tabs of the Passport Data Editor and the sub-tabs of the Corpus Navigator [Text Corpora and Bin]). You can grab a tab and pull it to a different location within the Workspace. Below is an example of rearranged sections; Annotations have been moved next to the Corpus Navigator, Translation is placed below it, and Text Editor is no longer in the center.

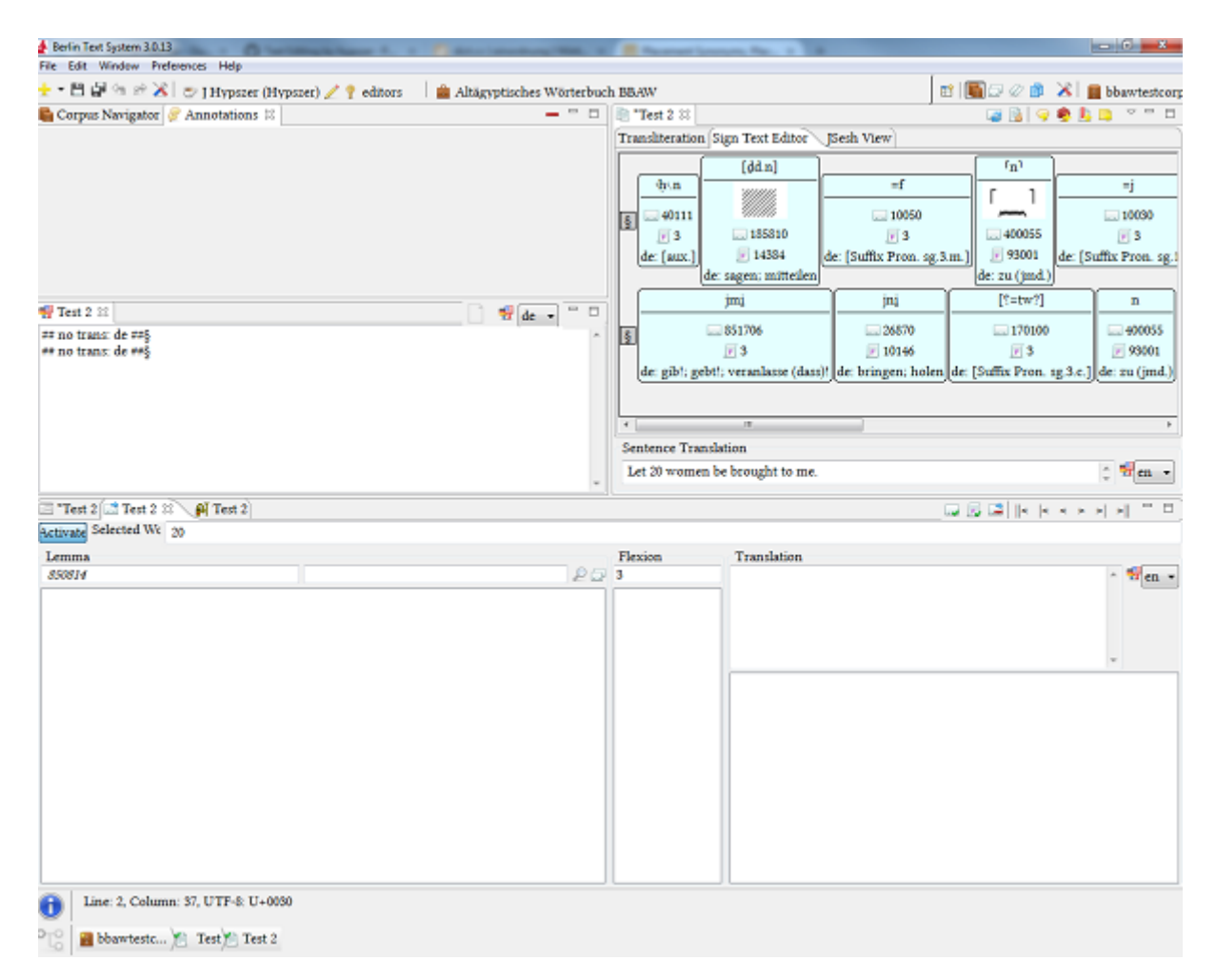

It is also possible to pull a tab entirely out of the program window (see the screen-shot below). Tabs that have been removed from the program and now have individual windows cannot be put back into the main program window; to do this you have to restart BTS.

NOTE: When you remove the last window from the program window, all windows will disappear. You need to restart BTS to restore the display.

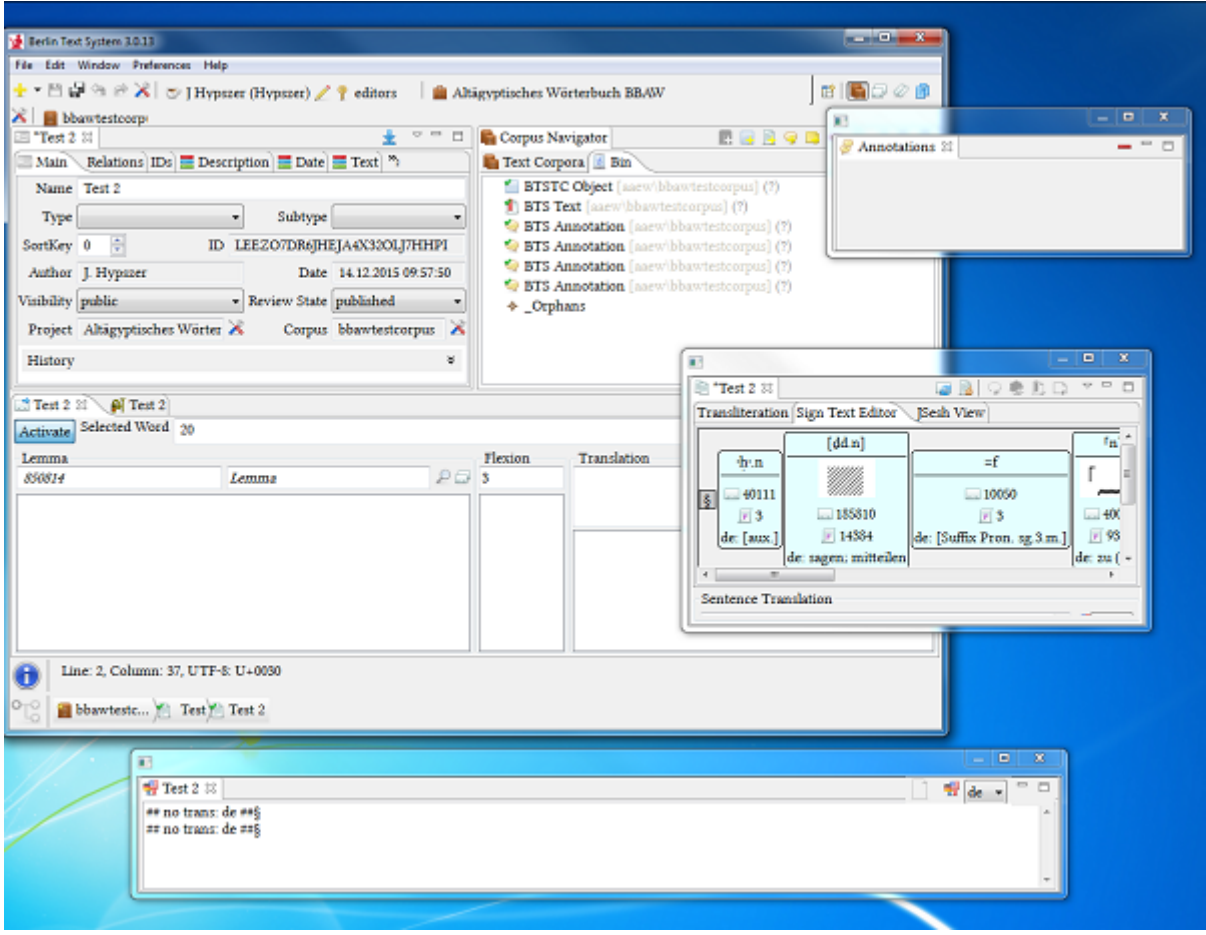

## <span id="page-46-0"></span>**Personal preferences**

To get to the "Preferences" window, either click the button  $\triangle$  in the left part of the Toolbar menu or select the drop-down entry " $\triangle$  Preferences..." in the Menu bar. In this chapter only settings relevant to editing a text will be described. For detailed description see chapter *[Preferences](#page-62-0)* on page 62 of the BTS User Interface.

Expanding "Berlin Text System General" will present several options:

### Corpus Settings

Here you can choose the set of corpora you are going to work with. Every corpus that does not appear in the active corpora list on the right will not be accessed by BTS ( i.e. not activated in the Corpus Navigator Tree and included in the search queries). To activate a corpus select it in the list on the left and then click "Add". To remove the corpus from your working list, select it and click "Remove". "Add all"/"Remove all" will add or remove all available corpora to/from the active corpora list.

The check-box "Activate to select main working corpus" has a specific function. If it is activated all new database objects created in the "Corpus Navigator" window will be physically saved in that corpus. E.g. in the Corpus Navigator you have selected Corpus 2, but your main working corpus is Corpus 1. The new database object will be *physically* saved in Corpus 1, although in the Corpus Navigator it is displayed as a branch of Corpus 2.

NOTE: You can only select a corpus as your "main working corpus" if you have the necessary rights to work in that corpus.

Corpus Navigator Settings

• Check box "Corpus Navigator sort by sort key". By default, all database objects belonging to the same brunch have "0" as a sort key and are thus sorted alphabetically. Changing the SortKey in the passport data of the

database object will change its position in relation to other database objects, with "0" at the top. For details see Passport Editor, chapter *[Main](#page-75-0)* on page 75.

- "Default Visibility" applies to all newly created database objects. It defines the visibility status a corpus will receive by default when it is created. For details see chapter *[Description of User Rights](#page-10-0)* on page 10.
- "Default Review State" applies to all newly created database objects. Like "Default Visibility", it defines the review state a corpus will receive by default when it is created.

### Lemma List Settings

Here you can choose a (project-related ) lemma list as your main one. All new lemmata will be saved in this project. You can currently choose between "Altägyptisches Wörterbuch BBAW" (default) and "Demotic". If you select both, the two lemma lists will be combined in the "Lemma Navigator". If you work with texts in Demotic script, please select "Demotic" as your main working lemma list.

Lemma Navigator Settings

- Check box "Lemma Navigator sort by sort key". By default all database objects on the same level have "0" as a sort key and are thus sorted alphabetically. Changing the "SortKey" in the passport data of the database object will change its position in relation to other database objects, with "0" at the top.
- "Default Visibility" applies to all newly created database objects. It defines the visibility status a lemma will receive by default when it is created. For details see chapter *[Description of User Rights](#page-10-0)* on page 10.
- "Default Review State" applies to all newly created database objects. Like "Default Visibility", it defines the review state a lemma will receive by default when it is created.

NOTE: "Default Visibility" and "Default Review State" apply to all newly created database objects, including annotations, rubra, comments etc. However, a change in an existing element's Visibility or Review State IS NOT automatically transferred to its child-elements.

### Lemmatizer

The Lemmatizer allows you to set a default inflection (the program's default inflection is "3") and activate the check box "Automatically select first lemma proposal"; the latter feature allows you to navigate through the proposed lemmata via the arrow keys of your keyboard.

### Project settings

Here you can select your main working project from the drop-down menu. The field below the drop-down gives you an opportunity to choose and add further projects from which you want to load and read data. Clicking on button "Apply" will download the added projects. Clicking on "Restore Default" will restore the default settings. The default project is "Altägyptisches Wörterbuch BBAW".

### Remember me

Select the check box "Remember my login credentials on start up" to be logged in automatically when starting BTS.

### Text Editor

- "Activate mouse-over pop-ups with information on lemmata" will display the lemmatization information about the selected lemma in the Text editor upon mouse-over.
- "Show line number ruler on left side". This check box activates the line numbering in the *[Text editor](#page-72-0)* window.
- Sign Text Editor: allows you to choose which elements are displayed in the lemma-boxes inside the Sign Text Editor. Additionally, the line width can be adjusted by changing the number in the "Line width in pixel" field (this function is currently unavailable).

The applied changes will be visible once the "Sign Text Editor" tab has been refreshed.

### Thesaurus Settings

Here you can choose a main working thesaurus (from a project). All new thesaurus entries will be saved there. There is currently only one working thesaurus available: "Altägyptisches Wörterbuch BBAW".

Thesaurus Navigator Settings

- Check box "Ths Navigator sort by sort key". By default all database objects on the same level have "0" as a sort key and are thus sorted alphabetically. Changing the "SortKey" in the passport data of the database object will change its position in relation to other database objects, with "0" at the top.
- "Default Visibility" applies to all newly created database objects. It defines the Visibility Status a thesaurus entry will receive by default when it is created.
- "Default Review State" applies to all newly created database objects. Like "Default Visibility", this defines the Review State a thesaurus entry will receive by default when it is created.

In the "EgyDsl" menu entry (Dsl = Domain Specific Language) you can change the appearance of your BTS. This includes applying different colours and scripts, as well as importing and editing templates.

Syntax Coloring

This feature does not work in the current version.

Templates

This window allows you to create templates to make the input of transliteration easier. For example, you can define short cuts for line counts. While transliterating, right-click and select "Content assist", and your template will be displayed at the end of the list. Double click it and it will be automatically inserted into the text. For a detailed description see chapter *[Templates](#page-48-0)* on page 48.

GENERAL NOTE: To restore a default configuration, click the "Restore Default" button. To confirm your changes without closing the window click "Apply", to save and close click "OK". To reject all changes, click "Cancel".

## <span id="page-48-0"></span>**Templates**

A template is a pattern used to replicate letters, shapes, or designs in word processing, e.g. line count, ambiguities, plural- and dual-endings etc. You can use this function to speed up the input of transliteration.

Access the already-existing templates through the Content Assist (right-click in the Text Editor Transliteration field or press CTRL + Spacebar and choose it from the menu). Depending on the position of your cursor (i.e. is it within a sentence/word or outside a sentence marked by §§) you will get a different set of templates to choose from. This is helpful if you are ever unsure about what can be inserted in a given position in the transliteration. In the example below, the position is in line 3, where no §§ have been added yet, hence the Content Assist gives you only one option: to enter §.

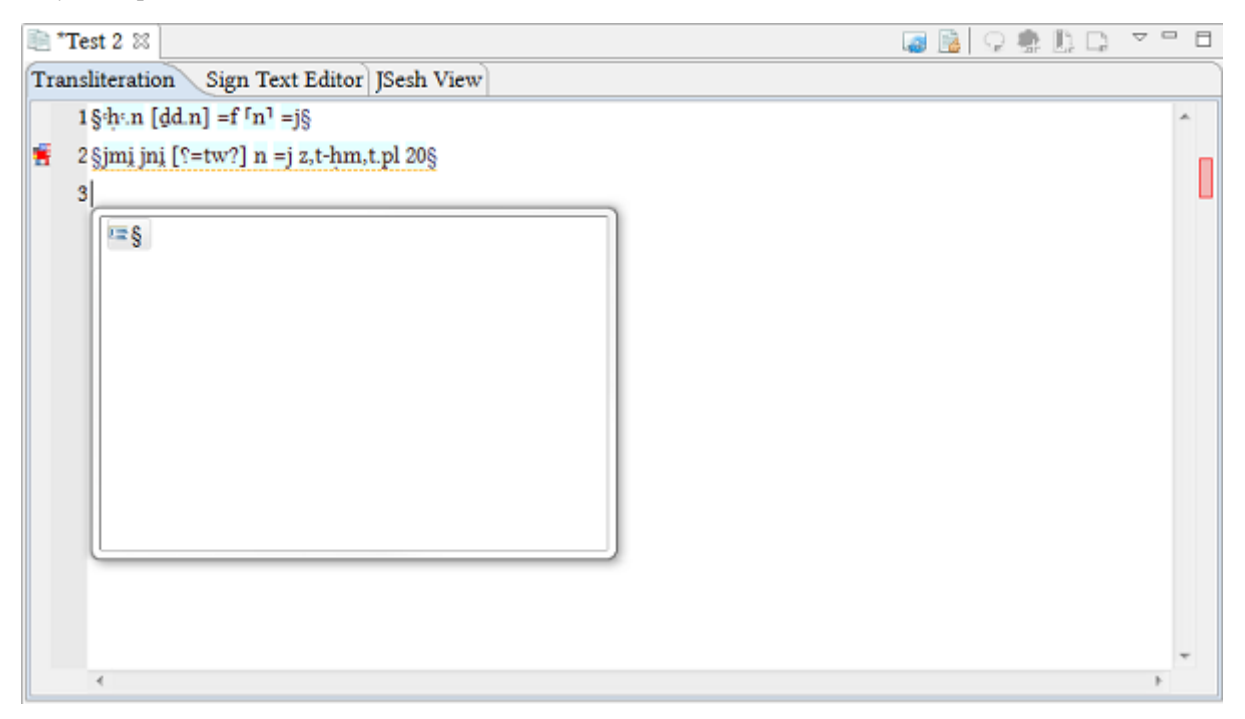

Creating a new template

Select "Preferences" in the Menu bar, then expand "EgyDsl" and click on the entry "Templates". Clicking on "New..." will open a new window where you have to name your template and select its context from the drop-down menu; the context determines the position in the text in which this template can be displayed (i.e. SentenceItem or WordPart).

NOTE: Use "SentenceItem" for independent items (e.g. line count) and "WordPart" for dependent items (e.g. plural and dual endings). All other contexts should not be used.

You can add a short description to your template to explain what it does; this is not mandatory. The template's name and description will be displayed in the Content Assist. In the field "Pattern" enter the pattern which will be entered into the transliteration. The button "Insert Variable..." allows you to choose from some pre-set patterns which you can use for your template, e.g. brackets etc. The screen-shot below demonstrates a template for linecount:

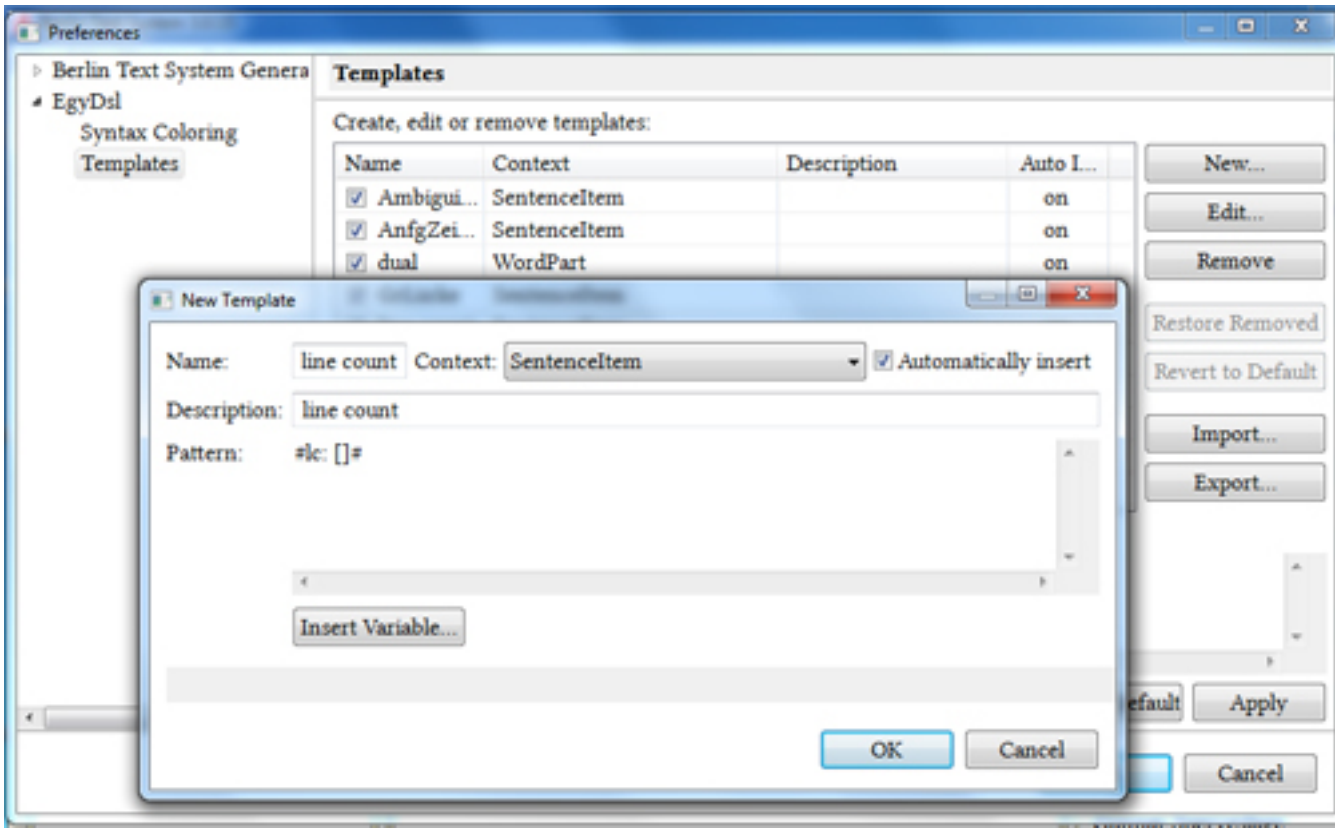

When you are finished, click OK. The template is ready to be used and will appear at the bottom of the Content Assist list (right mouse-click or CTRL + Spacebar). Clicking on it once will display the pattern which will be inserted into the text; double-click (or ENTER) will add the template to the transliteration.

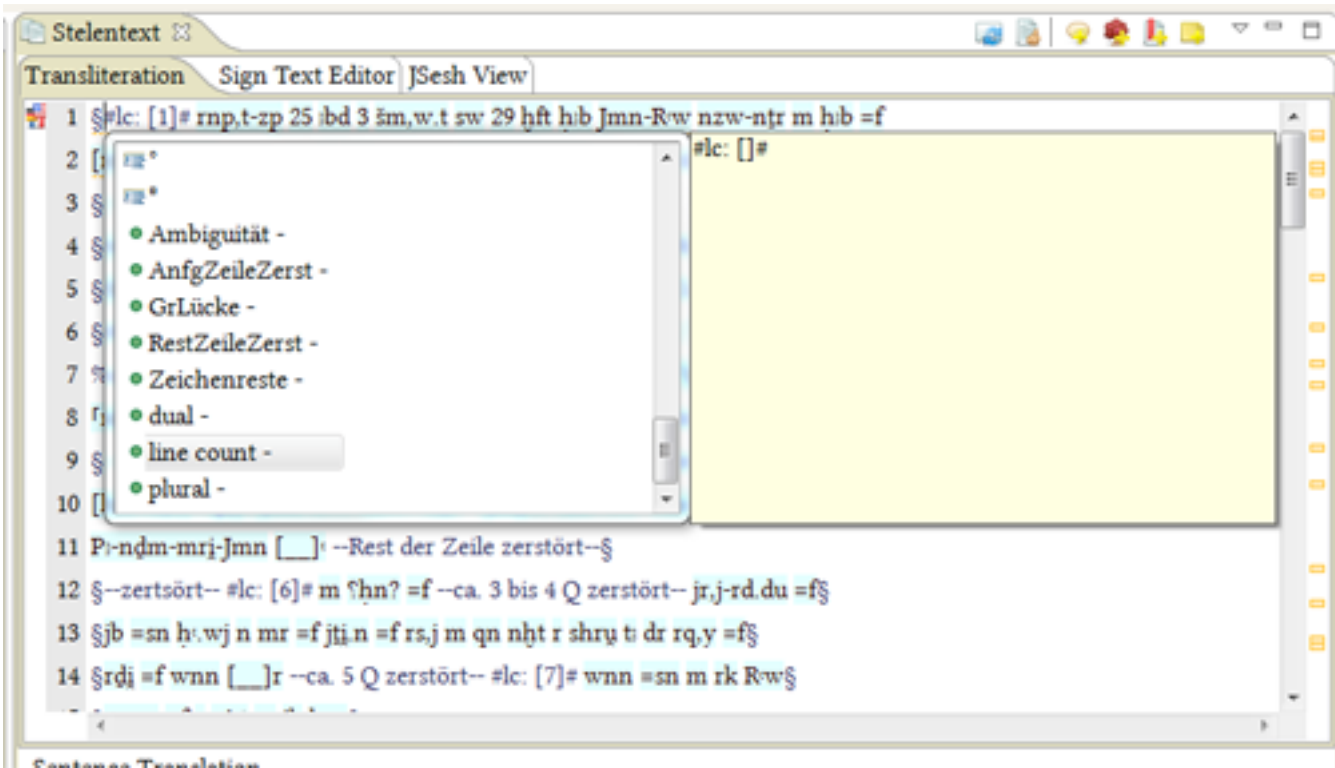

# **Changing your password**

Currently not available.

# **Performing Searches**

The search function is available in the Navigator tab of each view (Text Corpus, Lemma, Thesaurus).

In the toolbar of the Navigator click on the search icon  $\mathcal{P}$ . A window will appear with an input field and two check-boxes:

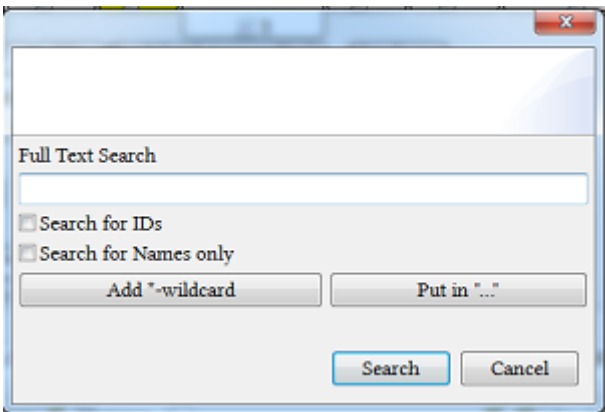

The search works as a full-text search meaning it is performed on the name of the database object, its metadata, and its textual data (i.e. the transliteration, translation etc.). Spaces and hyphens between words in the search field mean those words are interpreted as separate words. The search terms are combined with the operator OR, so when you search for "Papyrus Westcar", the program will look for "Papyrus" and "Westcar" separately, and present you with the results that contain Papyrus and/or Westcar. If you want to search for whole phrases, you will have to put it in the quotation marks in the search field.

Your search results will be organised alphabetically; if there are a lot of results, these will be collected into groups. The order of the results does not reflect the order of database objects in the Navigator Tree.

When you want to locate a specific database object within a project there are two options:

- 1. If you know the ID of a database object, enter the ID into the input field and activate the check box "Search for IDs". This will return only that database object; if you enter the same ID into a full text search, the search will return the child-elements of the database object with that ID.
- 2. You can refine your search by activating the check box "Search for Names only". This makes the search only look at the names of database objects.

# <span id="page-51-0"></span>**Indexing the database**

To index or re-index the database open the "Database Manager" by clicking Preferences / Open Database Manager in the Menu bar. The "Database Manager" window will open automatically each time you start BTS, if there are any errors in the index.

The "Database manager" window displays all available database collections in a list. The number of documents per collection is shown in the column "DB Doc Count".

### Indexing

Indexing is a process which enables the search function in the database; the query is not done in the database itself (which would take time) but in the document indexes. The status of a corpus' indexing process is indicated by the background colour of its line in the "Database Manager". Each line can have one of three background colours. Green means that everything is indexed properly. Yellow and red indicate that a problem has occurred in this corpus; additionally, the status of the corpus will be displayed in the "Status" column (OK- green, ERROR- red or INDEXING...- yellow). The column "Index Doc Count" shows the number of the already indexed documents in this corpus, and the "% indexed" column shows the percentage level of completion of the indexing process.

#### Re-Indexing

BTS indexes the databases automatically when it receives new data from the server, but sometimes this process produces errors and requires manual re-indexing, causing the "Database Manager" to open.

Databases that are not indexed successfully are marked either in yellow or red. If indexing was not successful for some corpora then you need to re-index them (see below options). This process may take a while, and the more databases you have to re-index the longer it will take. Sometimes re-indexing a database can take a few attempts, keep re-indexing until the colour changes to green. During this process you will not be able to use BTS.

Re-indexing has three options:

- Re-index all
- Re-index all non-OK (only re-indexes those collections with errors)
- Re-index individual DB collection

To re-index individual collections, select them by left-clicking, scroll to the right of the table, and click on "Reindex" in the rightmost column.

#### Close

Close the "Database Manager" window by clicking the "Close" button in the lower right corner.

NOTE: We recommend re-indexing all databases that are either marked red or yellow, but especially the databases, word lists, and theasauri you will be working with.

NOTE: The items "\_recplicator" and "\_uses" cannot be indexed and are always marked in red. You do not have to re-index these items.

NOTE: Indexing and re-indexing is specific to the BTS on your computer and not to your account, meaning that if someone already indexed the database before you, when you login, the "Database Manager" is unlikely to open automatically with an error.

# <span id="page-52-0"></span>**Revision History / Conflict Dialogue**

### Revision History

By right-clicking on a database object or by clicking Edit / Open Revision History  $\bigoplus$  in the Menu bar, you can open the revision history of the selected database object in order to compare different versions and to restore a previous version.

The Revision History window is divided into two parts. The left-hand side displays the master version, i.e. the current version. The right-hand side shows the previous saved versions ("Select Compare Version").

In the lower part there are the usual tabs, e.g. Passport Data Editor and Egyptian Text Editor, for the database object. Select a past version by left-clicking to compare it to the current version. You can navigate between the tabs to see the changes made in the respective versions.

NOTE: The topmost version on the right is the latest one.

To restore a previous version right-click it in the list and apply "Replace current with Selected Revision".

Close the Revision History window by clicking "Close".

Conflict Dialogue

If two users work simultaneously on one database object, it is possible that they each produce different versions

of the same database object at the same time. This is indicated by the icon in the Navigator tree. The conflict dialogue solves the problem by letting you choose the preferred version.

NOTE: a padlock symbol on a database object's icon in the Navigator Tree shows which texts other users are currently working on; please try not to work on texts which are already in use.

The window is divided into two parts: the left-hand side displays the current version; the right-hand side shows the conflicting versions.

In the lower part there are the usual tabs, e.g. Passport Data Editor and Egyptian Text Editor, for a database object. Select a conflicting version by left-clicking to compare it to the current version. You can navigate between the tabs to see the changes made in the respective versions.

To remove a conflicting version, right-click it in the list and click "Remove Conflicting Revision".

NOTE: Due to technical reasons it might take several attempts to access the "Remove Conflicting Revision" button.

Apply your changes by clicking "Save and Close" or reject them by clicking "Cancel".

# **Advanced user guide**

The following instructions are for users with advanced rights, in particular for Editors and Administrators. These users can learn how to edit, modify, and organise the data in BTS. Some topics here also apply to users with Researcher status, e.g. creating new text corpus objects, lemma entries, or thesaurus entries.

# **Creating a corpus**

The following function is only available to users with global Administrator rights. The detailed descriptions of the User Interface (UI) elements can be found in section *[Text Corpus View](#page-68-0)* on page 68.

Creating a corpus

- 1. Click on the "New Corpus" icon located next to the *[Corpus Navigator](#page-69-0)*. Alternatively, right-click on any corpus and select "Create New Text Corpus".
- 2. Choose a name and a prefix (the latter is a short name under which the corpus will be saved in the database).

NOTE: No special characters, spaces, or capital letters are allowed in the prefix.

- 3. Select the check box if you want to "Synchronize corpus with central database", this will allow other users to see your new corpus. Otherwise, it will remain in offline mode on your PC. After you have finished, click "OK"; if you want to cancel the creation, press the "Cancel" button.
- 4. Your new corpus will appear in the list of the corpora in the Navigator Tree.

# **Creating a lemma entry**

This option is only available to users with Researcher rights for a lemma-list. If you have a lemma which is not yet present in BTS, please send a proposal to the BTS team: [aegypt1@bbaw.de.](mailto:aegypt1@bbaw.de)

- 1. To create a new lemma, open the *[Lemma View](#page-86-0)*. On the left you will see the *[Lemma Navigator](#page-87-0)* which shows a list of available lemmata, grouped alphabetically.
- 2. Click on  $\Box$  in the Lemma Navigator Toolbar.
- 3. In the *[Lemma Editor](#page-88-0)* add a transliteration for your lemma (see below).
- 4. You can add hieroglyphs by opening the *[Hieroglyph Type Writer \(HTW\)](#page-83-0)* and following the instructions on how to enter hieroglyphs for a text.
- 5. You can enter a translation for your lemma in the field below (make sure to choose the language of your translation beforehand).
- 6. Add information on the transliteration, part of speech, and review state in the main tab of the Passport Data Editor.
- 7. Add a bibliographical reference in the *[Passport Editor](#page-88-1)*.
- 8.

To add an annotation or a comment to a lemma, click  $\Box$  "Add Annotation" or  $\Box$  "Add Comment" in the Toolbar of the Lemma Navigator.

<sup>9.</sup> To delete a lemma entry, use the  $-$  "Delete" button in the Lemma Navigator Toolbar. It will move the entry to the "Bin" tab, where you can manually delete it permanently. Closing or restarting BTS will also permanently delete any entries in the bin.

## Transliteration

The lemma transliteration section is identical to that in the *[Text Editor](#page-72-0)*. Transliterate the lemma in this field between the "§" signs (so that the "§" marks the beginning and the end of the lemma), otherwise the lemma will not be valid.

Compound-word-lemmata: If you want to enter a lemma that consists of multiple words (e.g. as in the title *ḥm-nṯr Imn*), use "space" between each word and a hyphen "-" between each compound of a compound word. You can then split these words into multiple tokens (but still have it as one lemma entry). Do not enclose each word individually with "§", but the whole word instead (so §*ḥm-nṯr Imn*§, not §*ḥm-nṯr*§ §*Imn*§).

The reason behind splitting the lemma into multiple tokens, is that when you search for a part of the lemma, the whole lemma will appear in the results. It also means you can sub-lemmatize the tokens within the lemma word.

Example: typing §*ḥm-nṯr Imn*§ means you can sub-lemmatize the lemma into *ḥm-nṯr* and *Imn*, and also *ḥm-nṯr* into *ḥm* and *nṯr*.

### Sign-Text

In the Sign-Text section every lemma appears as a single entity, no matter if it has multiple words or not. This allows you to sub-lemmatize each part of that lemma, in addition to the whole lemma itself.

### Translation

Enter the translation for the complete lemma into this field. Select the language by left-clicking the drop-down menu marked by  $\overline{\mathbf{F}}$ .

# **Creating a thesaurus entry**

This option is available to users with researcher rights for a thesaurus. If you have a thesaurus entry which is not present in the BTS thesaurus list, please send a proposal to the BTS team: [aegypt1@bbaw.de.](mailto:aegypt1@bbaw.de)

The main function of the Thesaurus is to provide a controlled vocabulary for the metadata of texts, (physical) objects, lemma entries, and thesaurus entries, e.g. dating, location, or materiality. For a detailed description of the individual elements in the Thesaurus view see *[Thesaurus View](#page-94-0)* on page 94.

- 1. Open the Thesaurus View by clicking the "Thesaurus" icon in the *[Toolbar](#page-66-0)*.
- 2. In the Thesaurus Navigator on the left, click either  $\Box$  "Add Thesaurus Root Entry" or  $\Box$  "Add Thesaurus" Child Entry" to create a new thesaurus entry. A root entry can stand on its own, while a child entry must always be dependent on a root entry.
- 3. Click on the newly created Thesaurus entry to edit its content. Its Passport Data Editor  $\Box$  will appear in the middle of the screen.
- 4. In the Passport Data Editor you can give the entry a name (the default name is either "Thesaurus Root" or "Thesaurus Child"), define its type and subtype via the drop-down menus, and edit its visibility and review status.
- 5. Next you can fill in all available metadata into the Passport Data Editor. For a detailed description of the individual tabs and elements of the Passport Data Editor of the Thesaurus View, see *[Passport Data Editor](#page-96-0)* on page 96.
- 6. To add an annotation or a comment to a Thesaurus entry, click "Add Annotation" or "Add Comment" in the Toolbar of the Thesaurus Navigator.
- <sup>7.</sup> To delete a Thesaurus entry, use the  $\blacksquare$  "Delete" button in the Thesaurus Navigator Toolbar. It will move the entry to the "Bin" tab, where you can manually delete it permanently. Closing or restarting BTS will also permanently delete any entries in the Bin.

# <span id="page-54-0"></span>**Creating/Editing a project**

This function is only available to users with global Administrator rights.

Creating a Project

Select "File"/"New"/"New Project" in the Menu bar. Selecting "New Project" will open the "Edit project name" window. To create a new project, enter a "Project name", "Project prefix", and "Description"; the Project Prefix is the internal name of the project, under which it will be saved in the database; Description is optional.

NOTE: Do not use special characters, spaces, or capital letters in the Project Prefix. If you have entered invalid characters, the input field will turn red and the buttons "Next" and "Finish" will be inactive. Do not click on "Finish" button until you have completed all the steps below.

The button "Next >" leads to the "Project Connection Settings" window. Here you can enter a "Connection Type", "Server URL", and "Database Path". The standard connection type used by BTS is "couchdb"; the server URL includes the URL and port number, and currently is "[http://aaew64.bbaw.de:9589/"; Da](http://aaew64.bbaw.de:9589/)tabase path should be left empty.

Clicking on the "Next >" button again will display a "Project Feature" window, where you can select the features "Corpus Data", "Thesaurus Data", "Word list Data", and "Abstract Texts Data". We recommend selecting all checkboxes.

A further click on "Next >" leads to the "Project Database Collection" window, the database entries can be added or edited. Editing includes changing the database name or activating/deactivating the synchronizing and indexing check-boxes.

Confirm the creation of your project by clicking the "Finish" button. To change or view information in the previous windows you can always click "< Back". Cancel the creation of the new project with "Cancel".

Editing a project

The project properties can always be modified at a later date via "Edit"/"Edit New Project" in the menu bar. If you click on the "Edit current Project", a window appears where you can edit the current project's properties with the same process as above.

# <span id="page-55-0"></span>**Editing Updaters/Readers of database objects**

To set and edit the *[User Status](#page-10-0)* for the currently selected database object (corpus, text, lemma, thesaurus entry etc.) select "Edit" in the menu bar and click "Edit Updaters / Readers"; you can also right-click on the database object in the Navigator Tree. To use this feature, your own user role within the selected corpus must be at least "Researcher" and your user status for the specific database object you want to edit must be "Updater".

On the left-hand side of the "Edit Updaters / Readers" window, the Readers and Updaters of the current database object are shown. Click on and expand "Reader" or "Updater" to display them; clicking on the name of a user will display details on the right-hand side.

On the right-hand side, you will find the definition of the user role and drop-down menus to select and assign users to that role. Select the user or user group from the appropriate drop-down menu. Click on "Assign role to user" or "Assign role to whole user group" to assign a user or a user group to that role. The selected user/user group will then appear under the relevant status on the left-hand side.

To remove a user as Reader or Updater, select the user name on the left-hand side of the window and then click "Remove Role from User" at the bottom right-hand side.

You can also undo and redo your changes via the respective buttons  $\blacksquare$  and  $\blacksquare$  at the top left of the window.

Click "Save and Close" to save your changes or "Cancel" to reject them.

# **Editing the configuration**

This function is available to users with Administrator rights only. It allows you to edit the configuration of a particular project with regard to object types, revision status, visibility, options in the Passport Data Editor etc.

To open the configuration window, select "Preferences" / "Edit Configuration" from the Menu bar.

The "Currently Active Configuration" is by default "Altägyptisches Wörterbuch (AAEW)", but if other configurations are available, they will appear in the drop-down menu above.

A field below shows all available BTS configurations. Expand the "Altägyptisches Wörterbuch (AAEW)" and the following entries will be displayed:

- 1. Certainty: three values are displayed: certain, probable, or uncertain. No Owner Objects selected.
- 2. coreExpressions
- 3. Custom-Entries
- 4. Identifiers
- 5. objectTypes
- 6. Passport
- 7. Project-Phase
- 8. Relations
- 9. Revision-Status
- 10. Visibility

# **Managing users and user groups**

This function is available to users with global Administrator rights only.

To open the user management function select "Open User Manager" from the drop-down menu "Preferences" of the Menu bar. In the window "User Management" select the tab: "Manage Users and User Groups".

The tab "Manage Users and User Groups" allows you to create new user accounts and assign the existing accounts of users with specific set of rights to project groups.

In the tab "Active Users", the active user groups are displayed. In the tab "Bin" deleted user groups are shown. In the brackets behind the group names, the number of the assigned users is displayed. Clicking on a group name will open a list of assigned users within that group; the last entry in the list " Orphans" shows all available users.

Each group has an ID and a name which appear in the field on the right. For each group a type can be assigned and a comment included. Also on the right side, below the group data, there is a section for creating new individual members within the group: "Create New User"; a username and a password need to be entered here. In the third section, there is a drop-down menu, where you can choose existing users and add them to the group by clicking on "Add user to Group".

Clicking on a username allows you to modify the user information on the right-hand side of the window, including fields such as "ID of User", "Forename", "Surname", "Email", "Website", "Description", "Web Description", "Siglum", and "Comment". The ID field shows the username which was given to this user during the initial creation of that user; this name can no longer be edited. The check box "User is Database Administrator" can be checked. Required fields are marked by an asterisk (\*).

Functions of the buttons in this tab:

New Group

Adds a new group to your list of groups.

Delete

Deletes and moves the selected user to the tab  $\mathbb{E}$  "Bin".

**T**Undo

Undo the last action.

Redo

Redo the last undone action.

### Edit updaters of selected database object

Opens a window where you can assign either the "Reader" or "Updater" status to a user in relation to a user group.

# **Organizing user roles and rights**

This function is available to users with Administrator rights only.

To open user role administration select "Open User Manager" from the drop-down menu "Preferences" of the Menu bar, which opens the window "User Management". Select the tab: "Administrate User Roles and Rights".

The user role administration in BTS follows a certain procedure: first roles are assigned to a corpus and then users are assigned to existing roles (i.e. Project -> Corpus -> User Role -> User Name).

#### 1st Level: Projects

A list of projects is displayed in the field on the left-hand side. Clicking on a project will show its data in the field on the right. The data include: Project ID, Project Name, Project Prefix, Description, Connection Type, Server URL, and DB Path. You can also click on the blue link below "Add Database Collection", and in the pop-up window give the name of the collection, and check-boxes "Synchronize Collection" and "Index Collection for Full Text Search" if needed. Clicking "OK" will add the collection to the selected project and it will appear at the bottom after opening the project tree.

#### 2nd Level: DB Collections

For each collection the data will also be displayed on the right. "DB Collection Name" is shown but cannot be edited. Two check-boxes can be selected: "Synchronize with Server" and "Index Collection". Below is a drop-down menu "Create New Roles Description", where you can choose between admins, editors, researchers, transcribers, or guest roles for the users. After selecting one option from the drop-down menu, click on the blue link "Add New User Roles Description" to add the role.

#### 3rd Level: User Roles

In the tree on the left, the added roles will appear when you expand the collection. On the right, "Role Name" and "User Role Definition" (a description of tasks and rights) will appear and cannot be changed. In the two fields below you can assign a user or a group to each role. At the bottom there is a blue link "Remove this Role and its members form DB collection", which can be used to remove the selected role from the collection on the left.

#### 4th Level: Users

Expanding (clicking on) a role will display the users who have been assigned this role. Clicking on individual users will make their first name and surname appear on the right; where an entire group has a specific role, the name of the group will appear. You can remove users and groups from specific roles by clicking the blue link on the bottom "Remove Role from User" or "Remove Group from Role".

Functions of the buttons in this tab:

New Project

Adds a new project.

**Delete** 

Deletes a project.

**T** Undo

Undo last action.

Redo

Redo last undone action.

Edit updaters of selected database object

Opens a window where you can assign either the "Reader" or "Updater" role to a user in relation to a user group.

# **Opening the Futon and Elastic Search Graphic User Interface**

This feature is only available to users with Administrator rights.

The Administrator can open the Futon and the "Elastic Search" Graphic User Interface (GUI) via "Window"/"Open Futon" or "Window"/"Open ES GUI" respectively, in the Menu bar.

Open Futon

Futon is a web-based GUI which provides a basic interface to the majority of the functionality of CouchDB. This is a "backdoor" to the database, allowing you to create, update, delete, and view documents, and access the configuration parameters. It shows the source code of the database objects in JSON format.

For details see: <http://docs.couchdb.org/en/1.6.1/intro/futon.html>

Open ES GUI

This opens the "Elastic Search" GUI in your standard internet browser, allowing you to see the "backdoor" of the queries done in BTS.

For details see: <https://github.com/jettro/elasticsearch-gui>

# **Overview of the BTS User Interface**

This section provides a detailed description of the User Interface (UI) elements of the application. It can be used as a reference for the user guides.

The Menu bar and the Toolbar are located at the top of the program window. At the bottom of the program window is the Status bar . The area between the Toolbar and Status bar is called the Workspace.

- The *[Menu bar](#page-59-0)* allows you to create and edit projects, and provides access to configuration windows and system preferences.
- The *[Toolbar](#page-66-0)* offers quick access to all functions via icons, including the selection of the four different views to work in. It also displays the project title, as well as the username with its role.
- The *[Workspace](#page-67-0)* is the part of the BTS UI where all database records are entered and processed. The workspace has different views according to the type of editor's activity, either editing texts (Text Corpus View), editing the lemma list (Lemma View), working on the thesauri (Thesaurus View) or creating abstract texts (Abstract Text View); the Views can be accessed via the Toolbar. The workspace of each view is subdivided into four windows, marked with colors on the schema below: the Navigator window on the left (yellow), the Editor window in the top middle (blue), the Passport Data Editor window in the bottom middle (green) and the Annotation window on the right (red).
- The *[Status bar](#page-67-1)* at the bottom shows the path to the database object which you are currently working on.

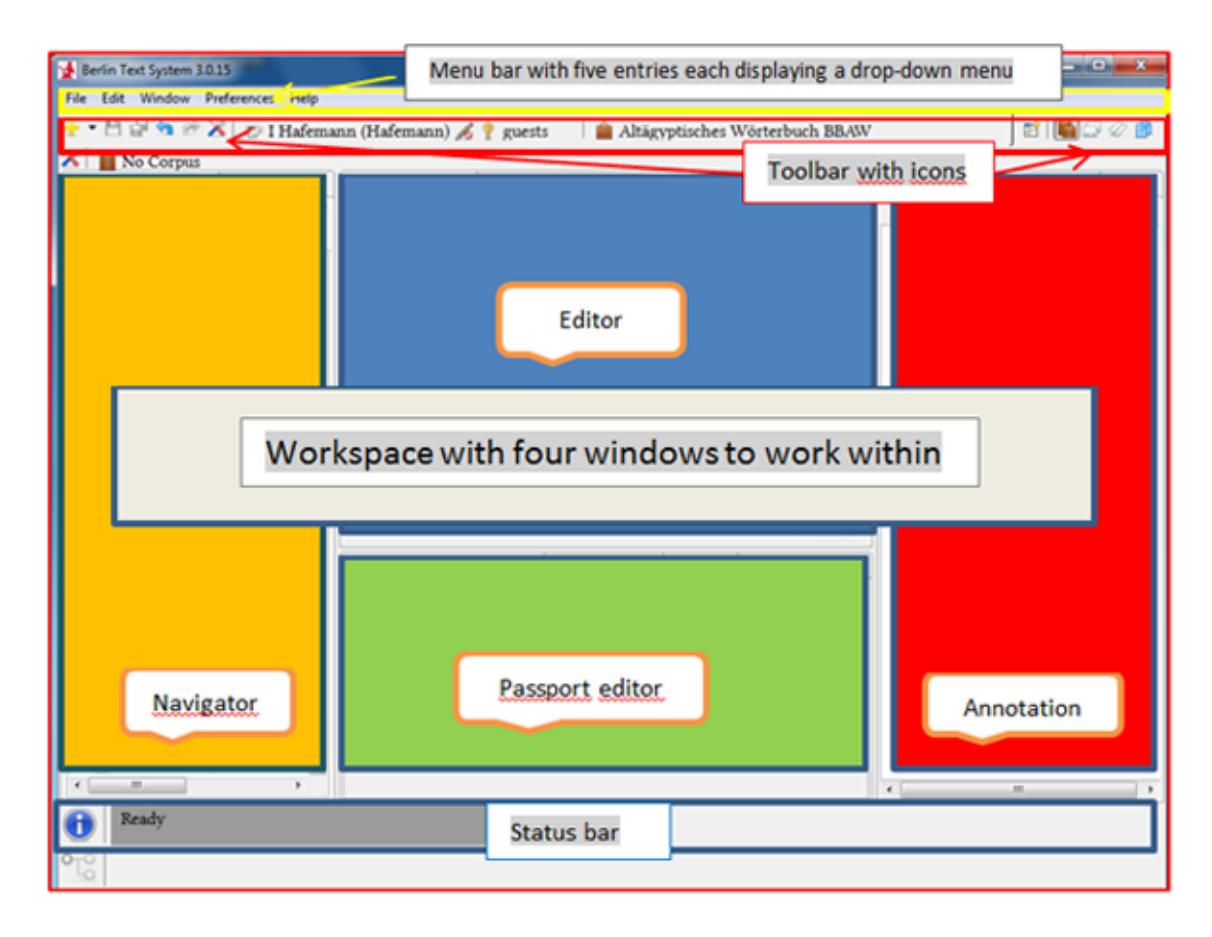

# <span id="page-59-0"></span>**Menu bar**

The Menu bar is located at the top of the BTS program window.

There are five menu entries, each one displays a drop-down menu upon clicking.

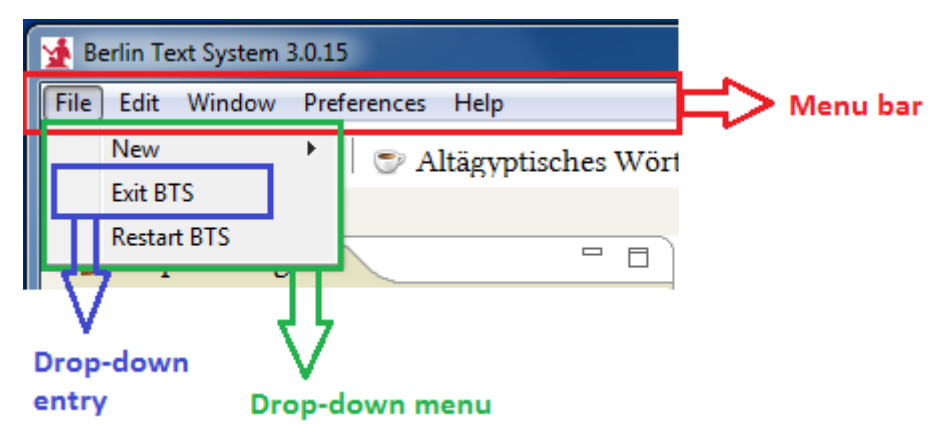

# **File**

Clicking on "File" opens a drop-down menu with the entries "New"(/"New Project"), "Exit BTS", and "Restart BTS".

New/New Project

This menu item is only available to users with Administrator rights.

Selecting "New Project" will open the "Edit project name" window. To create a new project, enter "Project name", "Project prefix", and "Description". The Project Prefix is the internal name of the project, under which it will be saved in the database. See *[Creating/Editing a project](#page-54-0)* on page 54.

Exit BTS

Click to exit the BTS program. If you have unsaved data, you will be asked to save it.

Restart BTS

Click to restart the program.

# <span id="page-60-0"></span>**Edit**

The drop-down menu "Edit" contains the following:

Edit...

This function is currently unavailable.

Edit current Project

This menu item is only available to users with Administrator rights.

If you click on the "Edit current Project", a window appears where you can edit the current project's name and description. See chapter *[Creating/Editing a project](#page-54-0)* on page 54 .

Edit Updaters/Readers

This option allows you to set the *[User Status](#page-10-0)* for the selected database object (corpus, text, lemma, thesaurus entry etc.). See chapter *[Editing Updaters/Readers of database objects](#page-55-0)* on page 55

Open Conflict Dialogue

If two users work simultaneously on one database object, it is possible that they each produce different versions

at the same time. This is indicated by the icon in the Navigator Tree. The conflict dialogue function solves the problem of which version is the preferred one.

Open Revision History

The Revision History  $\bigoplus$  function allows you to compare the historic changes made to a database object and to restore a previous version of it. See chapter *[Revision History / Conflict Dialogue](#page-52-0)* on page 52

### <span id="page-61-0"></span>**Window**

The drop-down menu "Window" contains the following:

Switch Font Size/CSS Theme

There are two colours (blue and grey) and three font sizes available. Clicking on "Switch Font Size/CSS Theme" will switch between six combinations of these themes and fonts sizes. BTS will remember your personal settings for future sessions, but please note that these settings will be saved to the computer and not to your personal BTS account (i.e. if you switch computers, the individual settings and preferences will not be transferred).

Open Perspective

The window "Open Perspective" contains the options Lemma, Text Corpus, Thesaurus, and Abstract Text; select an option and click "OK" to switch to the relevant BTS View. The first time you select an option, it may take a while for the relevant View to appear.

Further options allow you to open particular sections of each View. The following windows can be opened:

Text corpus view

**Open Text Editor** 

Open Lemmatizer

**ED** Open Passport Editor

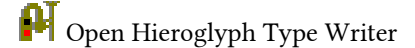

Open Annotation Part

**Den** Text Translation

Lemma view

Open Lemma Editor

Open Lemmatizer

**ED** Open Passport Editor

 $\blacksquare$  Open Hieroglyph Type Writer

Thesaurus view

Open Annotation Part

Open Passport Editor

# <span id="page-61-1"></span>**Preferences**

### **Edit the configuration**

This function is available to users with Administrator rights only.

This feature allows you to edit the configuration of a particular project with regard to object types, revision status, visibility, options in the Passport Data Editor etc.

### **Open User Manager**

This function is available to users with Administrator rights only.

Clicking "Open User Manager" opens the user management window, which is divided into two tabs:

- The tab Manage Users and User Groups allows you to create new accounts for users and add users to project groups.
- The tab Administrate User Roles and Rights allows you to assign user roles to selected corpora and then users to these respective roles (i.e. Project -> Corpus -> User Role -> User Name).

### **Open Database Manager**

The "Database Manager" window displays all available database collections in a table; the number of documents per collection is shown in the column "DB Doc Count".

The "Database Manager" window automatically opens when you start BTS if there are any problems with the index. To work with the databases and perform search queries, the databases have to be indexed properly. Re-index all databases that are shown in yellow or red (see *[Indexing the database](#page-51-0)* on page 51).

### <span id="page-62-0"></span>**Preferences**

To get to the "Preferences" window, click either the button  $\triangle$  in the lefthand side of the Toolbar menu or on the drop-down entry "<sup>N</sup> Preferences..." in the "Preferences" part of the Menu bar.

There are two options available: "Berlin Text System General" and "EgyDsl".

### <span id="page-62-1"></span>**Berlin Text System General**

Expanding the "Berlin Text System General" will show the following:

Abstract Text Settings

Abstract Texts are currently not available. Once they are implemented, you can set your personal settings here.

Configuration

The only option currently available is "Altägyptisches Wörterbuch (AAEW) (10)". Click "Apply" to use this configuration or "Restore Default" to go back to the default configuration; in each case the choice is the same.

#### Corpus Settings

Here you can choose the corpora you are going to be working with. Every corpus that does not appear in the active corpora list on the right will not be accessed by BTS (this includes displaying it in the Navigator Tree and including it in search queries). To activate a corpus, select it in the list on the left and click "Add"; to remove the corpus from your working list, select it and click "Remove". "Add all"/"Remove all" will add or remove all available corpora to or from your active corpora list.

The check-box "Activate to select main working corpus" has a specific function. If it is activated, all new database objects created in the "Corpus Navigator" window (see *[Creating and modifying a database object \(Text Corpus](#page-19-0) [Object and Text\)](#page-19-0)* on page 19) will be physically saved in the selected corpus. For example, in the Corpus Navigator you have selected Corpus 2, but your main working corpus is Corpus 1. The new database object will be *physically* saved in Corpus 1, even though in the Corpus Navigator it is displayed as a part of Corpus 2. This is because the Navigator Tree shows the relationships between database objects, which is separate from their physical save location.

Corpus Navigator Settings

- Check box "Corpus Navigator sort by sort key". By default, all objects on the same level have "0" as a sort key and are thus sorted alphabetically. Defining a SortKey in the Passport data of the object will change its position in relation to other objects, with "0" at the top. See Passport Data Editor, chapter *[Main](#page-75-0)* on page 75.
- "Default Visibility" applies to all newly created database objects. It defines the Visibility Status a corpus will receive by default when it is created. See also chapter *[Description of User Rights](#page-10-0)* on page 10.
- "Default Review State" applies to all newly created database objects. As with "Default Visibility", this defines the Review State a corpus will receive by default when it is created.

#### Lemma List Settings

Here you can choose your main working lemma list (from a project); all new lemmata will be saved in this project. You can currently choose between "Altägyptisches Wörterbuch BBAW" and "Demotic". If you select both, the combined lemma list will be displayed in "Lemma Navigator". If you work with texts in Demotic script, please select "Demotic" as your main working lemma list; otherwise, select "Altägyptisches Wörterbuch BBAW".

Lemma Navigator Settings

- Check box "Lemma Navigator sort by sort key". By default all objects on the same level have "0" as a sort key and are thus sorted alphabetically. Defining a "SortKey" in the Passport data of the object will change its position in relation to other objects, with "0" at the top.
- "Default Visibility" applies to all newly created database objects. It defines the Visibility Status a lemma will receive by default when it is created. See also chapter *[Description of User Rights](#page-10-0)* on page 10.
- "Default Review State" applies to all newly created database objects. As with "Default Visibility", this defines the Review State a lemma will receive by default when it is created.

### Lemmatizer

The Lemmatizer allows you to set a default inflection (the program's default inflection is "3") and activate the check box "Automatically select first lemma proposal"; the latter feature allows you to navigate through the proposed lemmata via the arrow keys of your keyboard. For more information on grammatical rules see *[BTS Grammar Rules](#page-101-0)* on page 101.

### Project settings

Here you can choose your main working project from the drop-down menu. The field below gives you an option to select further projects from which you want to load and read data. In the box on the left is a list of available projects; clicking on one will give you an option to add it to the "Projects to be downloaded" on the right; clicking on "Apply" below will download the project. Between the two fields you also have an option to remove the project from the right-hand field, to "Add All" from available to "Projects to be downloaded" and "Remove All" from "Projects to be downloaded" to "Available Projects". Next to the "Apply" button there is also a button that will restore the default settings, called "Restore Default".

### Remember me

Select the check box "Remember my login credentials on startup" to be logged in automatically when starting BTS. To deactivate this function unselect the check box.

### Text Editor

- "Activate mouse-over pop-ups with information on lemmata" will display the lemmatization information about the selected lemma in the Text editor upon mouse-over.
- "Show line number ruler on left side". This check box activates the line numbering (according to the BTS window) in the *[Text editor](#page-72-0)*.

### Sign Text Editor

Allows you to choose which elements are displayed in the lemma-boxes inside the Sign Text Editor. Additionally, the line width can be adjusted by changing the number in the "Line width in pixel" field (this function is currently unavailable).

The applied changes will be visible once the "Sign Text Editor" tab has been refreshed.

### Thesaurus Settings

Here you can choose your main working thesaurus (from a project). All new thesaurus entries will be saved there. There is currently only one working thesaurus available: "Altägyptisches Wörterbuch BBAW".

### Thesaurus Navigator Settings

• Check box "Ths Navigator sort by sort key". By default all database objects on the same level have "0" as a sort key and are thus sorted alphabetically. Defining a "SortKey" in the passport data of the database object will change its position in relation to other database objects, with "0" at the top.

- "Default Visibility" applies to all newly created database objects. It defines the Visibility Status a thesaurus entry will receive by default when it is created.
- "Default Review State" applies to all newly created database objects. Like "Default Visibility", this defines the Review State which a thesaurus entry will receive when it is created.

Restore Default

Click this button to restore the default settings.

Apply

Click here to confirm your changes.

OK

Confirms your changes and closes the window.

Cancel

Closes the window without saving the changes.

### **EgyDsl**

In the "EgyDsl" menu entry (Dsl = Domain Specific Language) you can change the appearance of your BTS. This includes applying different colours and scripts, as well as importing and editing templates.

### 1. Syntax Coloring

This feature does not work in the current version.

### 2. Templates

This window allows you to create templates to make the input of transliteration easier. For example, you can define short cuts for line counts etc. While transliterating, right-click a word and select "Content assist"; your template will be displayed at the end of the list. Double click the template and it will be automatically inserted into the text.

New...

Displays a pop-up window with the following options:

- Name: Enter the name of the template (this is not the output that the template will give, only a label).
- Context: Choose the context where your template can be used. E.g. while your mouse is positioned inside a word in a text, the Content Assist will only allow you to use templates that have the context "WordPart". There are only two options you should use here:
	- SentenceItem: For templates inside a sentence.
	- WordPart: For templates inside a word.
- Automatically insert: This function is currently unavailable.
- Description: Enter an explanation of your template (optional).
- Pattern: Enter the text you want your template to insert; i.e. the input you enter here will appear in your text after clicking on this template in the Content Assist during transliteration. You can use the button "Insert Variable..." to insert predefined states e.g. brackets etc. into your template.

Edit

Select an already existing template and click this option to edit it.

### Remove

Select an already existing template and click this option to remove it.

Restore Removed

Currently unavailable.

Revert to Default

Currently unavailable.

Import

Imports an existing template (.xml file) to BTS.

Export

Select the template you want to export from the template list and press this button to export it. Browse the explorer to the location where you want to save your file. Enter a name for the file inside the pop-up window and press "save".

Restore Default

Click this button to delete all templates from the list.

Apply

Click here to confirm your changes.

OK

Confirms your changes and closes the window.

Cancel

Closes the window without saving the changes.

### **Open Futon**

This menu item is only available to users with Administrator rights.

Futon is a web-based Graphic User Interface (GUI) which provides a basic interface to the majority of the functionality of CouchDB. This is a "backdoor" to the database, allowing you to create, update, delete, and view documents, and access the configuration parameters. It shows the source code of the database objects in JSON format.

For details see: <http://docs.couchdb.org/en/1.6.1/intro/futon.html>

### **Open ES Graphic User Interface**

This menu item is only available to users with Administrator rights.

It opens the "Elastic Search" Graphic User Interface (GUI) with your standard internet browser, allowing you to see the "backdoor" of the queries done in BTS.

For details see: <https://github.com/jettro/elasticsearch-gui>

### **Change your Password**

This function is currently unavailable.

# **Help**

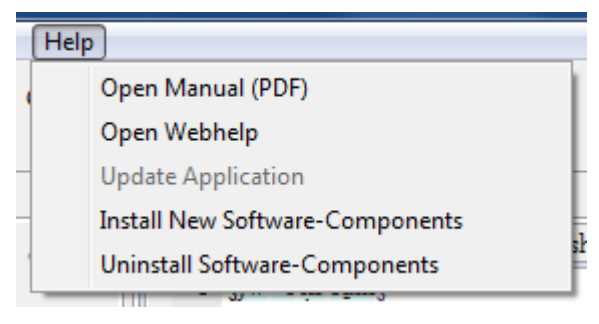

Open Manual (PDF) Clicking on this will open a PDF version of the user manual. Open Webhelp Clicking on this will open a HTML version of the user manual. Update Application Searches for available software updates. Install New Software-Components Select software to add to your BTS.

Uninstall Software-Components

Click on this to see which parts of the software are currently installed. Select a specific path and click "Uninstall" at the bottom of this window to uninstall those parts of the program.

NOTE: This does not uninstall BTS. Uninstalling BTS requires the removal of all files from the installation path manually (see *[Update/Uninstall BTS](#page-8-0)* on page 8).

# <span id="page-66-0"></span>**Toolbar**

The Tool bar displays several icons; tool-tips appear upon mouse-over.

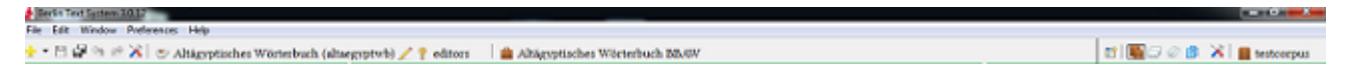

# **New**

Clicking on the black triangle next to the "plus" sign opens the context menu. Here you can choose between creating a new corpus, a text corpus object, a text, or an annotation. If you do not select a corpus in the Navigator window beforehand, the options in this context menu will be disabled.

### **■** Save

Save the changes you have made in the current active window or tab. If you have not made any new changes to the database object, this icon will be inactive (grey). If you attempt to close the program, a window will ask you to save any changes which have not already been manually saved.

NOTE: There is no auto-save function in BTS; the program will automatically save your file when you click on another database object, but make sure you also manually save your work regularly to avoid data loss!

## **Save** all

Save all changes in all of the database objects you have worked on.

### Undo (Ctrl+Z)

Undo the last action(s). The Undo-button only applies to changes in the Text Editor and can only undo actions which you have done during the current session. Once you have switched to another database object, this feature will no longer be available. Newly created database objects cannot be deleted by using this button. For removing the item right-click and select *"Move to tras"h* instead.

### Redo

Reverse the last "undone" action; this only applies to changes in the Text Editor.

### **Preferences**

This option is available twice on the Toolbar (on the left and on the right side) and leads to Preferences (see *[Preferences](#page-61-1)* on page 61).

Next to the "cup"  $\heartsuit$  icon is the name of the current user. Next to the "pencil"  $\Diamond$  and "key"  $\Diamond$  icons is your user role in the selected corpus/database object; the default role is "Guest" until you select a corpus/database object.

displays the name of the current project.

**ED** Open Perspective...

A pop-up window will appear with the list of the four possible Workspace Views (Text Corpus, Lemma, Thesaurus, and Abstract Text). Select the appropriate View and confirm with "OK" to open it.

You can also open the *Text Corpus*, *Lemma*, *Thesaurus*, and *Abstract Text* Views by clicking on their respective icons located on the right-hand side of the Toolbar.

NOTE: The Abstract Text view is currently unavailable. In the future it will compile the different witnesses of a single text (e.g. Sinuhe) by displaying the concordances. The metadata concerning the "abstract text" can be entered in this View, e.g. the bibliographical references for each witness.

To the right of the "drawer"  $\blacksquare$  icon you can see your main working corpus. When you start BTS "No Corpus" is displayed. To set your main working corpus, click on the Preferences icon and go to *[Corpus Settings](#page-62-1)*.

# <span id="page-67-1"></span>**Status bar**

The status bar is located at the bottom of the BTS program window.

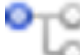

 The position of the currently selected database object in the Navigator tree is displayed to the right of this icon.

 Introduces a status message detailing the position of your cursor in a selected text (line number, column (= position within line), character Unicode number) or the number of database objects which have been suppressed (because you do not have the rights to see them). Clicking on the icon will display a window with the last 25 status messages.

# <span id="page-67-0"></span>**Workspace**

The workspace is a central part of the BTS User Interface, and is located between the toolbar and the Status bar. The contents of windows and the tabs change according to which of the four different working Views you are in: the Text Corpus View, the Lemma View, the Thesaurus View, and the Abstract Text View. You can switch between these four Views via the five icons on the right-hand side of the Toolbar or via the pull-down menu "Window" in the Menu bar.

The Workspace normally has the same subtabs in all four Views:

- Left: Navigator (marked yellow below)
- Top center: Editor (marked blue below) not available in Thesaurus View
- Bottom center: Passport Data Editor (marked green below)
- Right: Annotation and Translation (marked red below). Translation tab is only available in Text Corpus View

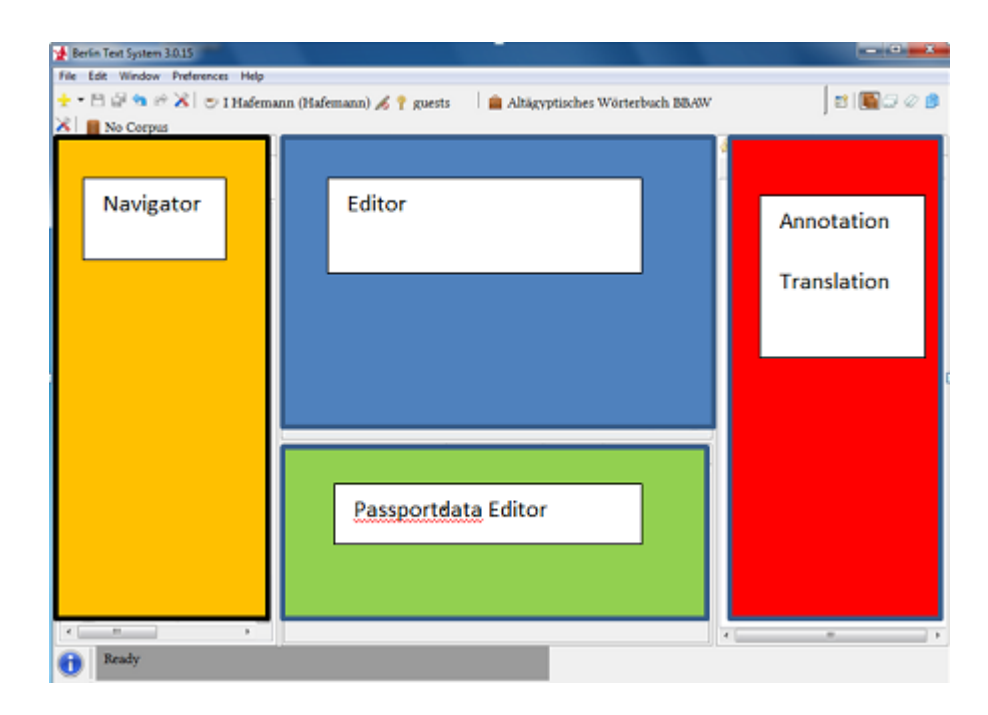

# <span id="page-68-1"></span>**Common features**

The BTS Workspace consists of dynamic windows, which can be maximized/minimized or dragged out of the main BTS program window. Each window can contain multiple tabs, which can be moved from one window to another, or opened in a separate window.

Sub-tabs cannot be moved independently of the tab to which they are assigned. For example, the "Passport Data Editor" tab can be grouped together with the "Annotations"/"Translation" tabs, or it can be dragged out of the BTS User Interface into a separate window; however, the sub-tabs of "Passport Data Editor" (Main, Relation, IDs etc.) cannot be moved separately. The resulting arrangement will be saved for the current View mode, but restarting the program will undo these changes and restore the default window arrangement. See also *[Introduction to the BTS](#page-18-0) [User Interface](#page-18-0)* on page 18.

NOTE: When you remove the last window from the main program window, all windows will disappear. You will need to restart BTS to restore the windows.

The icons common to all windows are as follows:

 $\Box$  minimizes a window (and places the window's icon on the icon bar on the left- or right-hand side of the Workspace).

 $\Box$  maximizes a window. All other windows are automatically minimized.

 $\overline{F}$  restores a window to the default (non-maximized/-minimized) view.

 $\%$  closes a window. If you close a window, you can restore it via the drop-down menu "Window" in the toolbar or by restarting BTS.

# <span id="page-68-0"></span>**Text Corpus View**

Text Corpus is the default View of the BTS Workspace. Here you can add, organize, and rearrange database objects in the Corpus Navigator tree. You can work on Text Corpus Objects (TCObjects) and Texts, including editing transliteration, translation, lemmatization, hieroglyphs, and their metadata.

This chapter provides a general description of the Text Corpus Workspace. For step-by-step instructions on how to enter a new text see *[General user guide: How to edit a text](#page-18-1)* on page 18.

The content, structure, and functions of the four windows are as follows:

- "Corpus Navigator" window on the left (framed yellow on the screen-shot below). Use this to navigate in the Corpus Navigator Tree and organize database objects.
- "Text Editor" window in the top center (framed blue on the screen-shot below). It has three sub-tabs: (1) Transliteration (with a field for language selection), (2) Sign Text Editor, and (3) JSesh View.
- "Passport Data Editor", "Lemmatizer", and "Hieroglyphic Type Writer" tabs are grouped in one window in the bottom center (framed green on the screen-shot below); each tab has its own sub-tabs.
- "Annotation and Translation" window on the right (framed red on the screens-shot below). Use this to annotate words or parts of the texts, noting different linguistic and metalinguistic properties and comments. You can also show a whole "Text Translation" in this window.

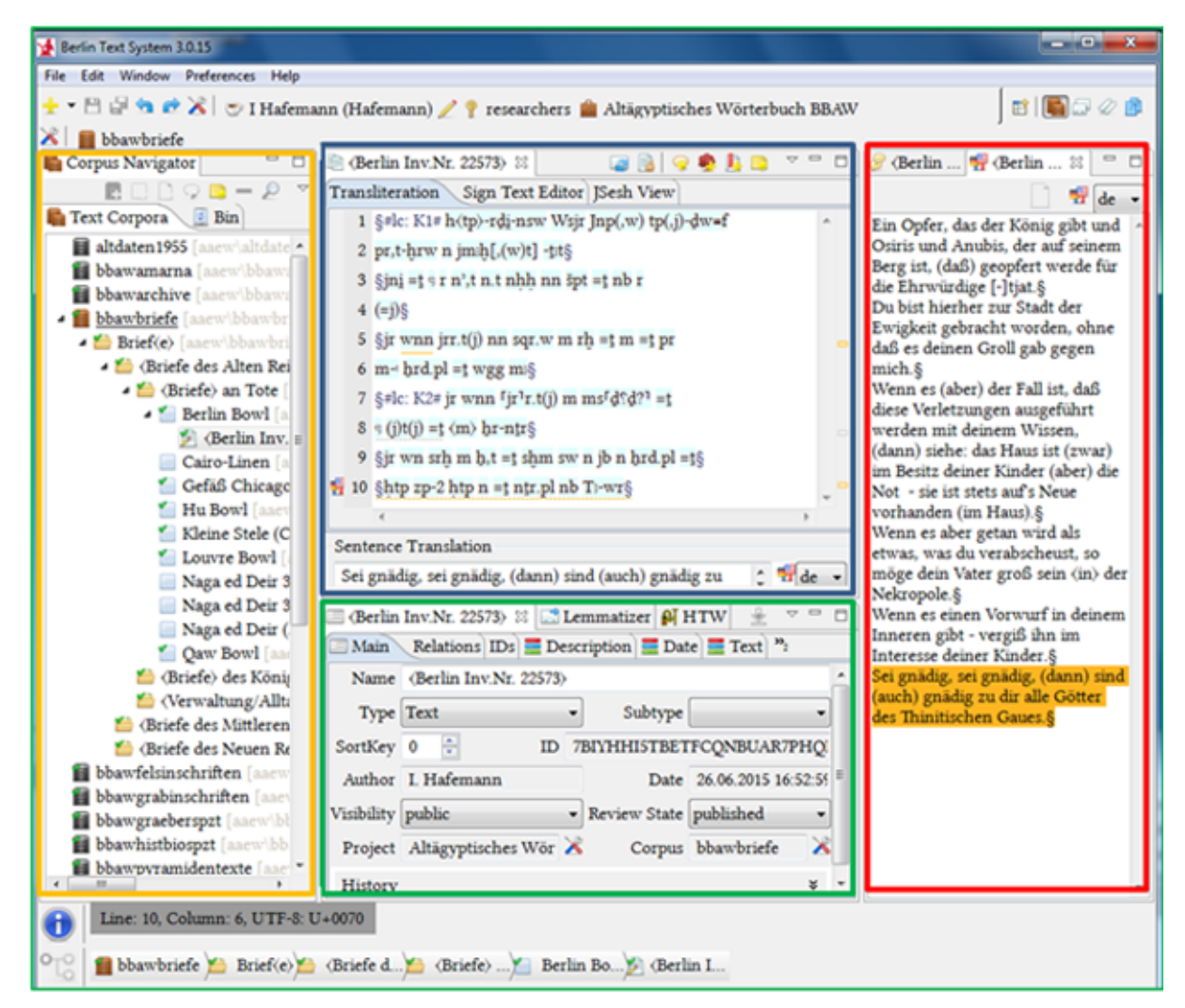

NOTE: In the default view tabs can be rearranged and moved independently, even though some of them, e.g. "Passport Data Editor", "Lemmatizer", and "HTW", are grouped together into one window. As soon as you select a TCObject or a Text in the Corpus Navigator, the titles of these tabs as well as those of the "Text editor", "Annotation", and "Text Translation" tabs will change to the name of that database object.

### <span id="page-69-0"></span>**Corpus Navigator**

The Corpus Navigator tab is located on the left-hand side of the Text Corpus View. Here you can see the position of the text in the Corpus Navigator tree, which is arranged hierarchically. You can navigate through the Tree by clicking on the database objects or via the "up" and "down" arrow keys on your keyboard, using the "right" and

"left" arrows to expand/close an entry in the Tree (called a node). Only one text can be open at a time in the Text Editor.

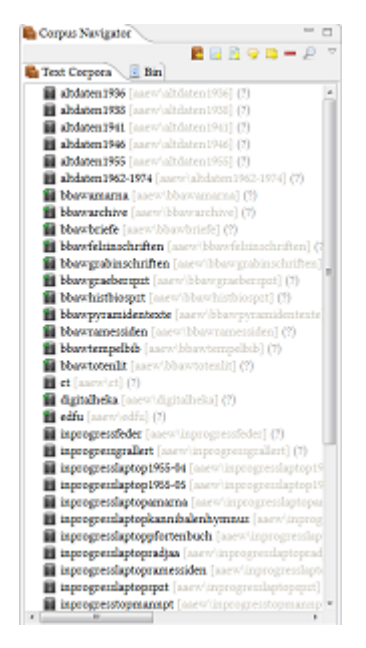

Next to its name, the physical save location of the database object is displayed in square brackets. The number of elements it contains is shown in round brackets.

**E**: This icon notes any active corpus in the Tree, for which you have the Updater or Reader status.

: This icon notes any other corpus which you have the user right to see (but not edit etc.).

There is the option to filter the Navigator Tree to e.g. only show active corpora, for further details see below. For activating and deactivating corpora use the Corpus Settings, see *[Personal preferences](#page-46-0)* on page 46.

Corpus Navigator has two sub-tabs: "Text Corpora" and <sup>2</sup> "Bin". When you open a search dialogue, a third tab will appear with the results of that search. The tab "Text Corpora" is activated by default. In the "Bin" tab you can find your deleted Texts and TCObjects. Please note that opening the "Bin" tab can take up to a minute to load the first time after installing BTS.

At the top of the Corpus Navigator there are several buttons. Two of them,  $\Box$  and  $\Box$ , are also available in other windows, see *[Common features](#page-68-1)* on page 68.

Corpus Navigator-specific buttons are the following:

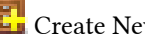

**Create New Text Corpus** 

Click to create a new corpus (only available to Administrators).

### Add Text Corpus Object

Adds a "child" (a lower level) element to the currently selected database object. It receives a default title "BTSTC Object"; select the newly created element by clicking it and use the Passport Data Editor to rename it and enter its metadata.

NOTE: The child-element is physically saved into your main working corpus, while its location in the Navigator Tree is determined by its relationships with other database objects. See *[Creating and modifying a database object](#page-19-0) [\(Text Corpus Object and Text\)](#page-19-0)* on page 19 for details.

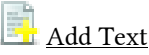

Adds a Text as a child-element to the selected database object. It is called "BTS Text" until you rename it in the Passport Data Editor.

NOTE: The physical location where the child-element is saved is the main working corpus you chose in the *[Preference Settings](#page-62-0)*.

# **Add Annotation**

Adds an annotation to the selected node. See *[Annotations, Rubra, Glosses, and Comments](#page-33-0)* on page 33 for details.

# Add Comment

Adds a comment to the selected node. See *[Annotations, Rubra, Glosses, and Comments](#page-33-0)* on page 33 for details.

### Open Simple Search Dialogue

Opens a search dialogue, which allows you to search for specific database objects, phrases. etc.

Drop-down menu "  $\nabla$  "

Clicking  $\triangledown$  will display a drop-down menu containing the options described above plus these additional ones:

• Move to trash: Deletes the selected database object from the Corpus Navigator tree and moves it into the "Bin" tab. In the Bin you can either restore it or permanently delete it by right-clicking and selecting the appropriate option. Note that you are only allowed to delete your own database objects, texts etc.

NOTE: This only deletes the selected database object. All child-elements (e.g. Subtexts, Annotations, Comments, Rubra, Glosses etc.) remain in the database as "Orphans" at the bottom of the Navigator tree and are still accessible via the Search Dialogue. If you want to delete both a parent node and its children, you have to delete all child-elements before deleting the respective parent database object.

- Delete Permanently: Use this option to delete an item permanently (i.e. it will not be moved to the Bin). Clicking on "Delete Permanently" will open a confirmation dialogue.
- Restore: Click to restore an item from the Bin.
- Move Object among Projects: Allows you to change the physical location of the given database object and move it to another corpus. Only Editors and Administrators are allowed to do this.
- Open Conflict Dialog: If two users work simultaneously on the same database object, it is possible that they produce different versions of the database object at the same time. The conflict dialogue solves the problem of which version is the preferred one (see *[Edit](#page-60-0)* on page 60).
- **Open Revision History: See** *[Edit](#page-60-0)* on page 60.
- Edit Updaters/Readers: See *[Edit](#page-60-0)* on page 60.
- Filter: Allows you to filter the corpora in the Navigator Tree:
	- Filter by Project / Creator / Updaters / Review Status / Visibility / Types by clicking the relevant checkboxes; to undo the filter, unselect the checkboxes.
	- Only active text corpora: Displays only active corpora, marked by the icon  $\blacksquare$ .
	- Filter only invalid texts: Displays all texts that do not comply with the formal system grammar.
	- Filter only incomplete texts: Displays all texts, for which either lemmatization, encoding of inflection, hieroglyphs, or translation have not been entered at all or incompletely.

Icons in the Corpus Navigator tree

There are several icons that represent different types of database object in the Corpus Navigator Tree.

• Caption: The Caption is used to group a set of physical objects under one heading for pragmatic reasons (e.g. the stelae from Kawa or the medical papyri).
- Group: A Group defines a number of physical objects which belong together for geographic reasons (e.g. the graves of a specific cemetery like the Eastern Cemetery at Giza, or an papyrus archive like the Abusir Papyri).
- $\Box$  Arrangement: An arrangement defines a closed association of finds (e.g. the objects from the tomb of Tutankhamun or the objects from a foundation deposit).
- **Scene:** This is an obsolete entry that was used for data imported from the previous project. Do not use it.
- $\Box$  TCObject: The Text Corpus Object is the physical Ancient Egyptian artefact which bears your text (e.g. the Papyrus Harris 500 or the sphinx stele of Thutmose IV.).
- ObjectPart: ObjectPart is hierarchically subordinated to TCObject. Use it when the carrier of your text consists of more than one physical artefact (e.g. a statue and its base, or several parts of a building).
- Text: A Text is defined as a coherent entity. Your physical artefact might contain several texts, e.g. Papyrus Harris 500 contains "The Doomed Prince", "The Taking of Joppe" etc. Each of these tales/poems receives its own database object "Text", which are then subordinated to the TCObject "Papyrus Harris 500. The order of these Texts within the physical artefact can be indicated by changing their *[SortKeys](#page-75-0)*.
- **I** Subtext: Subtexts are parts of the same text that are related to each other but lack a defined order of reading (e.g. different persons and their respective inscriptions on a relief; the relief would be the TCObject, and the inscriptions its Subtexts).

The icons that display different types of database objects are combined with others defining the Review State or providing a warning. These are as follows:

- 挙 : marks a new database object
- : marks an object awaiting review
	- : marks an object awaiting update
		- : marks an object reviewed/published
	- : marks a conflict between versions.

 $\pm$ : warns that another user is currently working on this database object. Please try not to work on a database object that is already in use.

 $\mathbb Z$  : marks the database object which you are currently working on.

# <span id="page-72-0"></span>**Text Editor**

•

•

•

•

•

•

The Text Editor window is located at the top center of the Text Corpus View. It allows you to create digital editions in BTS format. The Text editor is only active after you have selected a Text/Subtext in the Text Corpus Navigator. In the Text Editor you can transliterate your Text/Subtext (in the Transliteration tab), translate it sentence by sentence (in the Translation field), and enrich your transliteration with hieroglyphs (in the HTW tab). The Sign Text Editor displays a detailed view of every token (word) in your transliteration and is used with the Lemmatizer during lemmatization.

This chapter provides a general description of the window. For step-by-step instructions of how to enter a new Text see *[Editing a text](#page-23-0)* on page 23.

The Text Editor contains two fields. The upper one displays either the "Transliteration", the "Sign Text Editor", or the "JSesh View" depending on the tab selected. The lower input field displays the translation of the sentence which has been selected with the cursor in the upper field.

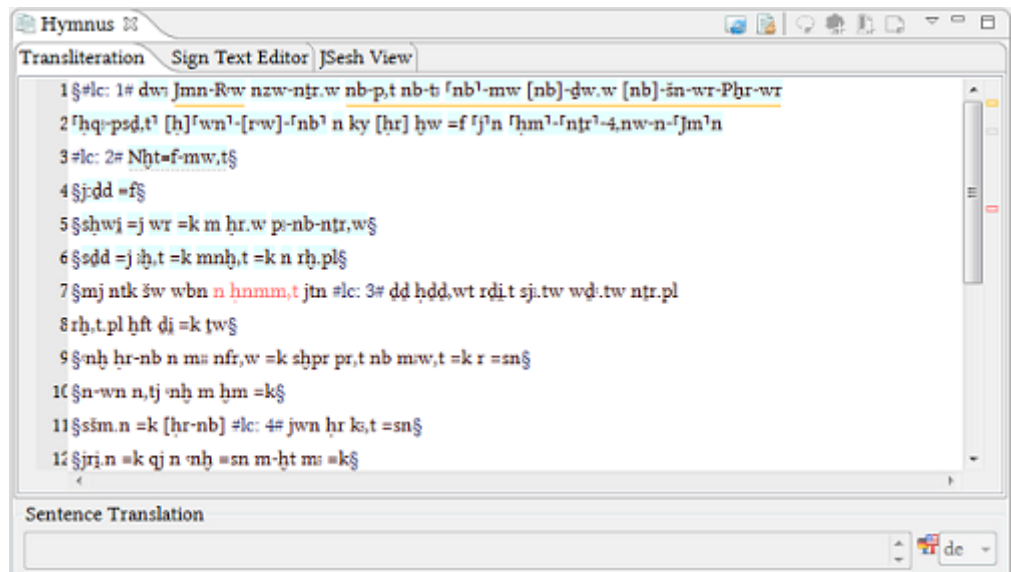

#### Transliteration

Here you can enter or modify the transliteration of the text, paying attention to the *[BTS Grammar Rules](#page-101-0)*; incorrectly entered text will trigger an error, underlined in red and marked by a red square on the right-hand margin.

#### Sign Text Editor

The "Sign-Text-Editor" provides the tokenized view of the text, with each token in a separate box. Initially only the transliteration is displayed there; the Lemma ID, inflection code, Lemma Translation, and hieroglyphs of each token can be made visible by changing the preferences (Menu bar: Preferences/Preferences/Berlin Text System General/ Text Editor/Sign Text Editor).

#### Hieroglyph Type Writer

Hieroglyphs can be added in the "Hieroglyph Type Writer" tab. The hieroglyphic values entered here are automatically added to their respective tokens in the "Sign-Text-Editor" sub-tab. The same addition occurs when you ascribe a lemma number and inflection code to each token after successful lemmatization.

#### JSesh View

Displays the complete hieroglyphic version of your text (similar to the full "Text Translation" tab in the "Annotation and Translation" window). A "dot" marks the end of the sentences, as separated in the "Transliteration" and "Sign Text Editor" tabs with "§" signs. Due to technical reasons, longer texts cannot be properly displayed yet.

#### Toolbar of the Text Editor

There are several buttons in the Toolbar above the "Text-Editor" window, which are active in all three tabs ("Transliteration", "Sign Text Editor", and "JSesh View"). We recommend only using these buttons in the "Transliteration" tab, as we cannot guarantee that they will work properly in the other tabs.

# **La<sup>3</sup> Load Text Lemmata**

Click this button once you have finished transliterating your text; it will tokenize your words and apply the sentence borders so that you can add a translation, lemmatize the words, and transcribe the hieroglyphs in the next steps.

NOTE: Click on "Load Text Lemmata" does not save the text transliteration. To save the current transliteration click on "Save" icon on the toolbar.

Check Text Lemmata, Flexcodes...

Checks how complete a text's lemmatization, translation, and hieroglyphic transcription is.

# **Add Annotation**

Adds an *[Annotation](#page-33-0)* to the part of the text you selected. The annotated text part is then underlined with a grey dotted line.

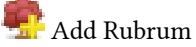

Adds a Rubrum to the part of the text you selected. The respective tokens will be marked as a rubrum and will appear red in the text.

**Add Glosses** 

Adds a gloss as a child-element of the text, which you can then edit separately.

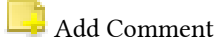

Adds a comment to the part of the text you selected. This part will then be underlined in yellow.

You can also access these functions via the drop-down menu which appears when you click on the arrow on the right-hand side of the window.

Additionally, when an annotation, rubrum or comment is created, a small rectangle will appear on the right-hand margin of the Text-Editor window in the corresponding colour (grey/red/yellow). Clicking on the rectangle will bring you to the relevant part of the text.

Sentence translation

At the bottom of the Text Editor there is a field where you can enter a translation of each sentence. The field is activated only after the text lemmata have been loaded (button "Load Text Lemmata"). Remember to switch the keyboard layout from "AAeW" back to standard when you enter your translation.

The "Languages" icon offers a drop-down menu with a number of languages (English, German, French, Spanish, Italian, Arabic, Russian) to choose from. Choose the language of your translation; please only select one.

# **Passport Data Editor**

The Passport Data Editor is located in the bottom center of the Text Corpus View. It contains the metadata of the selected database object and is organized in tabs. The tabs vary depending on the type of the database object, i.e. TCObjects have different tabs compared to Texts.

If you are working on a child-element and want it to have the same metadata as the parent-element, click  $\blacktriangle$ "Inherit Passport Data" in the top right-hand corner of the Passport Data Editor. Note that the parent data will only be copied into empty fields of the child-element; if the fields were already filled out, their content will not be changed.

The option "Inherit Overwrite Passport Data", available via the drop-down menu "  $\heartsuit$  ", allows you to overwrite the already existing metadata of the child-element with the metadata of the parent-element.

NOTE: Both inheritance procedures apply to all tabs at once, not just the active one.

NOTE: The inheritance function cannot be undone.

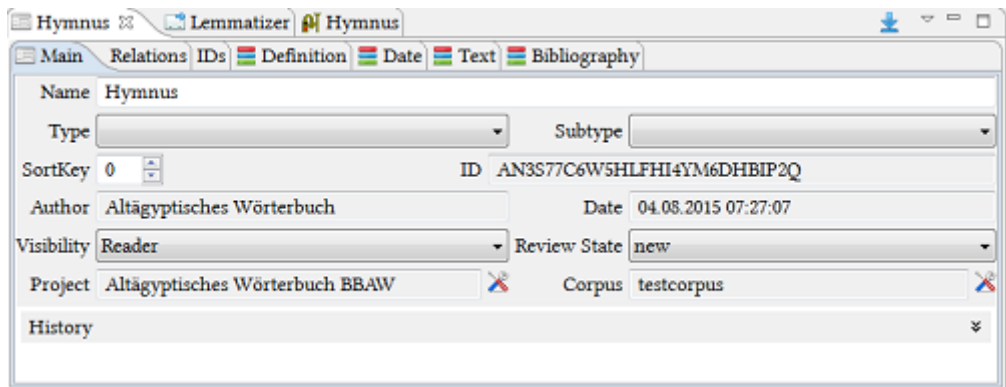

#### <span id="page-75-0"></span>**Main**

The fields and drop-down menus in this tab allow you to enter the technical data of your database object.

- Name: Enter or change the name of your TCObject or Text. Values between angle brackets (< >) will not appear in the pathfinder.
- Type: Choose a type (e.g. TCObject, ObjectPart, Text, Subtext, etc.). For the definition of the types see *[Creating](#page-19-0) [and modifying a database object \(Text Corpus Object and Text\)](#page-19-0)* on page 19.
- Subtype: This field should not be used.
- SortKey: By default, all database objects on the same level have "0" as a sort key and are thus sorted alphabetically. Defining a "SortKey" in the Passport data of a database object will change its position in relation to other database objects, with "0" at the top.

NOTE: If your database object is in a poly-hierarchical position, changes in the Sortkey apply to all of its relationships.

- ID: Displays the ID of the database object, which is generated automatically by BTS and cannot be changed.
- Author: Displays the author (i.e. creator) of the database object, which is assigned automatically.
- Date: Displays the date of creation of the database object, which is assigned automatically.
- Visibility: Defines who can see the database object (public, project, group, reader, or all\_authenticated). See the *[Description of User Rights](#page-10-0)* on page 10 for details.
- Review State: Defines the Review State of the database object (published, reviewed, awaiting-update, awaitingreview, new, or transformed awaiting update). See section *Defining the Review State)* for more detail.
- Project and Corpus: This field displays the name of the project or corpus in which your database object is saved. By clicking on  $\mathbb X$  you can move the database object to another project/corpus. You can only move the corpora or projects for which you have the necessary rights. Note that only the physical save location of an object will change (shown in the Navigator tree in square brackets after the database object's name), and not its position in the hierarchical tree. (If you want to change the position of an item in the hierarchical tree then you have to change the relationships of that database object. See *[Relations](#page-75-1)* on page 75 below.)
- History: Click to see all historic changes to the selected database object. Information includes the username of the editor and the date of that version. To close this information, change to another "Corpus Navigator" object. To restore a previous version of a database object, use the "Open Revision History" function (see *[Revision](#page-52-0) [History / Conflict Dialogue](#page-52-0)* on page 52).

#### <span id="page-75-1"></span>**Relations**

The Relations tab gives information on the relationships between the database objects. The default setting is the relationship between the selected database object and its parent database object/corpus ("Part of"). BTS supports poly-hierarchies, meaning that database objects can have more than one parent-element; this allows different viewing rights for the same database object.

Relation

Choose an option from the drop-down menu:

- PartOf: Your current item is part of another item (i.e. it is a child-element).
- Family
- Is composed of
- Is cross-reference to

The last three options are offered but are not relevant for the Text Corpus at the moment. You will use them in the Lemma View.

Object: Displays the name of the database object which your current database object has a relationship with. You cannot enter text into this field but can use the search function described below.

Search Object: Search for the database object you want to establish a relation with. The search may take a few seconds before the results are displayed.

Open Object in Passport Data Editor: Displays the passport data of the related database object.

Add Relation: Click it to add more relationships for your database object. BTS allows poly-hierarchy; one item can have more than one parent-element. Related items do not have to belong to the same corpus.

Remove Widget: This removes a relationship from your database object.

NOTE: If the last relation is removed, the database object will remain in the database as an "Orphan" and is still accessible via the Search Dialogue.

NOTE: If a database object has more than one relation, it is displayed in each respective position in the Navigator Tree (along with all of its child-elements). To delete one of these relationships, use the "Remove Widget" button in the Relation tab. Do not delete the database object itself, unless you want to permanently remove it from display in the Navigator Tree.

#### **IDs**

This tab allows you to enter external IDs of your database object to establish links with other external projects and

databases. By default a **button will be displayed; click it to add an external ID.** 

• Provider: Choose the provider (an external project) from the drop-down menu.

If a provider you need is missing, please send a proposal to the BTS team in Berlin: [aegypt1@bbaw.de.](mailto:aegypt1@bbaw.de)

- Type: Enter the type of the external ID, if appropriate.
- External ID: Enter the external ID.

Example: The papyrus Oxford, Ashmolean Museum 1984-55 Ro is mentioned in the Trismegistos project: [http://](http://www.trismegistos.org/hhp/detail.php?tm=56143) [www.trismegistos.org/hhp/detail.php?tm=56143. Se](http://www.trismegistos.org/hhp/detail.php?tm=56143)lect trismegistos as the Provider, and enter 56143 as the External ID.

- Add Identifier: Add another link to your database object, including a "Provider", "Type", and "External ID".
- **-** Remove Widget: This removes the link from the database object.

#### **Description**

This tab is used for recording your work; the fields are as follows:

- Line count: Explain how the text's lines are counted (this only applies to Texts).
- Protocol: Enter the dates of your work (e.g. when you first entered transliteration etc.); enter dates in the format: Work, DD Month YYYY.
- Description: Use this field to provide a more thorough definition of the (physical) object/text, for cases where its name is not sufficient. Usually this field remains blank.

NOTE: Please still make sure that the name of the database object is sufficient to identify it and that its passport data is filled out as completely and accurately as possible.

• Comment: Write any additional comments you may have on your work.

#### **Findspot**

This tab allows you to enter data concerning the findspot of the Ancient Egyptian artefact which bears your text.

This tab is divided into two sections: "Place" which denotes the last findspot of your artefact, and "Former Place" which denotes any past findspots of that artefact.

For example, a royal mummy from the Valley of the Kings cache would have this location as its "Place" and its original tomb as its "Former Place".

For example, the Pantheon obelisk (PM VII, 409) found in 1374 under Santa Maria sopra Minerva, re-erected in 1711 opposite the Pantheon. Therefore select, the following entries: the Place is Pantheon with a Certainty of "certain"; the Former Place is Santa Maria sopra Minerva with a Certainty of "certain"; and a second "Former Place" is Heliopolis, and as this is the objects original location you select the check box Is\_Origin with a "probable" for the Certainty.

NOTE: If the artefact is in situ, then its Findspot (or at least one of the Findspots if the artefact moved around in antiquity) will be the same as its Present Location.

#### Place

- Place: Displays the name of the selected thesaurus entry (i.e. findspot) which you can choose using the search function below.
	- **Search Object: Select the findspot from the Thesaurus.**
	- $\blacksquare$  Open Object in Passport Data Editor: Displays the passport data of the selected thesaurus entry.
- Comment: Add a comment on the findspot.
- is\_origin: Select this check box if this findspot is the original, ancient location of the artefact.
- Certainty: Choose between "Certain", "Probable", and "Uncertain". Clarify your decision in the comment field.

#### Former place

- former\_place: Displays the name of the selected thesaurus entry (i.e. former place) which you can choose using the search function below.
	- Search Object: Select the former place from the Thesaurus.
	- $\blacksquare$  Open Object in Passport Data Editor: Displays the passport data of the selected thesaurus entry.
- Comment: Add a comment on the findspot.
- is\_origin: Select this check box if the selected findspot is the original, ancient location of the artefact.
- Certainty: Choose between "Certain", "Probable", and "Uncertain". Clarify your decision in the comment field.

Both the "Place" and "Former Place" sections have "Add"/"Remove Entry Group" buttons which do different things depending on whether they appear to the right of a "Place" section or a "Former Place" section;

•  $\frac{1}{\sqrt{2}}$  Add Entry Group: In the "Place" section, this button will add another full findspot entry (i.e. with a "Place" and "Former Place" section; use this if your artefact is made up of mutliple fragments, each with their own different findspots. In the "Former Place" section, this button will only add another "Former Place", which allows you to enter multiple past locations if your artefact has changed location during its life. Thus you can enter the findspot information for fragmentary artefacts with complex findspot histories.

 $\overline{R}$  Remove Entry Group: In the "Place" section, this button will remove the full findspot entry (i.e. both its "Place" and "Former Place" sections), but in the "Former Place" section, this button will only remove that specific "Former Place".

# **Present Location**

•

This tab allows you to enter the current location (e.g. museum or collection) of the ancient Egyptian artefact which bears your text . This differs from the "Findspot" which defines the place where the artefact was first discovered or located in antiquity, unless the artefact remains in situ (see below).

- Location: Displays the name of the selected thesaurus entry (i.e. location) which you can choose using the search function below.
	- $\blacktriangleright$  Search Object: Select the location from the Thesaurus.
	- $\blacksquare$  Open Object in Passport Data Editor: Displays the passport data of the selected thesaurus entry.
- Inventory Number: Enter the museum/collection number of your artefact if known. This field can only contain one inventory number. If an artefact consists of several fragments with separate inventory numbers, you can add another field to the same entry group by using the following buttons:
	- $\mathbb{H}$  Add widget: Add another inventory number of the same artefact in the selected location.

**Remove widget: Removes the inventory number.** 

- Comment: Add a comment on the location.
- in situ: Select this checkbox if the artefact is located in its original position in an archaeological site (in this case the "Present Location" and "Findspot" of an artefact would be the same).
- is\_present\_location: Select this checkbox if the selected location is the museum/collection where the artefact is currently stored.
- •

•

**Radical Add Entry Group: Add another full "Location" section. Use this if the artefact was formerly stored in** another museum/collection.

Remove Entry Group: Removes the entry group or clears the entry fields if there is only one entry group.

#### **Date**

•

•

This tab allows you to define the dating of the selected database object.

- Date: Displays the name of the selected thesaurus entry (i.e. date) which can be chosen using the search function below.
- $\blacktriangleright$  Search Object: Select the date from the Thesaurus.
- Open Object in Passport Data Editor: Displays the passport data of the selected thesaurus entry.
- **Add widget: Add another date to the artefact. This feature makes "from-to" dating possible (e.g. if your** artefact dates to Dynasties 5-6); use the first date field for the earlier date and the second date field for the later date.
- $\frac{a}{b}$  Remove widget: Removes the date.
- Comment: Add a comment on the date.
	- Add Entry Group: Add another full "date" section. This feature shows "either-or" dating (e.g. if your object dates either to the Old Kingdom or to the Late Period); use the first date section for the earlier date and the second date section for the later date.

Remove Entry Group: Removes the entry group or clears the entry fields if there is the only entry group.

NOTE: Both types of dating systems can be used simultaneously, through combinations of Widgets and/or Entry Groups.

#### **Object**

•

This tab allows you to define the type of your artefact; this only applies to Text Corpus Objects (TCObjects).

This tab is divided into three parts: "Description of Object", "Technical Details", and "Archaeological and Cultural Context of Object". Each of these parts has a "Comment" field where explanatory information can be entered.

#### Description of Object

- Type of Object: Displays the name of the selected thesaurus entry (i.e. type) which can be chosen using the search function below.
	- $\blacktriangleright$  Search Object: Select the type of your artefact from the Thesaurus (e.g. "Schriftrolle" for a scroll).
	- $\blacksquare$  Open Object in Passport Data Editor: Displays the passport data of the selected thesaurus entry.
- Object is component: Displays the name of the selected thesaurus entry (i.e. the composite artefact) which can be chosen using the search function below.
	- $\blacktriangleright$  Search Object: Use this option if your artefact is a part of another artefact. E.g. if you have a "lid" which is a component of a "coffin".
	- © Open Object in Passport Data Editor: Displays the passport data of the selected thesaurus entry.
- Owner: Displays the name of the selected thesaurus entry (i.e. owner) which can be chosen using the search function below.
	- Search Object: Select the "owner" from the thesaurus; the owner is the agent of a social action (in sociological terms) and is organised here into social groups, e.g. if you have a private tomb, select "Privatmann" for its owner.
	- $\blacksquare$  Open Object in Passport Data Editor: Displays the passport data of the selected thesaurus entry.
- Description: Enter a description of the object.
- Comment: Allows you to write a comment on the object.

There are also four check-boxes available. Select all those that apply to your artefact:

- Model
- **Imitation**
- Miniature
- Skeuomorph

Technical Details

- Material: Displays the name of the selected thesaurus entry (i.e. material) which can be chosen using the search function below.
	- $\bullet$  Search Object: Select the material of your artefact from the Thesaurus.
	- © Open Object in Passport Data Editor: Displays the passport data of the selected thesaurus entry.
	- **Add widget: Add another entry field, if your artefact is made out of different materials.**
	- Remove widget: Removes the entry.
- Dimensions: Enter the size of your artefact (height, width, and length) in cm, dividing the decimals with a dot (not with a comma). If your artefact is 3-Dimensional, enter measurements from the frontal perspective.
- Condition: Displays the name of the selected thesaurus entry (i.e. condition) which can be chosen using the search function below.
	- $\blacktriangleright$  Search Object: Select the condition of your artefact from the Thesaurus.
	- Open Object in Passport Data Editor: Displays the passport data of the selected thesaurus entry.
- Technique: Displays the name of the selected thesaurus entry (i.e. manufacturing technique) which can be chosen using the search function below.
	- $\blacktriangleright$  Search Object: Select the manufacturing technique of your artefact from the Thesaurus.
	- $\blacksquare$  Open Object in Passport Data Editor: Displays the passport data of the selected thesaurus entry.
	- $\blacksquare$  Add widget: Add another entry field, if different techniques were used to produce your artefact.
	- Remove widget: Removes the entry.
- Comment: Add a comment on your artefact's technical details.

Archaeological and Cultural Context of Object

- Grouping: Displays the name of the selected thesaurus entry (i.e. archaeological context) which can be chosen using the search function below.
	- $\blacktriangleright$  Search Object: Select the grouping of your artefact from the Thesaurus, e.g. if your artefact is grouped together with other artefacts in an archive.
	- © Open Object in Passport Data Editor: Displays the passport data of the selected thesaurus entry.
- Cultural Context: Displays the name of the selected thesaurus entry (i.e. cultural context) which can be chosen using the search function below.
	- $\blacktriangleright$  Search Object: Select the cultural context of your artefact from the Thesaurus. E.g. If your artefact was used in a ritual context, choose "Ritual".
	- $\blacksquare$  Open Object in Passport Data Editor: Displays the passport data of the selected thesaurus entry.
	- Add widget: Add another entry field, if your artefact belongs to more than one cultural context.
	- Remove widget: Removes the entry.
- Comment: Add a comment on the cultural context of your artefact.

#### **Text**

The Text tab allows you to enter the metadata of your text (this only applies to Texts, Subtexts, and Glosses).

- Secondary Inscription: Select the check box, if your text is a secondary inscription, e.g. a graffito.
- Language: Displays the name of the selected thesaurus entry (i.e. language) which can be chosen using the search function below.
	- Search Object: You may select the language from the Thesaurus. We do not recommend using this field because the language is an intrinsic feature of the text itself and not metadata like the other information you can enter into the Passport Editor. Alternatively, you can use the comment field.
	- Open Object in Passport Data Editor: Displays the Passport Data of the selected thesaurus entry.
	- Comment: Add a comment on the language.
- Script: Displays the name of the selected thesaurus entry (i.e. script) which can be chosen using the search function below.
	- **Search Object: Select the script from the Thesaurus.**
	- $\blacksquare$  Open Object in Passport Data Editor: Displays the passport data of the selected thesaurus entry.
	- Comment: Add a comment on the script.
- Texttype: Displays the name of the selected thesaurus entry (i.e. text type) which can be chosen using the search function below.
	- **Search Object: Select the text type from the Thesaurus.**

NOTE: A thesaurus for this field is currently unavailable. Please use the comment field instead.

- **E** Open Object in Passport Data Editor: Displays the passport data of the selected thesaurus entry.
- Comment: Add a comment on the text type.

#### **Bibliography**

Enter bibliographical information here; the tab contains:

- Bibliographical text field: You can manually enter the bibliographical data here. Please only use this field to enter your bibliographical information as the below feature is currently unavailable. Divide your bibliographical items with ENTER, and at the end of each item, provide the following information separated with commas and surrounded in square brackets:
	- A for squeeze ("Abklatsch")
	- B for bibliography ("Bibliographie")
	- F for facsimile ("Faksimile")
	- H for hand copy ("Handkopie")
	- K for comment ("Kommentar")
	- L for site plan ("Lageplan")
	- P for photo ("Photo")
	- T for transcription from Hieratic ("Transkription")
	- U for transliteration ("Umschrift")
	- Ü for translation ("Übersetzung")
	- The asterisk (\*) marks the main reference you have used for your BTS edition.

#### Examples:

•

- D. Bidoli, in: MDAIK 28, 1973, 193-200 [P, Ü, K]
- R. Drenkhahn, Die Elephantine-Stele des Sethnacht und ihr historischer Hintergrund, ÄA 36, 1980 [P, A, Ü, K]
- H. Altenmüller, in: JEA 1982, 107-115 [Ü, K]
- J. Murnane, in: CdE 58, 1983, 133-135 [K]
- KRI V, 671-672 [\*H]
- F. Junge, Elephantine XI, AV 49, 1987, 55-58 [\*P, Ü, K]
- Bibliographical entry: This feature is currently unavailable.
	- Bib. Item: Displays the name of the selected thesaurus entry (i.e. bibliographical item) which can be chosen using the search function below.
	- Search Object: You can select the bibliographical item from the Thesaurus.
	- $\blacksquare$  Open Object in Passport Data Editor: Displays the passport data of the selected thesaurus entry.
	- Pages/plates: Enter the pages/plate numbers for the bibliographical item and select the appropriate checkboxes (see above).
	- Comment: Use this to comment on your bibliographical reference.
	- **Add Entry Group: Add an additional bibliographical reference.** 
		- Remove Entry Group: Delete a bibliographical reference.

NOTE: The bibliographical thesaurus does not exist yet. Please use the "Bibliographical text field" instead.

#### **Synonyms**

This tab allows you to enter synonyms of the "Name" of the database object.

- Synonym: Enter a synonym of the "Name" of the database object in the Main tab.
- Language: Select the language of the synonym from the drop-down menu.
- **Radical Entry Group: Add another synonym in the same or another language. You can add as many synonyms** as required.
- Remove Entry Group: Removes the synonym.

Example: Add the synonym "Eloquent Peasant" with the language "en" (English) to your text named "Der Beredte Bauer".

# **Lemmatizer**

The Lemmatizer tab is used to reference a token (transliterated word) to its respective lemma entry in the Lemma list. It has several fields and a toolbar. Using the Lemmatizer is the most important step for enabling subsequent lexical searches in the database, the creation of word indexes, and other lexical analyses.

NOTE: You can only use the lemmatizer if the Sign Text Editor tab is open.

NOTE: After selecting the Lemmatizer tab or a text in the Text Corpus / Lemma Navigator, the name of the lemmatizer will change to that of the selected item. Move your cursor over the tab header to see its original name.

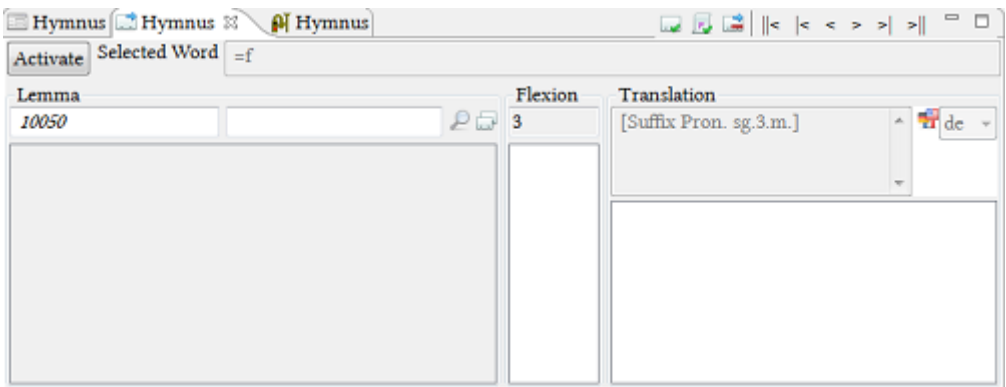

• Activate: Click this button to activate the lemmatization (the button will turn blue), click it again to deactivate it once you are finished lemmatizing (the button will turn grey).

Text input fields

• Selected Word

This field displays the token that you had previously selected in the "Sign Text Editor". You can change its transliteration (i.e. to correct your input) and a new list of lemmas will be displayed in the field below. The lemmata corresponding to the altered transliteration may only appear after moving first to another token and then coming back to the token you are working on. There are three sections in this field: Lemma, Flexion, and Translation.

NOTE: Changing the transliteration in this field also changes your transliteration in the Text Editor.

• Lemma

The section Lemma in the bottom left is composed of three fields. The Lemma-list is automatically generated based on the entry in the "Selected Word" field. Selecting a lemma from the list will display its ID (called WCN - "word corpus number") in the "Lemma" field. The standard transliteration of the lemma is displayed in the field to the right of the "Lemma".

 $\mathcal P$  Search Object: Opens a search dialogue where you can look for lemmata manually.

Open Lemma Navigator: Opens a complete list of available lemmata ("Lemma View") in a separate window.

• Flexion and Translation

The section Flexion (bottom center) and Translation (bottom right) show the default inflection number "3" and translation options for the selected lemma. Default inflection number can be set in *Personal preferences / Lematizer*. The inflection number and translation can either be selected from the available ones (lower text box; note this feature is not yet available for inflection) or manually entered (upper text box). Make sure you select the correct language for your translation by using the button  $\overline{\mathbf{F}}$  on the right.

#### Toolbar

- Confirm current lemma editing and continue to the next unlemmatized word.
- $\mathbb{F}_{\mathbf{z}}$  Confirm current lemma editing and continue to next un-inflected word (i.e. the next lemma where the inflection code is the default value, which you can set in Preferences).
- $\mathbb{R}$  Remove lemma information.
- $\|\leq M$  ove to the beginning of the document.
- $\leq$  Move to the beginning of the sentence.
- $\leq$  Move to the previous word.
- Move to the next word.
- Move to the end of the sentence.
- Move to the end of the document.

#### **Hieroglyph Type Writer (HTW)**

The HTW tab allows you to enter or edit hieroglyphs for any transliterated text in the "Sign-Text-Editor". It is located by default in the lower part of the BTS UI, next to the Passport Data Editor and the Lemmatizer.

Note: After selecting the HTW tab or a text in the Text Corpus Navigator, the name of the HTW tab will change to that of the selected text. Move your cursor over the tab header to see its original name.

In order to use the HTW, you first need to open the "Sign Text Editor" and select the relevant token which needs hieroglyphs.

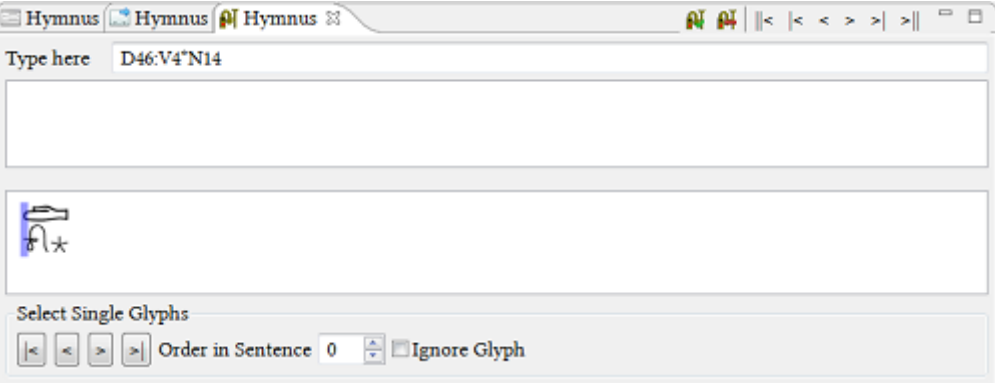

The HTW consists of the following sections:

#### Type here

Enter the hieroglyphs sign by sign using either the Gardiner codes or "Manuel de Codage" transcription of the token selected in the Sign Text Editor above. The field immediately below the "Type here" field will present various options to select from based on your input in "Type here".

Select and confirm each sign by pressing "CTRL" + the number marked in red next to the respective sign option (the first option is selected by default). The second field at the bottom displays the hieroglyphic writing of the token. After confirming, this writing will appear within the selected token box in the "Sign Text Editor".

#### Select Single Glyphs

If you have an inverted writing of a token, use this feature to mark a single hieroglyph and assign a different position to it in the sentence.

- $\leq$  Move to the first sign.
- < Move to the previous sign.
- > Move to the next sign.
- Move to the last sign.
- Order in Sentence: Use the up/down arrows to set a number corresponding to the position of the sign in the sentence, if the suggested transcription does not correspond to the order of signs in the original manuscript.
- Ignore Glyph: Use this check box for e.g. haplography to signal that the sign does not appear in the original manuscript.

Toolbar

Placed in the top right-hand corner of the HTW, the toolbar shows the following buttons:

 Confirm the current hieroglyphic input and continue to the next word. Pressing the "Enter" key also confirms the input.

Remove hieroglyph data: Removes the hieroglyphic input of a token.

- $\|\mathbf{f}\|$  Move to the beginning of the document.
- $\leq$  Move to the beginning of the line.
- Move to the previous word.
- Move to the next word.
- Move to the end of the line.
- Move to the end of the document.

# **Annotation and text translation**

The annotation and text translation window is located on the right-hand side of the default BTS UI in each of the four main Views.

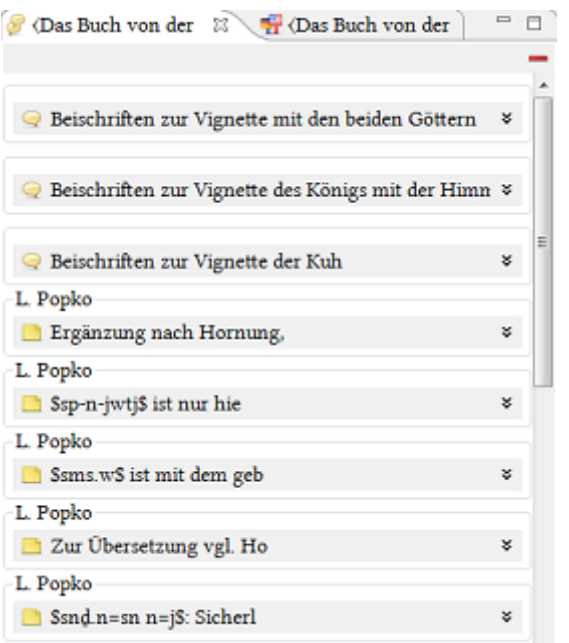

#### Annotations

The Annotations tab contains the following:

**Annotation** 

Rubrum

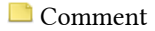

#### **Closse**

Clicking on these options will display their content and the relevant part in the text will be highlighted in the "Transliteration" tab with different colours: red for rubra, yellow for comments, grey for annotations, and blue for glosses. Clicking on a specific annotation etc. will make the underlining of the relevant part of the text thicker. Additionally, for annotations, rubra, and comments, a small rectangle will appear next to the scroll bar of the Text Editor in the corresponding colour. Clicking on the rectangle will bring you to the relevant part of the text.

Each annotation, rubrum, comment, and gloss contains a toolbar with the following buttons:

 $\Box$  Add Current Text Selection as Reference: The selected part of the text is referenced to the current annotation, rubrum, comment, or gloss. This feature allows you to link multiple parts of text to a single annotation.

Remove Current Reference: The selected part of a text is removed from the current annotation, rubrum, comment, or gloss. This only removes the link and does not delete the annotation.

Edit Comment or Edit Annotation: This opens a window with different content for an annotation, rubrum, and comment. It is not available for **I** "Glosses".

- Clicking on "Open Annotation" will display the Passport Data Editor for annotations and rubra; each annotation has its own ID and its relationship with the chosen text is shown in the "Relations" tab.
- By clicking the "Open Comment" button, a "Comment Editor" window will appear. You can enter or edit the title of your comment in the upper field and the content of your comment in the lower field. Below there is a section where you can see or edit the relationship of the comment to the text.

Delete: Will delete the currently selected annotation, comment, rubrum, or gloss.

 $\overline{\triangledown}$  Filter: Here you can filter the display, e.g. you can hide all rubra from the list or only show comments.

NOTE: When your text is loaded, BTS will load all annotations, filter them according to your filter settings, and then display the first 40 annotations. Annotations that are not displayed will appear in the list as soon as you click on the relevant token in the Transliteration Editor.

To learn more about annotations see *[Annotations, Rubra, Glosses, and Comments](#page-33-0)* on page 33.

Text translation

The "Text translation" section shows a full sentence-by-sentence translation of your text. If your translation does not appear, make sure you have selected the correct language with  $\Box$ . Sentences which have not been translated yet are marked as "## no trans: de ##§" or "## no trans: en ##§" etc. Clicking on a sentence will highlight it in the "Sign text editor", the "Transliteration" tabs, and the "Sentence translation" field. A mistake in the continuous translation can only be altered in the "Sentence translation" field, and not in the "Text translation" field.

# **Lemma View**

Lemma View can be activated by left-clicking the Lemma icon **in** in the *[Toolbar](#page-66-0)*. Any user can see the contents of the Lemma View, but the ability to modify it is restricted to certain *[user roles](#page-10-0)*.

In the Lemma View, authorized users can add and edit lemma entries, including their transliteration, hieroglyphic spellings, and metadata.

NOTE: This chapter provides a general description of the Workspace with its windows and tabs. For step-by-step instructions of how to enter or edit a new lemma, please see the chapter *[Creating a lemma entry](#page-53-0)* on page 53.

If a lemma entry you need is missing, please send a proposal to the BTS team: [aegypt1@bbaw.de.](mailto:aegypt1@bbaw.de)

The Lemma View contains four sections: Lemma Navigator on the left (marked yellow on the screen-shot), Lemma Editor (top center, marked blue), Passport Data Editor, which includes Lemmatizer and Hieroglyphic Type Writer (center bottom, marked green) and Annotation (on the right, marked red).

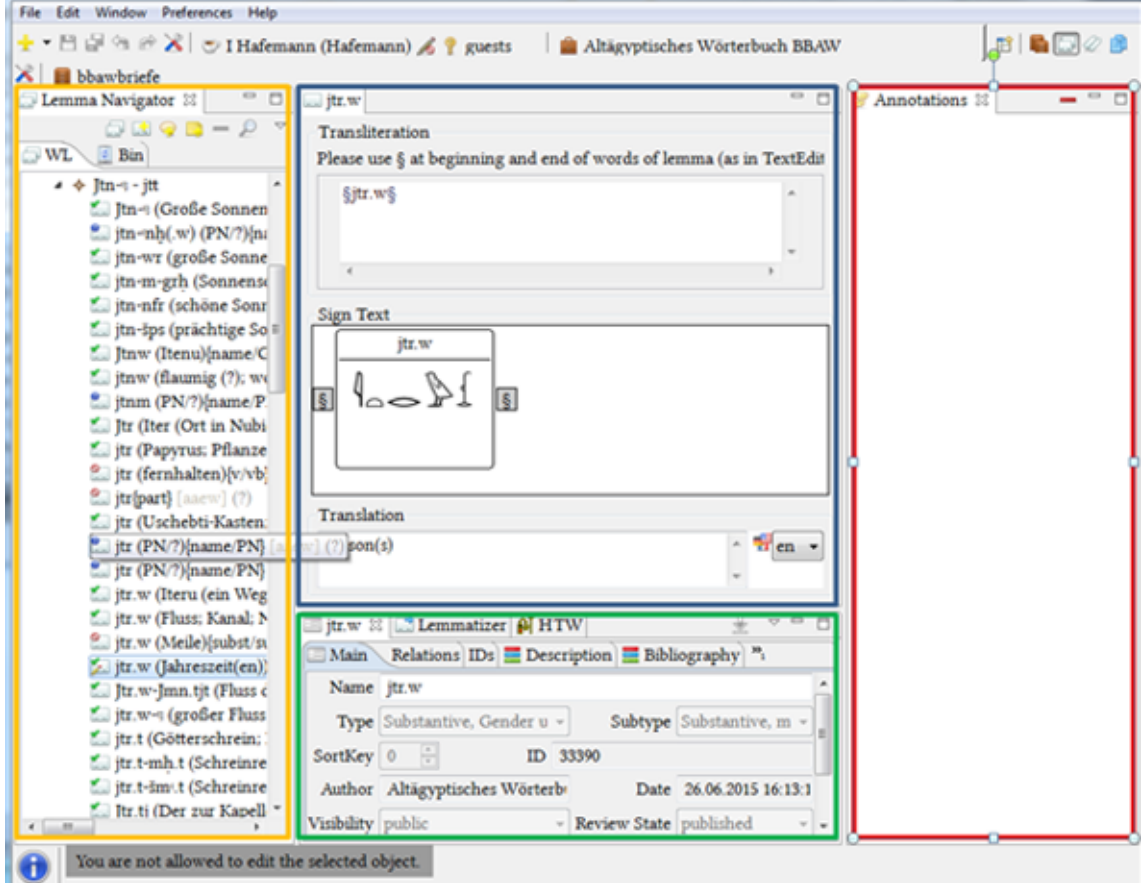

#### **Lemma Navigator**

In the Lemma Navigator you can browse and organise the lemma entries. It is divided into two sub-tabs: "WL" (Wortliste/Word List) and "Bin". Please note that loading "Bin" tab may take up to a minute when you first open it after installing BTS.

Tools

The Lemma Navigator's toolbar includes icons common to all views and windows (described in *[Common features](#page-68-0)* section) plus the following additional ones (from left to right):

 $\Box$  Add Lemma Root Entry. Entering the name of the lemma will automatically re-arrange its position in the alphabetically hierarchical tree. You may need to refresh the window.

Add Lemma Child Entry: Adds a new child entry to a selected root or another child entry.

Add Annotation: Adds an annotation to the selected lemma.

 $\Box$  Add Comment: Adds a comment to the selected lemma.

Open Simple Search Dialog: This opens a function to search the WL for specific entries.

WL

Here the lemmata are organised into groups in a tree. The label of a specific group shows the first and the last word in that group, sorted according to the Egyptological "alphabet". Click on a group to open its subgroups (if any) and continue until you reach the lemma root entries. Root entries can have child entries; to display these child entries simply click on the root entry.

Each lemma entry consists of an icon (indicating the Review State of the lemma, see below), transliteration, translation, word class, physical location of the database object, and the number of relationships.

Next to each lemma there is one of the following icons:

The lemma is certain and confirmed.

**The meaning of a lemma is uncertain/undefined.** 

The lemma is now considered to be incorrect and, when you expand this entry, the correct lemma should be displayed.

NOTE: Infinite loops of relationships may be displayed with poly-hierarchical lemmata (i.e. lemmata having multiple parent-child relationship).

Roots

Ø represents root entries; their Review State is indicated by the same small icons as above.

Bin

Root/child entries which have been deleted from the WL are moved to the Bin. The entries in the Bin are no longer grouped alphabetically. Deleting an item in the Bin will delete it permanently. Note the "Bin" may take some time to open the first time after installing BTS.

Drop-down menu "  $\nabla$  "

Clicking the drop-down menu  $\overline{\triangledown}$  will display all the options present in the toolbar (see above) plus a few additional ones:

- Move to trash: This moves an entry from the WL to the Bin.
- Delete Permanently: Use this option to delete an item permanently (without moving it to the Bin). Clicking on "Delete Permanently" will open a confirmation dialogue.
- Restore: Restores a deleted lemma to its original position in the tree.
- Edit Updaters/Readers: Assign *[user roles](#page-61-0)* for lemma entries (see *[Edit](#page-60-0)* on page 60).
- Open Conflict Dialog: If two users work simultaneously on a database object, it is possible that they produce different versions of that database object at the same time. The conflict dialogue solves the problem of which version is the preferred one (see *[Edit](#page-60-0)* on page 60).
- Open Revision History: Opens a list of the historic changes to the selected lemma (see *[Edit](#page-60-0)* on page 60).
- Filter: Apply different filters to the available lemma list:
	- Filter by Project/Creator/Updaters/Review Status/Visibility/Types by clicking the relevant check-boxes. To undo the filter, deselect the check-boxes.
	- Filter only invalid Lemmata: This displays all lemma that do not follow the formal system grammar.

#### **Lemma Editor**

The Lemma Editor is located in the top center of the Workspace when the Lemma View is active. It contains three sections:

Transliteration

The lemma Transliteration section is identical to that in the *[Text Editor](#page-72-0)*. Transliterate the lemma in this field, making sure to enclose the lemma with the "§" signs ("§" marks the beginning and the end of the lemma), otherwise it will not be valid.

#### Sign-Text

In the Sign-Text section every lemma appears as a single entity, regardless of whether it is has multiple words or not. This means that you can sub-lemmatize every part of a lemma, in addition to the whole lemma itself.

#### Translation

Enter the translation for the lemma into this field. Select the language of your translation by left-clicking the dropdown menu marked by  $\mathbf{H}$ .

#### **Passport Data Editor**

The Passport Data Editor section is located in the bottom center of the Text Corpus View. It contains the metadata of the selected database object, divided into different sub-sections (tabs). These categories vary depending on the type of the database object: Text Corpus Objects (TCObjects) have different tabs compared to Texts.

If you are working on a child-element and want it to have the same metadata as its parent-element, then you can click  $\triangle$  "Inherit Passport Data" in the top right corner of the Passport Editor. Note that the parent data will be only copied into the empty fields of the child data; if the fields have already been filled out in the child-element, then their content will not be changed.

The option "Inherit Overwrite Passport Data" is available via the drop-down menu " $\triangledown$ " and allows you to overwrite the already existing metadata in the child-element with that of the parent-element.

NOTE: Both inheritance procedures apply to all tabs at once, not just the active one.

NOTE: The inheritance functions cannot be undone.

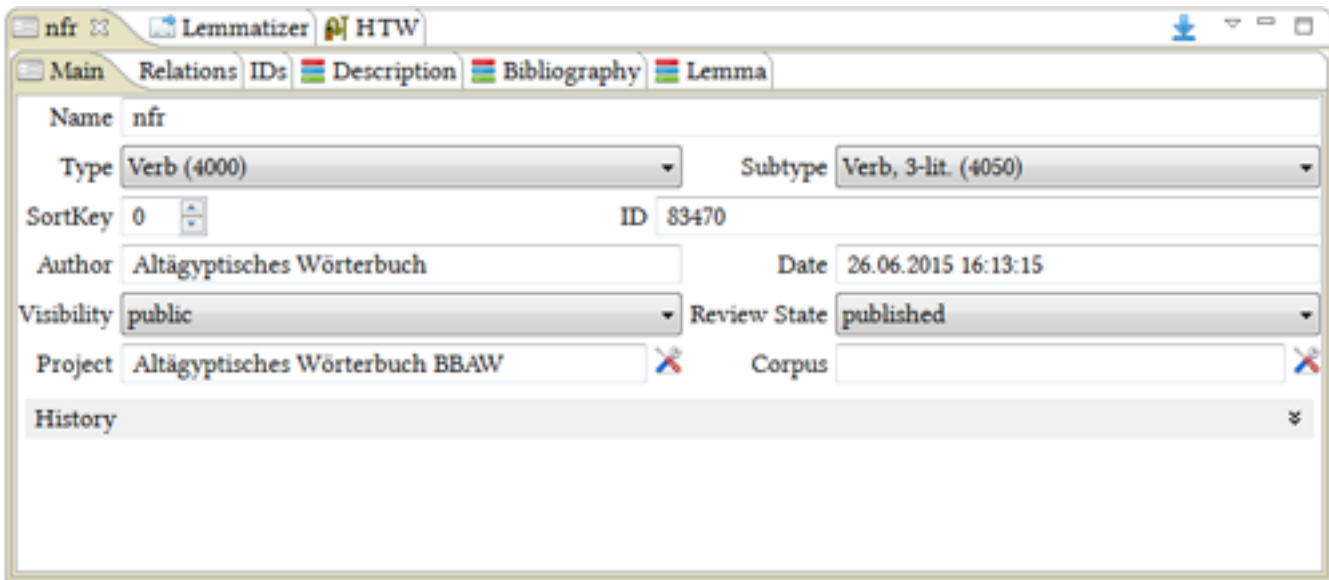

#### **Main**

The Main tab contains general information about the lemma entry.

- Name: Enter or change the name (i.e. the transliteration) of the lemma.
- Type and Subtype: Select a type and subtype (e.g. substantive, adjective etc.).
- SortKey: By default all lemmata on the same level have "0" as a sort key and are thus sorted alphabetically. Defining a "SortKey" in the Passport data of the database object (lemma) will change its position in relation to other database objects (lemmata), with "0" at the top.

NOTE: If your database object (lemma) is in a poly-hierarchical relations, changes in the sortkey apply to all of its relationships.

- ID: Displays the ID of the lemma, which is generated automatically by BTS and cannot be changed. For hieroglyphic and hieratic lemmata, this ID will match that lemma's ID in the TLA, for Demotic lemma, this ID will be that lemma's TLA ID with the addition of a "d" at the front, followed by an "m" if the TLA ID is a negative number, e.g. dm12345 or d12345.
- Author: Displays the author (i.e. creator) of the lemma; the value is assigned automatically.
- Date: Displays the date the lemma entry was created; the value is assigned automatically.
- Visibility: Defines who can see the lemma (public, project, group, reader, all authenticated). See also *[Description of User Rights](#page-10-0)* on page 10.
- Review State: Enter or edit the Review State of the lemma; please only use these four options: published (lemma is certain and confirmed), published-awaiting-review (lemma is not yet confirmed), published-obsolete (is obsolete and will be displayed in publication), and obsolete (obsolete and will not be displayed in publication).

NOTE: Obsolete lemmata are displayed in the Lemma Navigator but are not available during lemmatization.

- Project and Corpus: The field displays the name of the project or corpus in which your lemma entry is saved. By clicking on  $\mathbb X$  you can move the lemma to another project/corpus. You can only move the corpora or projects for which you have the necessary rights. Note that only the physical save location of a database object will change (which is shown in the Navigator tree in square brackets after its name), and not its position in the hierarchical tree which is determined by its relationships. (See *[Relations](#page-90-0)* on page 90).
- History: Click to see all historic changes to the selected lemma. Information includes the username of the editor and the date of the change. To close this, click on another lemma. To restore a previous version of a database object, use the Open Revision History dialogue (see *[Revision History / Conflict Dialogue](#page-52-0)* on page 52).

#### <span id="page-90-0"></span>**Relations**

The Relations tab shows the relationships between the lemmata. The default setting is the relationship between the selected database object and its parent database object ("Part of"). BTS supports poly-hierarchies, in which a database objects obtain more than one parent element.

#### Relation

Choose between different types of relationships from the drop-down menu:

- PartOf: The lemma is hierarchically subordinate to another lemma
- Contains: The lemma is hierarchically superordinate to another lemma.
- Is composed of: The relationship between a compound word and its components. Please do not use this relation type, but instead divide the compound word into its components in the Text Editor and sub-lemmatize them.
- Is cross-reference to: This references your lemma to another lemma.
- Referencing: Establishes a relationship between obsolete lemmata ( $\Box$ ) and correct lemmata ( $\Box$ ).
- ReferencedBy: Defines the relationship between correct lemmata and obsolete lemmata.
- RootOf: The relationship between a lemma and its root.
- Successor/Predecessor: Sets the correlation of words between the Egyptian and Demotic word lists.
- Is cross-reference to: This option is not relevant at the moment.

Object: Displays the transliteration of the related lemma.

Search Object: Search for a lemma which you want to establish a relationship with.

Open Object in Passport Data Editor: Displays the passport data of the related lemma.

Add Relation: Click to add more relations. BTS allows polyhierarchy, meaning one database object can have more than one parent-element.

Remove Relation: This removes the relationship from the lemma.

NOTE: If the last relationship is removed, the lemma will remain in the database as an "Orphan" and will still be accessible via the Search Dialog.

NOTE: If a database object has more than one relation, it is displayed in each respective position in the Navigator Tree (along with its children). This does not mean that the database object has been duplicated. To delete one of these relationships, use the "Remove Widget" button in the Relation tab. Do not delete the database object itself, unless you want to permanently remove it from display in the Navigator tree.

#### **IDs**

This tab allows you to enter external IDs of your lemma to create links to other external projects and databases. By

default a  $\overline{\mathbb{L}}$  button will be displayed. Click it to add an external ID.

NOTE: Lemmata imported from the project "Altägyptisches Wörterbuch" display the WCN ("word corpus number") as the "External ID". In this case, the field type has the value aaew\_wcn. For hieroglyphic and hieratic lemmata, this will be the same as their BTS ID; for Demotic lemmata, this will be their ID from the TLA (i.e. without the addition of "d" and "m").

• Provider: Select the provider (the external project) from the drop-down menu.

If a provider you need is missing, please send a proposal to the BTS team: [aegypt1@bbaw.de.](mailto:aegypt1@bbaw.de)

- Type: Enter the type of the external ID, if appropriate.
- External ID: Enter the external ID here.

Example: The lemma *nfr* also appears in the Ramses project: [http://ramses.ulg.ac.be. Se](http://ramses.ulg.ac.be)lect Ramses as the Provider, and 96274 as the External ID.

- Add Identifier: Add another set of information, including the "Provider", "Type", and "External ID".
- **Remove Widget: This removes the external ID from the lemma.**

#### **Description**

This tab is used for recording your work, including:

• Description: You can provide a more thorough definition of your lemma, for cases where its name is not sufficient for identification. Usually this field remains blank.

NOTE: Please make sure that you name your database objects suitably and enter their passport data correctly.

• Comment: Write any additional comments you may have on your work.

#### **Bibliography**

Enter bibliographical information here. The tab contains:

• Bibliographical text field: Here you can enter the bibliographical data manually. You can only use this field for the time being as the function below is unavailable. Divide your bibliographical items with a semi-colon ";".

Example: Wb 1, 25; EAG § 159; Schenkel, Einf., 105; ENG §§ 59-64; JWSpG § 216

- Bibliographical entry: This feature is currently unavailable.
	- Bib. Item: Displays the name of the selected thesaurus entry (i.e. the bibliographic entry) which you can choose with the search function below.
	- $\blacktriangleright$  Search Object: You can select the bibliographical item from the Thesaurus.
	- $\blacksquare$  Open Object in Passport Data Editor: Displays the passport data of the selected thesaurus entry.
	- Pages/plates: Enter the pages/plate number for the bibliographical item and select the relevant check-boxes.
	- Comment: Use this field to comment on your reference.
	- **Add Entry Group: Add an additional bibliographical section.**

Remove Entry Group: Delete a bibliographical section.

NOTE: The bibliographical thesaurus does not exist yet. Please use the "Bibliographical text field" instead.

#### **Lemma**

•

The Lemma tab provides information about different properties of the lemma:

- Comment: Add any further comments on the Lemma which did not fit into any of the other subsections.
- Comment (English translation): Add any comments on the English translation of the Lemma.
- Lsort, arb vermerk, simplify, wclassnum, woart, word class: These are information tags inherited from the previous BTS version. Please do not use them for newly created lemmata.

#### **Lemmatizer**

The Lemmatizer tab is used to reference a token (transliterated word) to its respective lemma entry in the Lemma list. It has several fields and a toolbar. Using the Lemmatizer is the most important step for enabling subsequent lexical searches in the database, the creation of word indexes, and other lexical analyses.

NOTE: You can only use the lemmatizer if the Sign Text Editor tab is open.

NOTE: After selecting the Lemmatizer tab or a text in the Text Corpus / Lemma Navigator, the name of the lemmatizer will change to that of the selected item. Move your cursor over the tab header to see its original name.

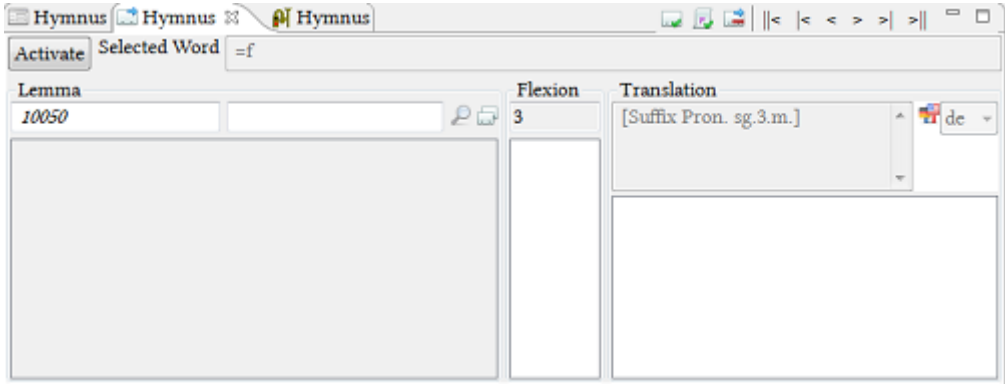

• Activate: Click this button to activate the lemmatization (the button will turn blue), click it again to deactivate it once you are finished lemmatizing (the button will turn grey).

Text input fields

• Selected Word

This field displays the token that you had previously selected in the "Sign Text Editor". You can change its transliteration (i.e. to correct your input) and a new list of lemmas will be displayed in the field below. The lemmata corresponding to the altered transliteration may only appear after moving first to another token and then coming back to the token you are working on. There are three sections in this field: Lemma, Flexion, and Translation.

NOTE: Changing the transliteration in this field also changes your transliteration in the Text Editor.

• Lemma

The section Lemma in the bottom left is composed of three fields. The Lemma-list is automatically generated based on the entry in the "Selected Word" field. Selecting a lemma from the list will display its ID (called WCN - "word corpus number") in the "Lemma" field. The standard transliteration of the lemma is displayed in the field to the right of the "Lemma".

Search Object: Opens a search dialogue where you can look for lemmata manually.

Open Lemma Navigator: Opens a complete list of available lemmata ("Lemma View") in a separate window.

• Flexion and Translation

The section Flexion (bottom center) and Translation (bottom right) show the default inflection number "3" and translation options for the selected lemma. Default inflection number can be set in *Personal preferences / Lematizer*. The inflection number and translation can either be selected from the available ones (lower text box; note this feature is not yet available for inflection) or manually entered (upper text box). Make sure you select the correct language for your translation by using the button  $\overline{\mathbf{r}}$  on the right.

# Toolbar

•

- Confirm current lemma editing and continue to the next unlemmatized word.
- Confirm current lemma editing and continue to next un-inflected word (i.e. the next lemma where the inflection code is the default value, which you can set in Preferences).
- $R$ emove lemma information.
- $\parallel\leq\,$  Move to the beginning of the document.
	- $\leq$  Move to the beginning of the sentence.
- $\leq$  Move to the previous word.
- Move to the next word.
- Move to the end of the sentence.
- Move to the end of the document.

#### **Hieroglyph Type Writer (HTW)**

The HTW tab allows you to enter or edit hieroglyphs for any transliterated text in the "Sign-Text-Editor". It is located by default in the lower part of the BTS UI, next to the Passport Data Editor and the Lemmatizer.

Note: After selecting the HTW tab or a text in the Text Corpus Navigator, the name of the HTW tab will change to that of the selected text. Move your cursor over the tab header to see its original name.

In order to use the HTW, you first need to open the "Sign Text Editor" and select the relevant token which needs hieroglyphs.

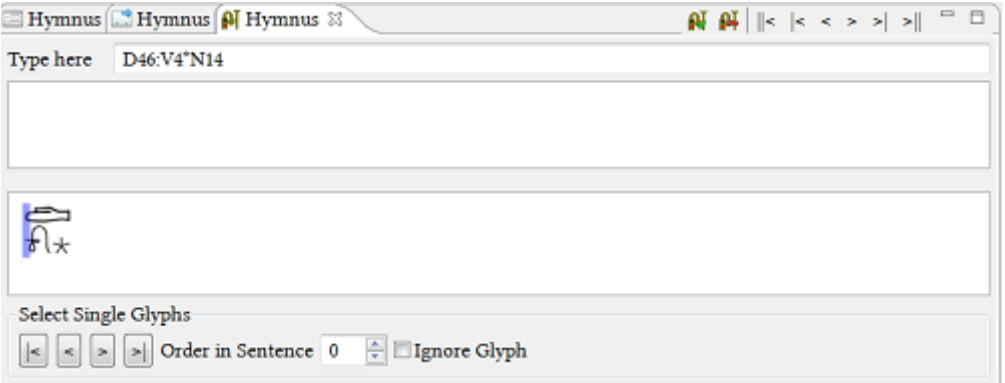

The HTW consists of the following sections:

#### Type here

Enter the hieroglyphs sign by sign using either the Gardiner codes or "Manuel de Codage" transcription of the token selected in the Sign Text Editor above. The field immediately below the "Type here" field will present various options to select from based on your input in "Type here".

Select and confirm each sign by pressing "CTRL" + the number marked in red next to the respective sign option (the first option is selected by default). The second field at the bottom displays the hieroglyphic writing of the token. After confirming, this writing will appear within the selected token box in the "Sign Text Editor".

#### Select Single Glyphs

If you have an inverted writing of a token, use this feature to mark a single hieroglyph and assign a different position to it in the sentence.

- $\leq$  Move to the first sign.
- < Move to the previous sign.
- > Move to the next sign.
- $\geq$  Move to the last sign.
- Order in Sentence: Use the up/down arrows to set a number corresponding to the position of the sign in the sentence, if the suggested transcription does not correspond to the order of signs in the original manuscript.
- Ignore Glyph: Use this check box for e.g. haplography to signal that the sign does not appear in the original manuscript.

Toolbar

Placed in the top right-hand corner of the HTW, the toolbar shows the following buttons:

 Confirm the current hieroglyphic input and continue to the next word. Pressing the "Enter" key also confirms the input.

 $\prod_{i=1}^{\infty}$  Remove hieroglyph data: Removes the hieroglyphic input of a token.

 $\|\mathbf{K}\|$  Move to the beginning of the document.

 $\leq$  Move to the beginning of the line.

- $\leq$  Move to the previous word.
- Move to the next word.
- Move to the end of the line.

Move to the end of the document.

#### **Annotations**

The Annotation and Text Translation window is located on the right-hand side of the default BTS Lemma View.

For each lemma entry an "Annotation"  $\blacktriangleleft$  and/or a "Comment"  $\blacktriangleleft$  can be entered. The relevant buttons are located in the toolbar of the Lemma Navigator (on the left-hand side of the workspace). Each annotation or comment offers the following additional functions:

 $\Box$  Add Current Text Selection as Reference: The selected part is referenced to the current annotation or comment. This feature allows you to reference multiple parts of a lemma to a single annotation.

Remove Current Reference: The selected part is removed from the current annotation or comment. This only removes the link and does not delete the annotation.

Edit Comment or Edit Annotation: This opens a window where you can edit the content of the annotation or comment.

Clicking on "Edit Annotation" will display the Passport Data Editor for annotations. Each annotation will have its own ID and its relationship with the selected lemma will be shown in the "Relations" tab.

By clicking the "Edit Comment" button, a "Comment Editor" window will appear. Here you can enter or edit the title of your comment in the upper field and the content of your comment in the lower field. Below there is also a section where you can see and edit the relationship of the comment with the lemma.

Delete: Will delete the selected annotation or comment.

To learn more about annotations see *[Annotations, Rubra, Glosses, and Comments](#page-33-0)* on page 33.

# **Thesaurus View**

The Thesaurus View can be activated by clicking on the "Thesaurus" icon in the *[Toolbar](#page-66-0)*. A thesaurus contains "controlled vocabulary", which is used for the metadata of the database objects, such as date, location, provenance, etc. All terms of a thesaurus reflect a semantic network of concepts including relationships between synonyms, broader and narrower (parent/child) contexts, and other related concepts. Thesaurus entries are offered in the Passport Editor window of the Text Editor and the Lemma Editor, and provide choices for the metadata of Text Corpus Objects, Texts, and Lemma entries. Any user can see the contents of the Thesaurus View, but the right to create or modify elements is restricted to certain user roles (see *[Description of User Rights](#page-10-0)* on page 10).

NOTE: This chapter provides a general description of the Workspace with its windows and tabs of the Thesaurus View. For a step-by-step instruction of how to enter or edit a new Thesaurus entry please refer to the relevant chapter in the Advanced user guide (*[Creating a thesaurus entry](#page-54-0)* on page 54).

If a Thesaurus entry you need is missing, please send a proposal to the BTS team in Berlin: [aegypt1@bbaw.de.](mailto:aegypt1@bbaw.de)

The three windows from left to right are: Thesaurus Navigator, Passport Data Editor, and Annotations.

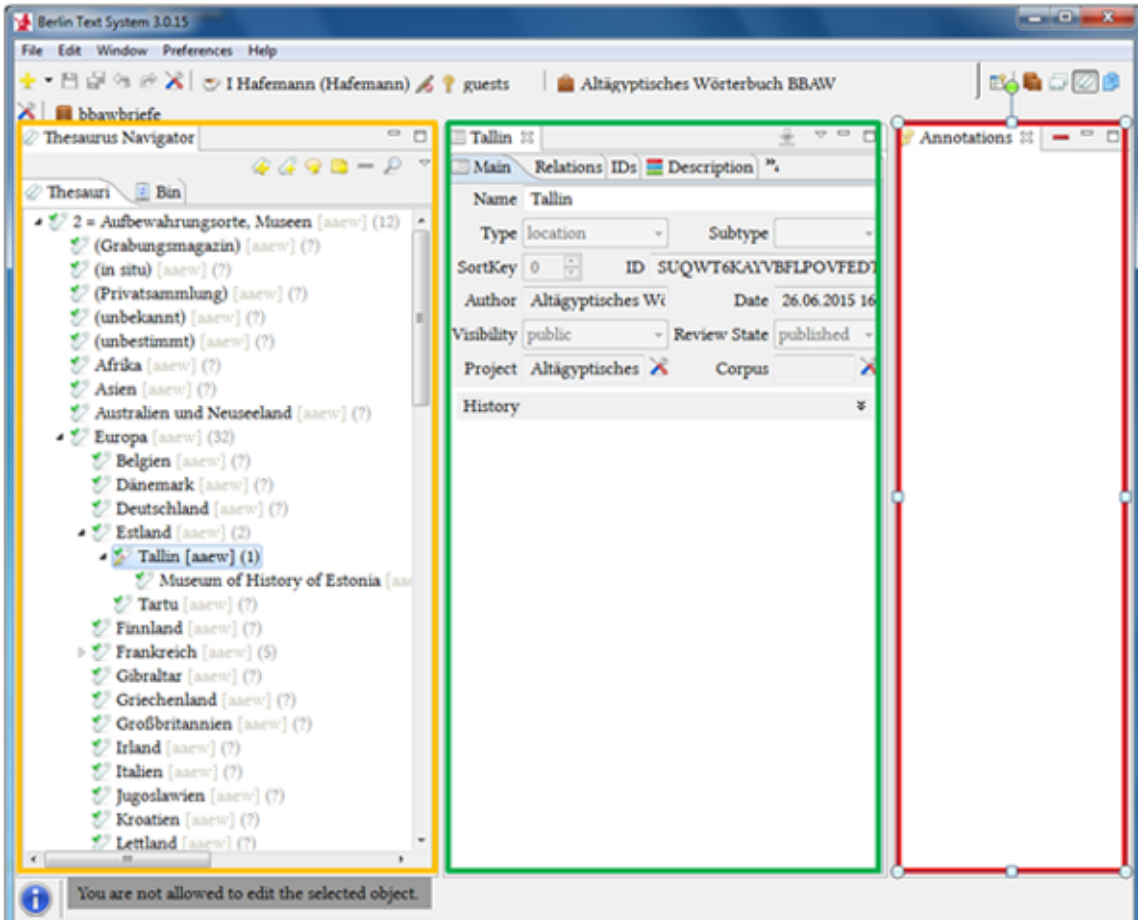

#### **Thesaurus Navigator**

The Thesaurus Navigator is located on the left-hand side of the Workspace in the Thesaurus view. The Thesaurus list contains a set vocabulary of unique concepts for describing database objects. Such metadata enables search queries on a global or local level of the database, and are attributed to the database objects in the Passport Data Editor.

Toolbar

The toolbar of the Thesaurus navigator contains the following:

 $\mathbb{Z}^{\mathbb{Z}}$  Add Thesaurus Root Entry: This adds a new "Thesaurus Root" which will appear at the bottom of the Thesaurus tree.

 $\overline{\mathcal{A}}$  Add Thesaurus Child Entry: This adds a new child entry to the selected root or another child entry.

Add Annotation: Adds an annotation to the selected thesaurus entry.

Add Comment: Adds a comment to the selected thesaurus entry.

Search: Search the Thesaurus for specific entries.

Bin

Entries deleted from the Thesaurus Navigator tree appear in the  $\frac{1}{2}$  "Bin" tab, where they are listed individually. Deleting an item from the Bin will permanently remove it. Please note that the Bin may take a minute to open after you install BTS, but afterwards it should work much faster.

Drop-down menu "  $\overline{\vee}$  "

Offers all the options available in the Toolbar above, plus the following:

- Move to trash: This moves an entry from the Thesaurus tree to the  $\triangle$  Bin.
- Delete Permanently: Delete the selected entry permanently. Clicking on this will open a confirmation dialogue.
- Edit Updaters/Readers: Assign user roles for thesaurus entries (see *[Edit](#page-60-0)* on page 60).
- **Open Revision History:** Opens the historic changes to the selected thesaurus entry (see *[Edit](#page-60-0)* on page 60).
- Open Conflict Dialogue: If two users work simultaneously on a database object, it is possible that they produce different versions of that database object at the same time. The conflict dialogue solves the problem of which version is the preferred one (see *[Edit](#page-60-0)* on page 60).
- Filter: Filter the corpora by Project/Creator/Updaters/Review Status/Visibility/Types by clicking the relevant check-boxes. To undo the filter, unselect the check-boxes.

#### **Passport Data Editor**

The Passport Data Editor section is located in the center of the Thesaurus View. It contains the metadata of the selected thesaurus entry, divided into different sub-sections (tabs). These categories vary depending on the type of the database object, e.g. the tabs "Thesaurus: Date" and "Thesaurus: Coordinates" only apply to specific types of thesauri.

If you are working on a child-element and want it to have the same metadata as its parent-element, you can click "Inherit Passport Data" in the top right-hand corner of the Passport Editor. Note that the parent-element's data will only be copied into empty fields of the child-element. If the child-element's fields have already been filled out, then their content will not be changed.

The option "Inherit Overwrite Passport Data", available via the drop-down menu " $\vee$ ", allows you to overwrite already existing metadata in the child-element with that of the parent-element.

NOTE: Both inheritance procedures apply to all tabs at once, not just the active one.

NOTE: The inheritance functions cannot be undone.

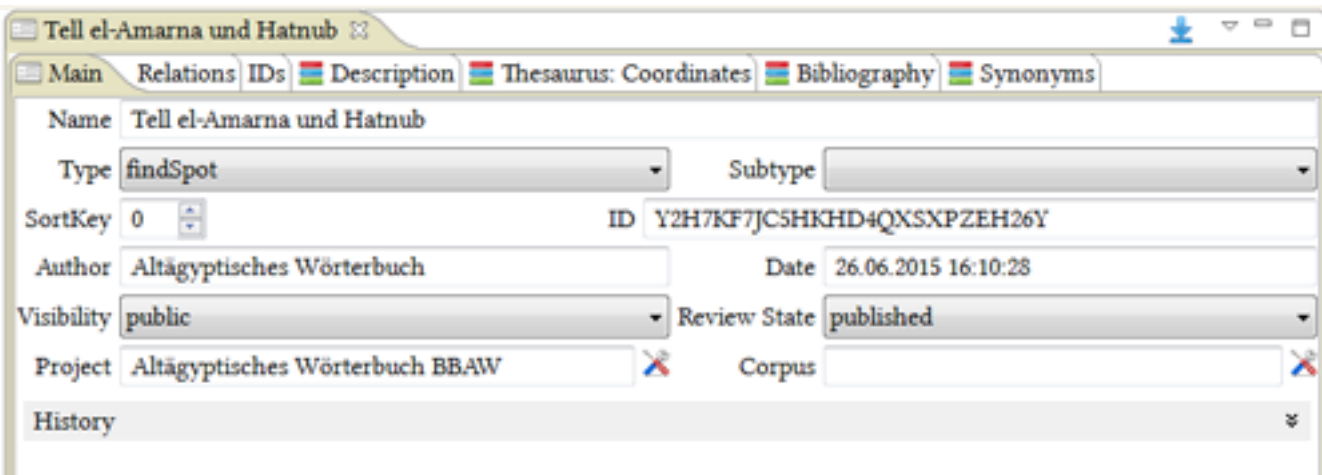

#### **Main**

The fields and drop-down menus provide several options for entering the technical information of your thesaurus entry.

- Name: Enter or change the name of your thesaurus entry.
- Type and Subtype: Select a type and subtype (e.g. language, date, script). The subtype only applies to certain types of thesauri, e.g. the location "Aufbewahrungsort".
- SortKey: By default all thesaurus entries on the same level have "0" as a sort key and are thus sorted alphabetically. Defining a "SortKey" in the Passport data of the thesaurus entry (database object) will change its position in relation to other database objects, with "0" at the top.

NOTE: If your database object is in a polyhierarchical position, changes in the sortkey apply to all of its relationships.

- ID: Displays the ID of the thesaurus entry, which is generated automatically by BTS and cannot be changed.
- Author: Displays the author (i.e. creator) of the thesaurus entry; this is assigned automatically.
- Date: Displays the date of the creation of the thesaurus entry; this is assigned automatically.
- Visibility: Defines who can see the thesaurus entry (public, project, group, reader, all\_authenticated). See also *[Description of User Rights](#page-10-0)* on page 10.
- Review State: Shows the Review State of the thesaurus entry (published, reviewed, awaiting-update, awaitingreview, new, transformed awaiting update). See also *"Defining the Review Stat"e*
- Project and Corpus: This field shows the name of the project or corpus in which your thesaurus entry is saved. By clicking on  $\bigtimes$  you can move the database object to another project/corpus. You can only move the corpora or projects for which you have the necessary rights. Note that only the physical save location of a database object will change (shown in the Navigator tree in square brackets after its name), and not its position in the hierarchical Navigator tree which shows the relationships of the database object. (If you want to change the position of an item in this tree then you have to change the relationship of your thesaurus entry. See *[Relations](#page-97-0)* on page 97).
- History: Displays the historic changes to the thesaurus entry. Information includes the username of the editor and the date of the change. To close this, click on another thesaurus entry. To restore a previous version of the entry, use the Open Revision History dialogue (see *[Revision History / Conflict Dialogue](#page-52-0)* on page 52).

#### <span id="page-97-0"></span>**Relations**

The Relations tab shows the relationships of your thesaurus entry. The default setting is the relationship between the selected database object and its parent database object ("Part of"). BTS supports poly-hierarchies, meaning that database objects can have more than one parent-element.

#### Relation

Choose between two options in the drop-down menu:

- PartOf: Your current entry is a part of another database object (i.e. it is a child-element).
- Is cross-reference to: This references your entry to another database object.

Object: Displays the name of the related thesaurus entry.

Search Object: Search for the thesaurus entry you want to establish a relationship with.

Open Object in Passport Data Editor: Displays the passport data of the related thesaurus entry.

Add Relation: Click to add more relationships. BTS allows polyhierarchy so one item can have multiple parentelements.

Remove Relation: Removes a relation from the thesaurus entry.

NOTE: If the last relationship is removed, the thesaurus entry will remain in the database as an "Orphan" and is still accessible via the Search Dialog.

NOTE: If a database object has more than one relationship, it is displayed in each respective position in the Navigator Tree (with its children). This does not mean that the database object has been duplicated. To delete one of these relationships, use the "Remove Widget" button in the Relation tab. Do not delete the database object itself, unless you want to permanently remove it from display in the Navigator Tree.

#### **IDs**

This tab provides the option to enter External IDs of your thesaurus entry to establish links to other external

projects and databases. By default a **button will be displayed.** Click it to add an External ID.

• Provider: Select the provider (the external project) from the drop-down menu.

If a provider you need is missing, please send a proposal to the BTS team: [aegypt1@bbaw.de.](mailto:aegypt1@bbaw.de)

- Type: Enter the type of the External ID, if appropriate.
- External ID: Enter the External ID here.

Example: The town Armant is mentioned in the Trismegistos project: [http://www.trismegistos.org/place/812.](http://www.trismegistos.org/place/812) Select trsimegistos as the Provider, geoID as the Type, and 812 as the External ID.

- Add Identifier: Add another set of information, including "Provider", "Type", and "External ID".
- **Remove Widget: This removes the External ID from the thesaurus entry.**

#### **Description**

This tab is used for recording your work, including:

• Description: Here you can provide a more thorough definition of your thesaurus entry, in cases where its name is not sufficient for identification. Usually this field remains blank.

NOTE: Please make sure that you name your database objects suitably and enter their passport data correctly.

- Comment: Write any additional comments which you may have on your work.
- Numbering system: Define the numbering system used in the relevant collection (this only applies to the thesaurus "Aufbewahrungsorte").

#### **Thesaurus: Date**

This tab allows you to define the dating of the selected database object. This tab only applies to the date thesaurus ("Datierungen"). Enter the date of your thesaurus entry in absolute numbers, as the system arranges the results of search queries in chronological order.

- Beginning: Enter the start date of the period, using negative numbers for periods before Common Era.
- End: Enter the end date of the period, using negative numbers for periods before Common Era.
- Reference: Enter a reference for the date.
- Add entry group: Add a new section, if you want to add a chronology from another authority.

**Delete entry group: Delete a section.** 

#### **Thesaurus: Coordinates**

This tab allows you to enter the coordinates of the place names in the thesauri ("Aufbewahrungsorte" and "Fundstellen").

- Latitude: Enter the latitude of the location.
- Longitude: Enter the longitude of the location.

#### **Bibliography**

•

Enter bibliographical information using the below tabs:

- Bibliographical text field: Here you can enter the bibliographical data manually. Only this option is currently available for entering bibliographical information. Divide your bibliographical items with ENTER.
- Bibliographical entry: This feature is currently unavailable.
	- Bib. Item: Displays the name of the selected thesaurus entry (i.e. the bibliographical entry) which can be chosen using the search function below.
	- Search Object: Select the bibliographical entry from the Thesaurus.
	- $\blacksquare$  Open Object in Passport Data Editor: Displays the passport data of the selected thesaurus entry.
	- Pages/plates: Enter the pages/plate number for the bibliographical item and select the relevant check-boxes.
	- Comment: Use this to comment on your reference.
	- Add Entry Group: Add an additional bibliographical section.
	- Remove Entry Group: Delete a bibliographical section.

NOTE: The bibliographical thesaurus does not exist yet. Please use the "Bibliographical text field" instead.

#### **Synonyms**

•

This tab allows you to enter synonyms for the "Name" of the database object.

- Synonym: Enter a synonym of the "Name" of the database object.
- Language: Select the language of the synonym from the drop-down menu.
- Add Entry Group: Use this to add another synonym in the same or another language. You can add as many synonyms as required.
- Remove Entry Group: Removes the synonym.

Example: Add the synonym "coffin" with the language "en" (English) to your entry "Sarg".

# **Annotations**

The Annotation and Text Translation window is located on the right-hand side of the default BTS Thesaurus View.

For each thesaurus entry you can enter an "Annotation"  $\bigcirc$  and a "Comment" . The relevant buttons are located in the toolbar of the Thesaurus Navigator (on the left-hand side of the Workspace). Each annotation or comment offers the following additional functions:

Add Current Text Selection as Reference: The selected part is referenced to the current annotation or comment. This feature allows you to reference multiple parts of a thesaurus entry to a single annotation.

Remove Current Reference: The selected part is removed from the current annotation or comment. This only removes the link and does not delete the annotation.

Edit Comment or Edit Annotation: This opens a window where you can edit the content of the annotation or comment.

Clicking on "Edit Annotation" will display the Passport Data Editor. Each annotation has its own ID and its relationship to the selected thesaurus entry is shown in the "Relations" tab.

By clicking the "Edit Comment" button, a "Comment Editor" window will appear. You can enter or edit the title of your comment in the upper field and the content of your comment in the lower field. Below there is also a section where you can see and edit the relationship of the comment with the thesaurus entry.

Delete: Will delete the selected annotation or comment.

To learn more about annotations see *[Annotations, Rubra, Glosses, and Comments](#page-33-0)* on page 33.

# **Abstract Text View**

The Abstract Text View connects all of the witnesses of a text which has a long textual tradition. It will compile the witnesses of a single text (e.g. Sinuhe) and display e.g. the concordance of paragraphs. The metadata concerning the "Abstract Text" can be entered here, e.g. the bibliographical references for each text witness.

NOTE: This feature is currently unavailable.

# <span id="page-101-0"></span>**BTS Grammar Rules**

# **System of Transliteration**

BTS uses the following transliteration characters:

<sup>2</sup>, 3, j, y, i, i, i, i, s, w, u, u, a, e, b, p, f, m, n, r, l, h, h, h, h, h, z, s, š, q, k, g, t, t, d, d

ꜣ, J, Y, ͗I, I, ꜥ, W, U, A, B, P, F, M, N, R, L, H, Ḥ, Ḫ, ẖ, ̭H, Z, S, Š, Q, K, G, T, Ṯ, D, Ḏ

The following signs are not allowed in the transliteration but can used in comments, bibliography etc.:

 $\acute{s}$ ,  $\acute{S}$ ,  $\acute{k}$ ,  $\acute{K}$ ,  $\acute{t}$ ,  $\ddot{\tau}$ ,  $\ddot{\tau}$ ,  $\ddot{\tilde{C}}$ ,  $\ddot{\tilde{C}}$ ,  $\ddot{\tilde{C}}$ ,  $\ddot{\tilde{C}}$ 

Written forms

The transliteration in BTS represents the written forms as they appear in the text. Please note:

- Consonants that are usually unwritten should be added in round brackets: "(...)", e.g. *r(m)ṯ*.
- If phonetic complements indicate a consonant shift, like  $d > d$ , or  $t > t$  etc., this has to be shown in the transliteration, e.g. *bṯn,w* > *btn,w*; *jṯ̯i* > *jt̯i*; *msḏ̯i* > *msd̯i*.

•

Historic writings are transliterated as they appear in the text, e.g. *swrj* instead of *zwr* for  $\Box$ 

- Logographic writings without phonetic complements are transliterated traditionally, e.g. *rḏ̯i*, *z*ꜣ, *zẖ*ꜣ*,w*.
- Ptolemaic texts are also transliterated traditionally, e.g. *ḫp(r)*.

# **Transliteration signs with variable conventions**

The following list shows the conventions used in BTS. Please use the conventions in the left-hand column for your transliteration. Do not use the variants in the right-hand column. Note that some signs, in particular ś, ḳ, č, ṭ, and ̣č, are not valid in the BTS transliteration editor.

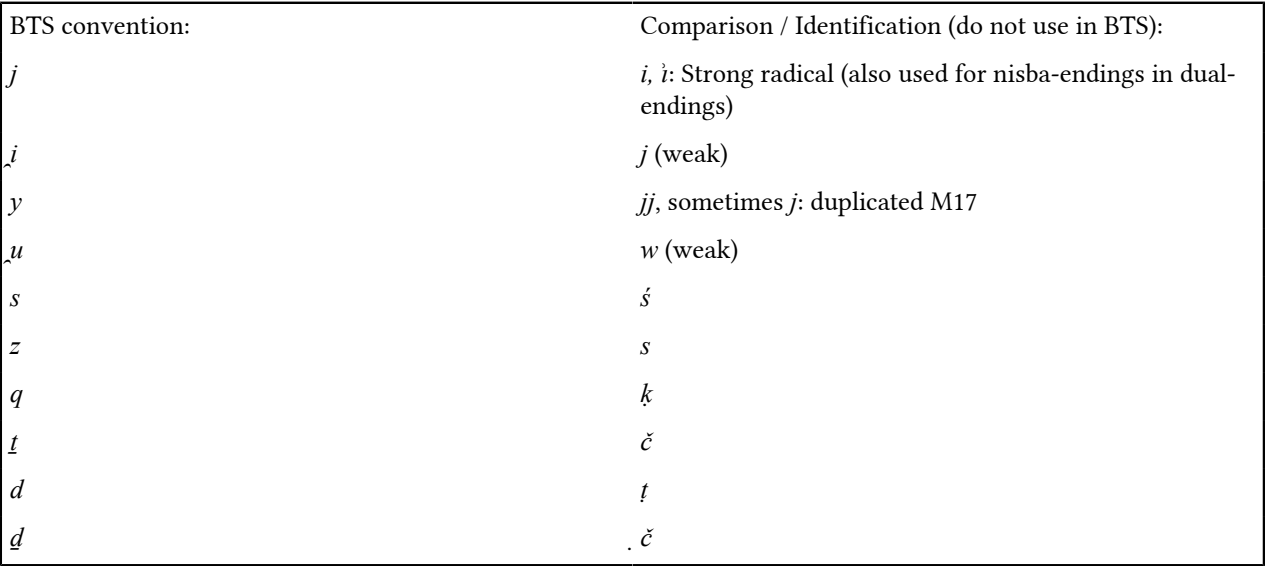

# **Reconstruction of weak consonants**

Weak consonants

Weak consonants of the verba ult. inf. have to be transliterated as *̯i* and *̯u* respectively, even if they are followed by an inflectional affix ("*.y*" or "*.w*"), e.g. *mr̯i.y =f*. For substantives derived from verbs of ult. inf. classes, you do not need to write the weak consonant, e.g. "*w*ꜣ*.t*" – "way".

Nisba- and Dual-Endings and Double-M17

The endings of nisba-adjectives and those inside a phonetically written dual are represented as "*j*".

The two strokes "Z4"( $\mu$ ) are to be written as "*j*".

Only phonemes expressed by a double "M17" ( $\parallel$ ) are to be written as "*y*".

# **Unwritten consonants**

Conventions

The transliteration in BTS represents the written forms as they appear in the text. Nevertheless, we recommend determining any unwritten grammatical or phonetic elements, and (correctly) unwritten - but not weak consonants by using round brackets "(...)". This helps the reader to understand your translation and makes it easier for you to lemmatize your text, as the lemmatizer will find the respective entries automatically.

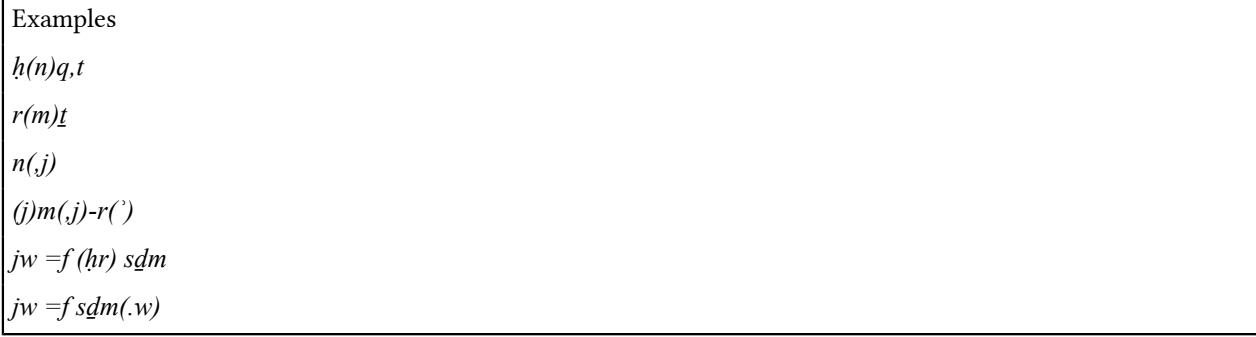

NOTE: Dots and commas have to be written within the round brackets: *...(.w)*, *...(,j)*.

This means that whenever a strong radical is (incorrectly) unwritten, it has to appear in the transliteration. There are a few exceptions which are listed below.

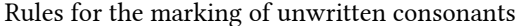

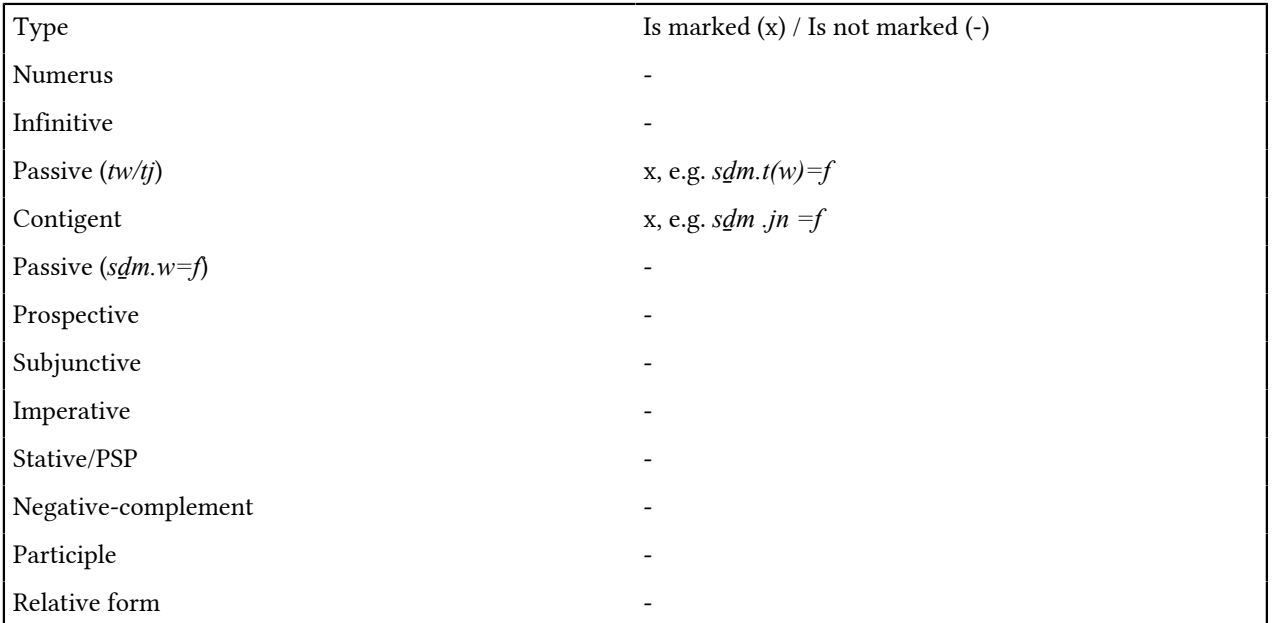

Numerus

Ideographic writings of numerical data should not be represented phonetically but designated through ".pl" and ".du". For details see chapter *[Structural signs and conventions](#page-103-0)* on page 103.

# **Rules for transliterating a text**

Your transliteration should represent all phonetic and morphological information that can be gained from the text. It should represent damages to the text, and mistakes or corrections by the ancient scribes.

Every phonological or morphological element which is a part of a written word should be reflected in the transliteration. Graphical elements without a phonological or morphological function must not be reflected (e.g. determinatives, cartouches, serekhs etc.).

# <span id="page-103-0"></span>**Structural signs and conventions**

Structural signs are used to denote the morphological properties of a lexical entry and changes caused by the inflection of words in the text.

Structural Signs

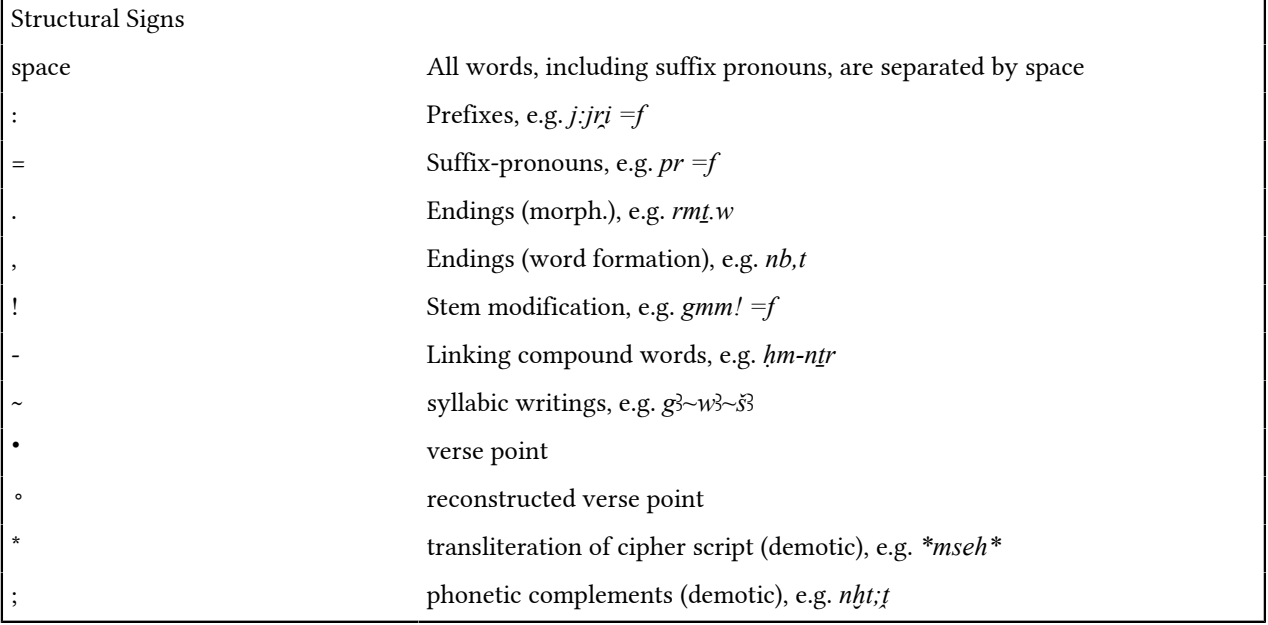

Prefixes

Only morphological prefixes are allowed to be marked by the structure sign (":"). Do not mark any prefix that is inherent to that word's formation.

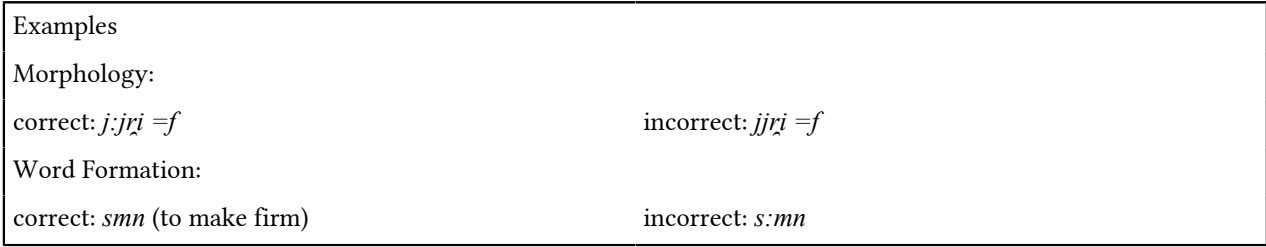

Suffixes

Suffixes are to be marked consistently by "=". Note the space between a word and "=". Lexically bound suffixes are also to be marked by "=", but to show that the suffix is included in the word (e.g. in personal names), do not enter a space before the "=".

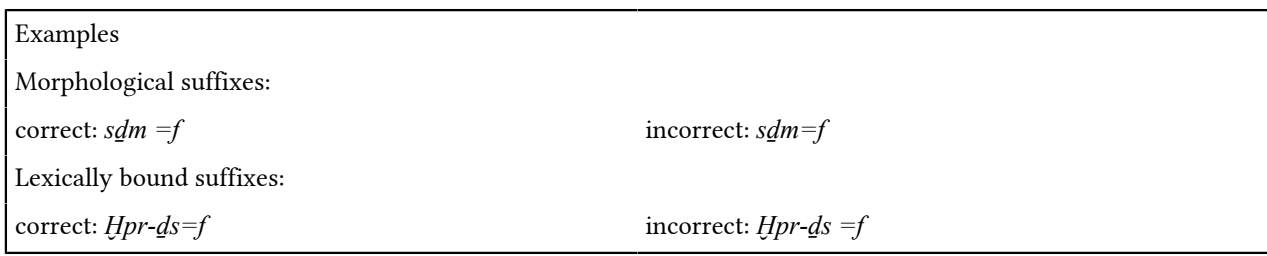

Endings

Morphological endings are marked by a dot "." (e.g. numerus endings, inflective infix/affix), and the endings of word formations by a comma "," (e.g. feminine ending). The endings of proper names have to be written at the end of the full name, regardless of whether a name consists of compound words and/or suffixes.

NOTE: The feminine ending *.t* is marked by a comma (",") if the word is noun. The endings of adjectives are treated as morphological endings and are thus marked by a dot ("."), e.g. *nb,t nfr.t*.

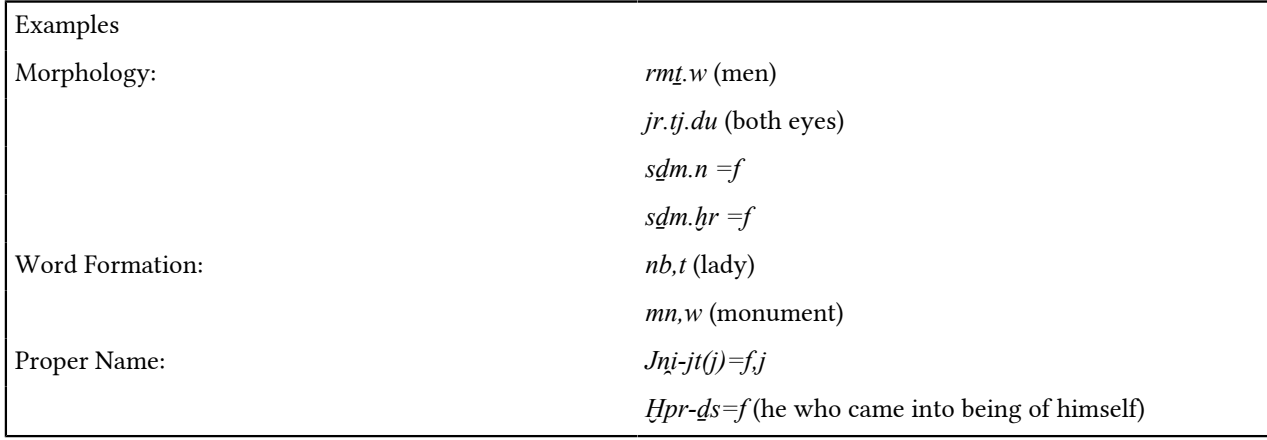

Notation of Plural and Dual

Plural and dual endings are morphological endings and are thus marked by a dot ("."). Phonetically written plural endings are transliterated as "*.w*", "*.wj*", "*.wt*", and "*.tj*". Strokes and other ideographic writings of number are represented by either ".pl" or ".du". Both types can be used together, e.g. ".w.pl." or ".tj.du".

Dots and commas can be combined if both morphological and inflectional endings appear in one word, e.g.:

- *nh,t* "sycamore" (sg.)
- *nh.w,t* (pl. phonetic)
- *nh,t.pl* (pl. ideographic)
- *nh.w,t.pl* (pl. phonetic + ideographic)
- $jm, j-r'$ - $hm, pl-ntr$  (title, sg.)
- *jm,j.pl-r'-hm,pl-ntr* (title, pl.)

Strokes and other ideographic writing are only represented by .pl and .du, if they mark "real" plurals or duals. Pluralisation written in collectives are treated as determinatives and are thus not transliterated, e.g.:

- *mnmn,t* "cattle"
- $nfr(w)$  "beauty"

Stem Modification

Stem modification (e.g. gemination) is marked with "!".

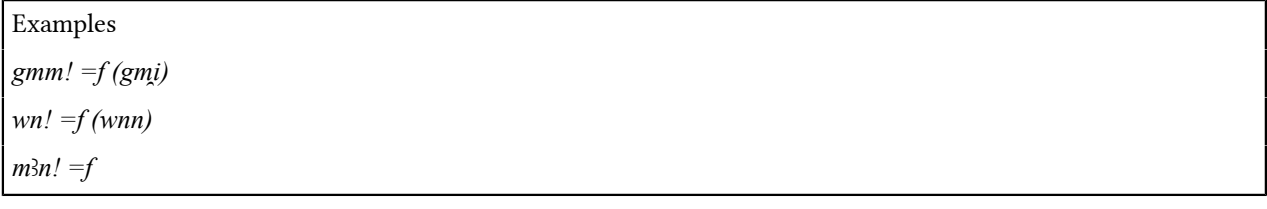

#### Compound Words

Compound words are written with hyphen (-)

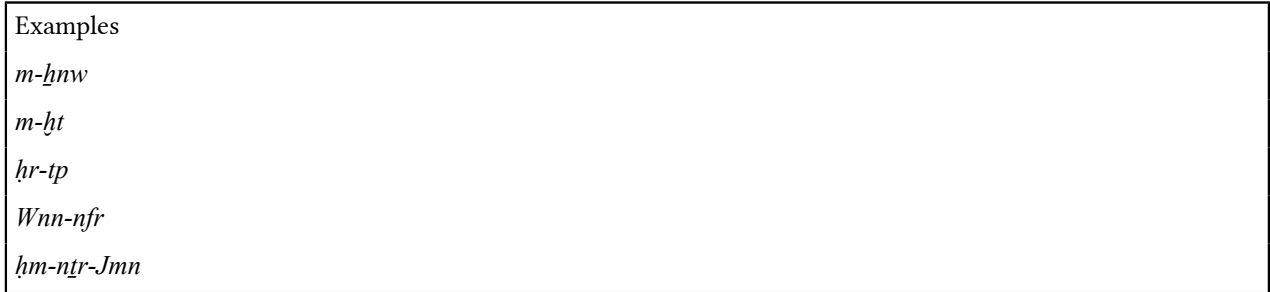

#### Proper Names

Proper names are written with an initial capital letter, which includes when they appear within a compound word.

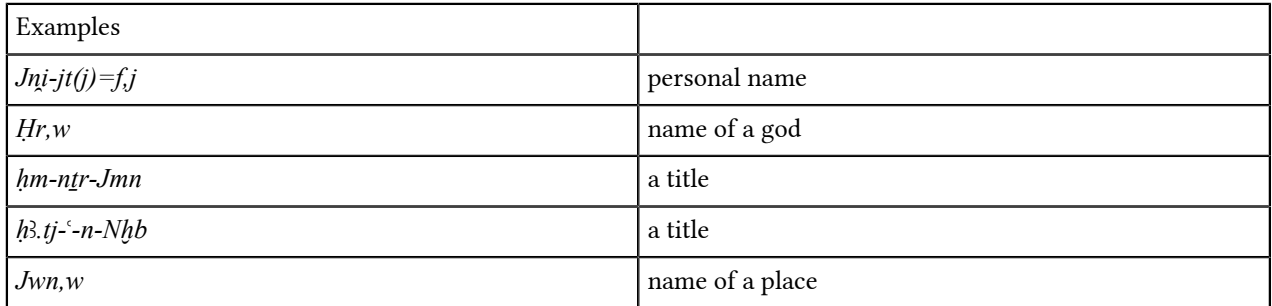

Cartouches, Serekhs etc.

Cartouches "# ... #", Serekhs "# ... #", and enclosures of places names "# ... #" etc. are treated as determinatives and are represented not in the transliteration but in the hieroglyphic encoding (see *[Special signs and haplography](#page-38-0)* on page 38).

# Verse Points

Verse points are represented in the transliteration (not hieroglyphic encoding) with the appropriate signs (see *[Keyboard layout](#page-9-0)* on page 9). There has to be a space before and after the verse point.

- • preserved verse point
- $\degree$  reconstructed verse point
- $\{\hat{\ }$  verse point deleted by the editor

# **Sigla for textual criticism**

Some sigla are used to indicate the condition of a text, and editorial corrections and restorations (textual criticism). BTS uses sigla to note the damaged parts and lost signs in a text, as well as emendations and additions of both the modern and ancient editors/scribes.

# <span id="page-106-0"></span>**Brackets**

Only consonants of words or full words that are lost or partially damaged are to be put into the brackets  $(\lceil \rceil)^{n}$ <sup>" $\lceil \rceil$ </sup>"), and only if those signs are an intrinsic part of the writing. This means that the consonants which act as complements of fully existing ideograms should not be surrounded by brackets. If a word is partially destroyed but is still fully readable (e.g. if a determinative or a complement is lost, but the word is clearly written) then there is no need for a bracket, as long as there is no ambiguity, e.g. due to homography.

- Example 1: *nfr* written  $\sqrt{\mathbb{Z}}$  has to be transliterated as "*nfr*", not "*nf*[*r*]".
- Example 2: *nfr* written  $\begin{bmatrix} 1 \\ 0 \end{bmatrix}$  has to be transliterated as "#*nfr#*".

Table of brackets available in BTS

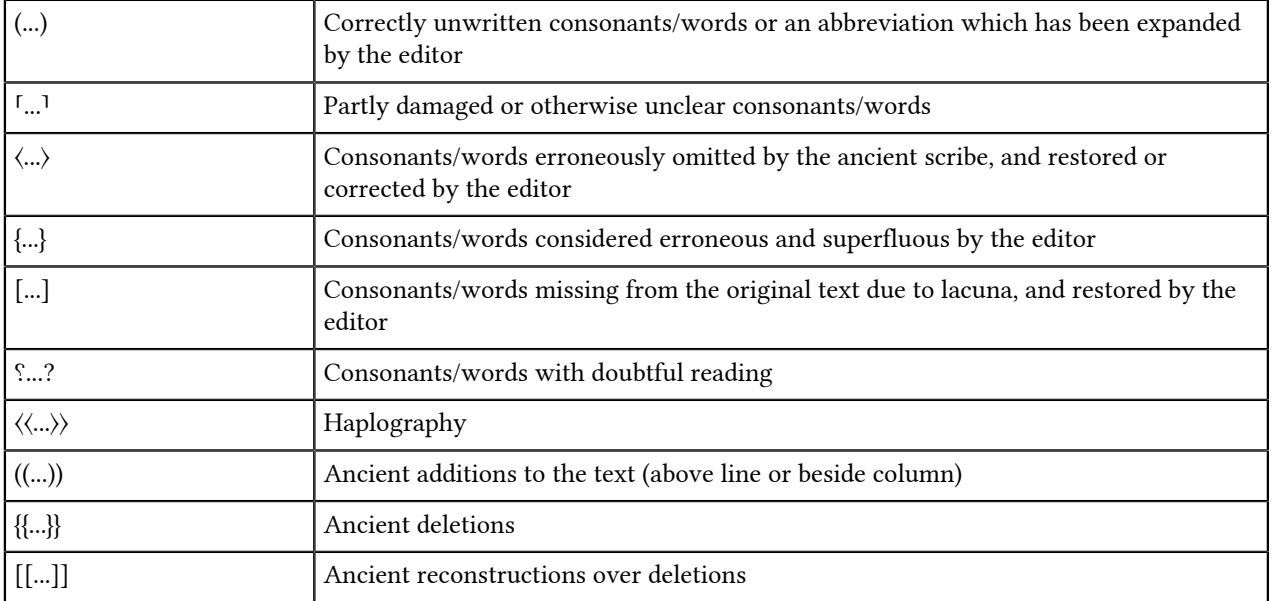

NOTE: For square brackets ...〉 use the font BBAWLibertine, do not use the standard <...> available in any other font as these will not be valid.

NOTE: ((...)) is not to be used for glosses, please use the Gloss function.

General rules for using brackets

- Brackets must always come in pairs. You have to close each bracket which you have opened. Usually the system will do this automatically, but for 〈...〉 and 〈〈...〉〉 it does not work. Pressing "CTRL+Space bar" will show the characters which are allowed in the position of the cursor. For recurring elements, you can define a template in the *[Preferences](#page-62-0)*.
- Brackets have to surround each token (word), e.g. *[jw] [nfr]* (not: *[jw nfr]*).
- Brackets can be combined as long as the bracket opened last is the next one to be closed, e.g. *[ḫp(r)]*, ⸢*ḫp(r)*⸣, *[ḫ]p(r)?* etc. Interlacing different kinds of brackets is not valid, e.g. *[ḫ?]pr*.

NOTE: Some combinations of round and double round brackets result in errors, even if they are valid. For example  $(n(j))$  is not valid in the BTS grammar. In such cases, use the dummy sign " $\dddot{=}$ " (i.e. two " $\dddot{=}$ "; see *Keyboard layout* on page 9), e.g.  $((n(j)::j))$ .

# **Gaps, lacunae, and damage**

It is up to the editor to decide whether to reconstruct a word/phrase or not. If you are able to reconstruct the missing part(s), e.g. from parallel texts or recurring phrases, use *[Brackets](#page-106-0)*. If you can reconstruct the lacuna's word class, then use a "representative" (see below).

General representation of gaps and lacunas

If words or even the number of missing words cannot be reconstructed, represent the lacuna with the following notations:

- The marker "--...--" with two hyphens is reserved for damaged parts and cannot be lemmatized.
- "--nQ--" with "n" as the number of destroyed quadrats (see examples below).
- Complete destruction at the end of a line/column: "--Rest der Zeile/Kolumne zerstört--".
- Complete destruction at the beginning of a line/column: "--Anfang der Zeile/Kolumne zerstört--".
- Complete destruction of the rest of the text: "--Rest des Textes zerstört--".
- If there are traces of signs that cannot be identified, use: "--Zeichenreste--".

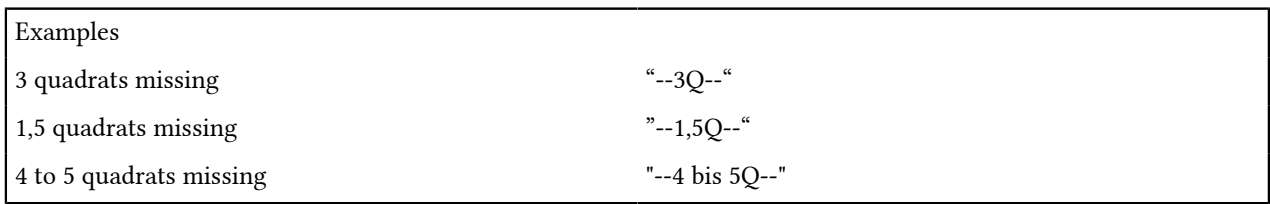

NOTE: Between two "--" you cannot write any further hyphens ("-"): write "--4 bis 5Q--", and not "--4-5Q--".

#### Representatives

If the number of words missing can precisely be determined (e.g. if the words are completely lost, but their determinatives preserved), use three underscores in brackets "[\_\_\_]". E.g.: "[\_\_\_] [\_\_\_]" for 2 missing words. These representations are treated as words by BTS and can be lemmatized.

In some cases, the missing word's word class, number, and gender can be determined. There are entries in the lemma list for each of these options; you have to search the WCN number via the magnifying glass (see *[Lemmatizing](#page-28-0)* on page 28). For a list of the relevant WCN numbers, see *[Lemmatizing illegible words](#page-32-0)* on page 32, or alternatively you can search for "[Wort]" (full text search with both check-boxes deactivated) and the list will appear at the bottom of the results.

# **Inflection codes**

You should assign an inflection code to each word (token) as this allows the data to be analyzed grammatically. Uninflected forms, for example substantives in singular and status absolutus, get the (default) code "3".

The list of codes was developed for Old and Middle Egyptian; in most cases they also work for Late Egyptian, but not for Demotic. If inflection codes are missing, please contact the BTS team: [aegypt1@bbaw.de.](mailto:aegypt1@bbaw.de)

Each section contains a table of inflection codes, sometimes with an introductory explanation and key to the table, and sometimes also some examples at the end.
#### <span id="page-108-0"></span>**Suffix conjugation**

The forms of the suffix conjugation can be either unmarked, geminated, or a special form. The codes below only distinguish between written forms, i.e. forms that can be determined by their external appearance (*-.n-*, *-.w-*, *-.t-*, *-.tw-*, *-.jn-*, *-.ḫr-*, *-.k*ꜣ*-*, and combinations). Syntactical and semantic implications are not taken into account. Suffix pronouns are encoded as the last digit of the codes listed in the below sections; nominal subjects and lost subjects are encoded with a 0 as the last digit.

Prefixed forms of the suffix conjugation are encoded with 1 as the second digit of the codes listed below, e.g. 11021 = pref. SK.akt.kzl.1sg. For the encoding of complex verbal forms and negated forms of the suffix conjugation see the below tables.

Suffix conjugation (10000)

10000 -> suffix conjugation (SK)

11000 -> prefixed suffix conjugation

kzl = unmarked ("kennzeichenlos")

akt. = active

pass. = passive

spez. = special forms

last digit: 0 = nominal subject; 1-9 = pronominal subject (see: *[Suffix pronouns and dependent pronouns](#page-120-0)* on page 120)

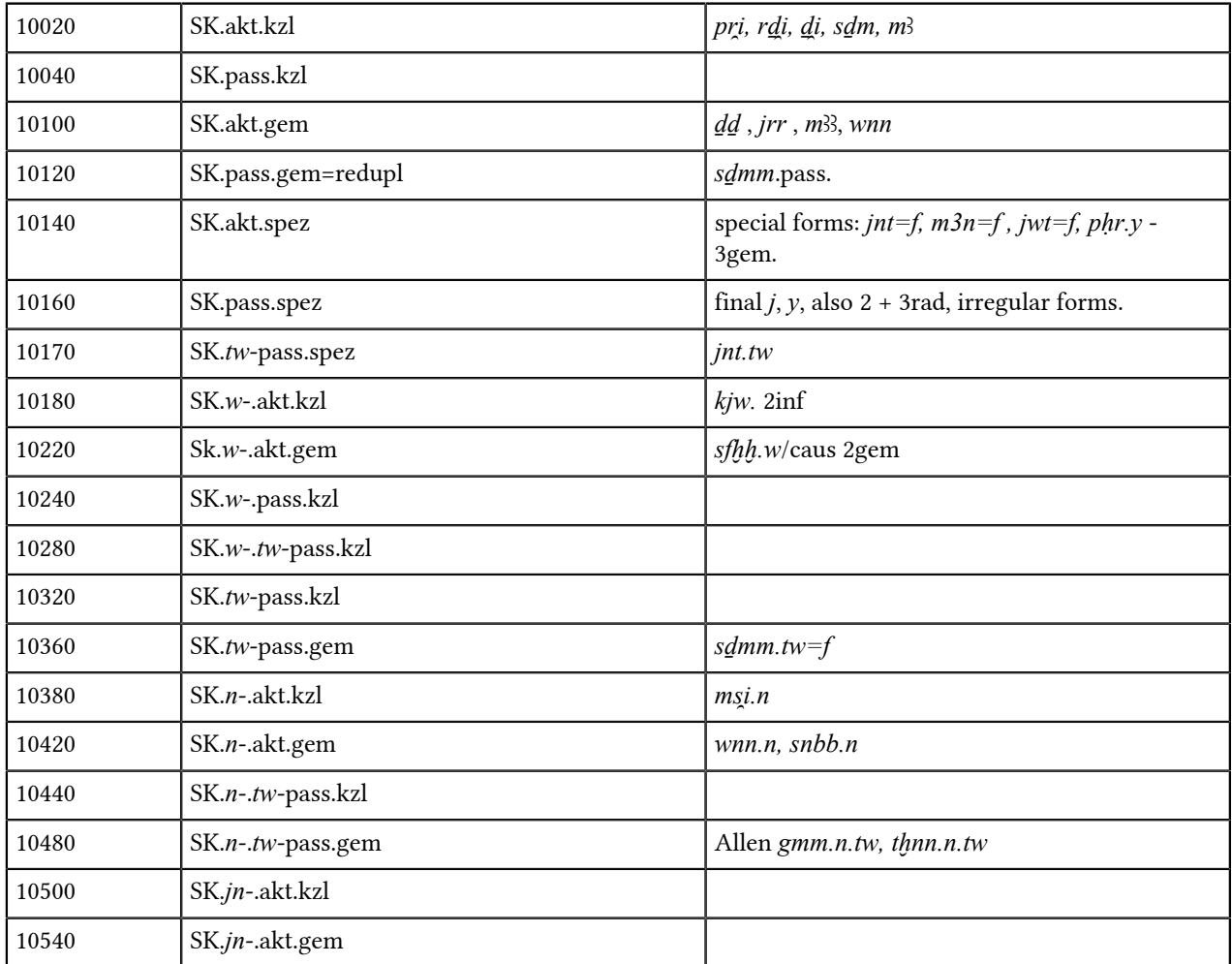

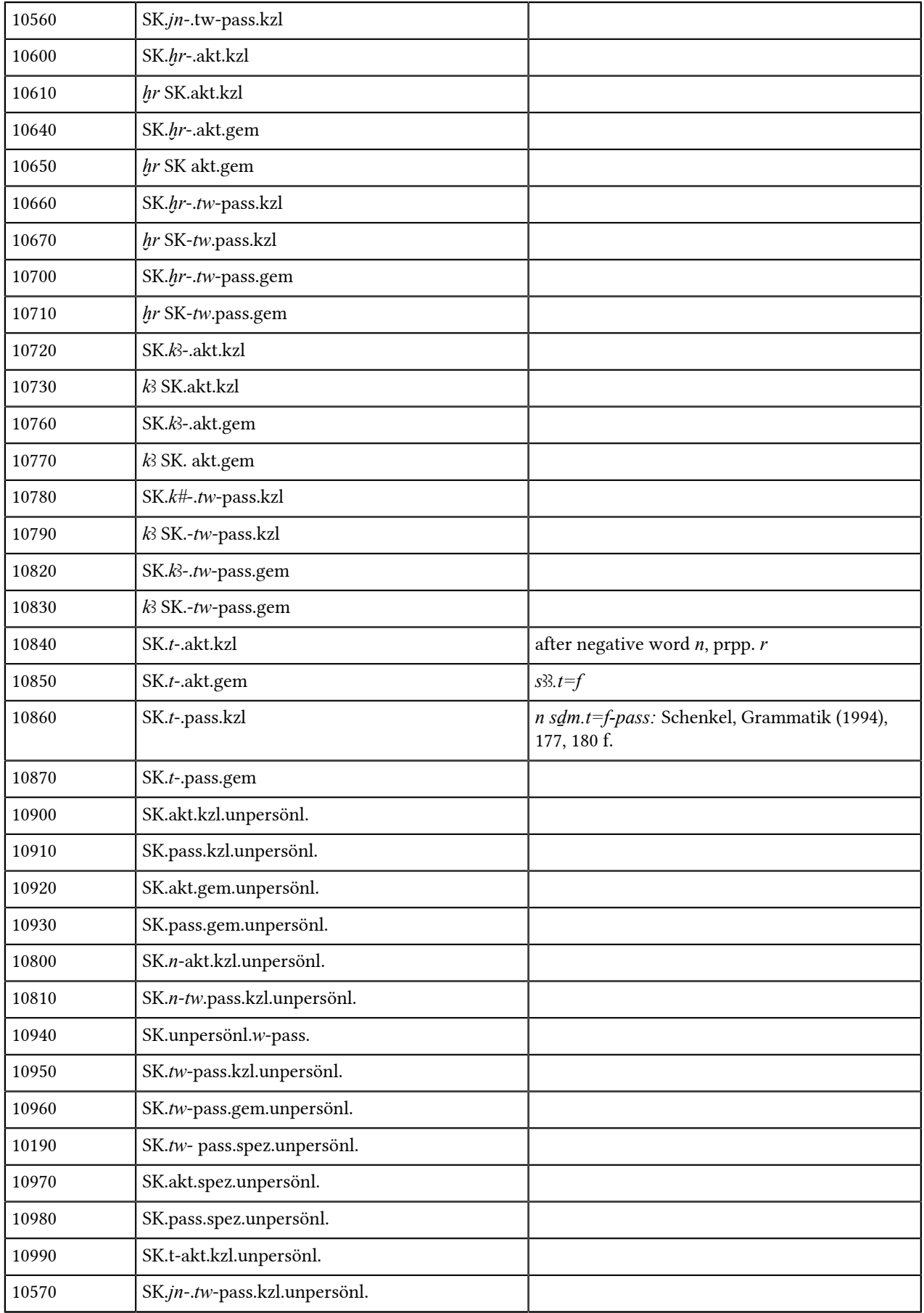

Examples: *sḏm=f*: 10024 + *=f j:sḏm=f*: 11024 + *=f mrr=sn*: 10109 + *=sn sḏm.jn.tw=k*: 10562 + *=k*

Suffix conjugation in complex verbal forms (in combination with codes above) (10000)

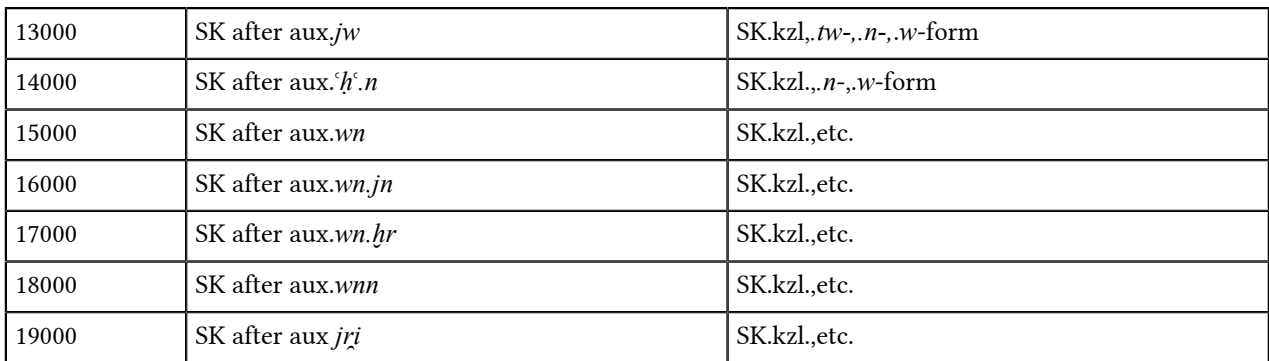

Example: ꜥ*ḥ*ꜥ*.n sḏm.n=sn*: ꜥ*ḥ*ꜥ*.n* + 14389 + *=sn*

Negated suffix conjugation (100000)

Negation words are encoded separately; the negation is encoded at the verbal form: place the digits 1-9 in front of the above mentioned codes.

Negated forms with *tm*: SK *tm=f* + neg. complement (see *[Negative complement](#page-116-0)* on page 116).

#### **Table 1: Old /Middle Egyptian**

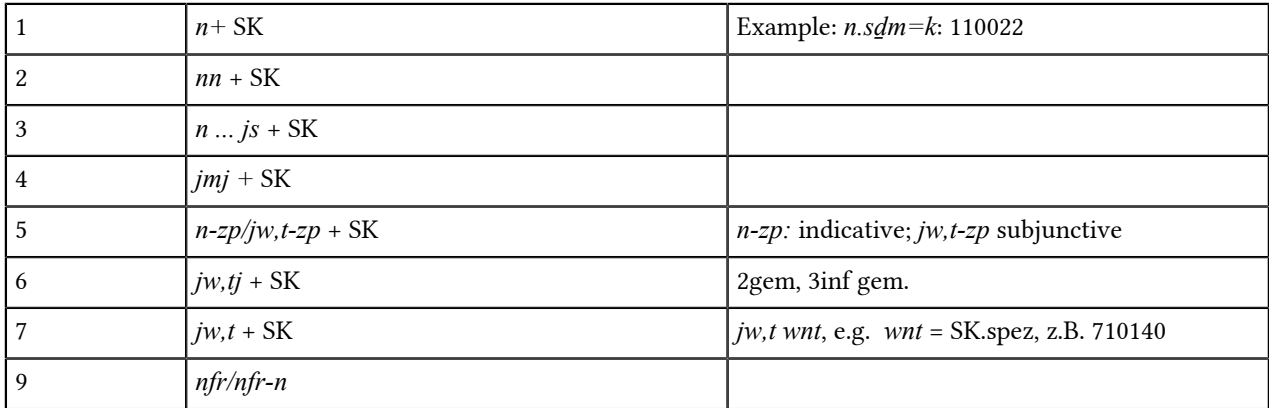

#### **Table 2: Late Egyptian**

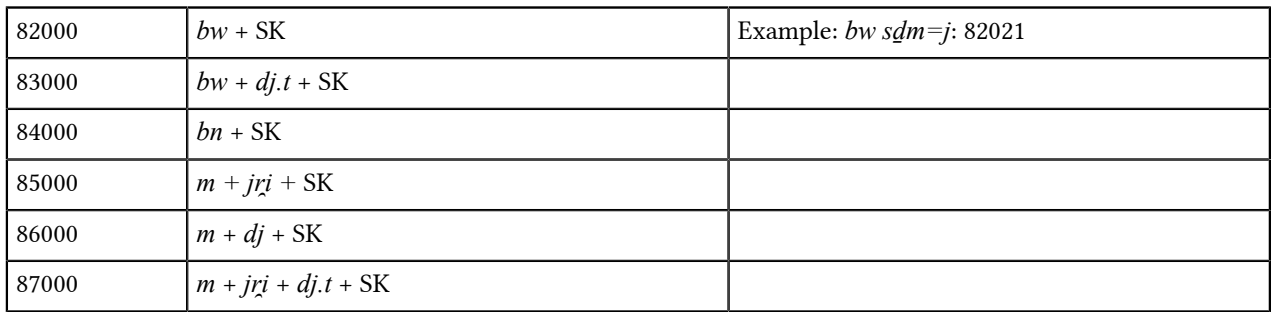

Examples:

*bw* + akt. *sḏm.t=f*: *bw* + 82844 + *=f bn* + pass *sḏm=f*: *bn* + 84044 + *=f bw* + pass. *sḏm=f*: *bw* + 82044 + =*f bw jr̯i=f sḏm*: *bw* + 96324 + =*f* + 61000 *bn jw=tw r <u>d</u>i.t: bn + 96316 + =tw + r + 61430* 

If the suffix conjugation is prefixed, use 1 + codes above

Examples:

 $182000 = bw + \text{präf. SK}$ 

183000 =  $bw + dj.t$  + pref. SK

#### <span id="page-111-0"></span>**Pseudo participle**

(20000)

The written forms of the pseudo participle are encoded and assigned to one form, i.e. *k* to *kw*, *t* to *tj*, and no ending Ø to *w*. Prefixed and geminated forms are entered differently. Combine the following codes with the codes in the table below. For the use of pseudo participles in complex verbal forms see the second table.

20000 -> "psp"

21000 -> "psp.pref"

22000 -> "psp.gem"

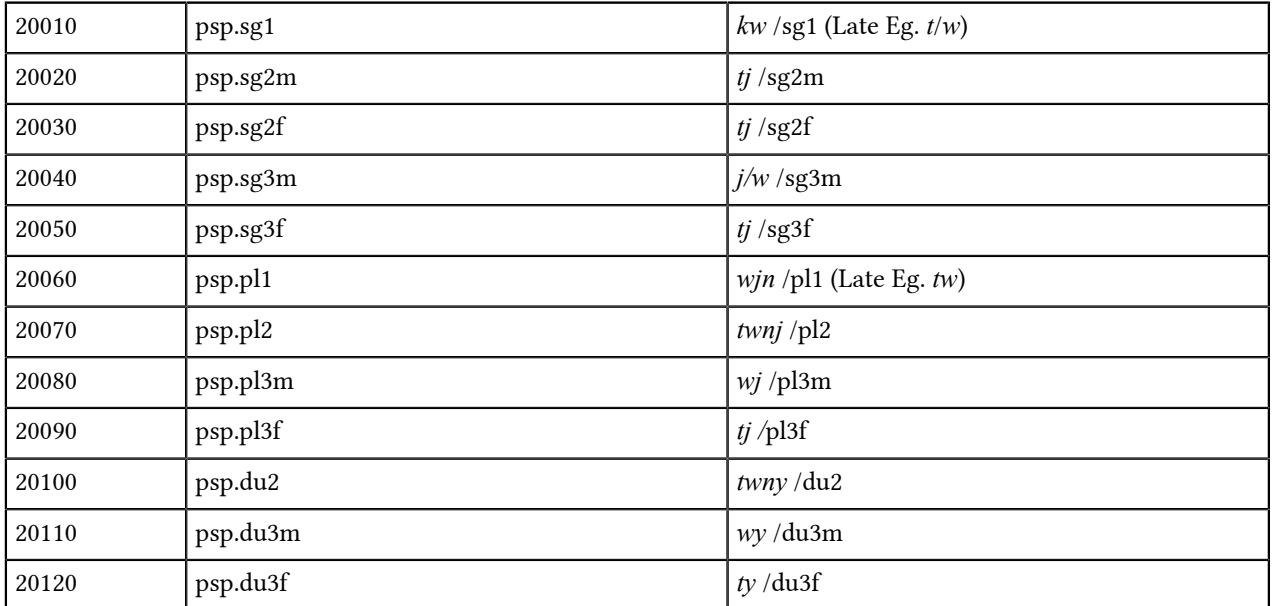

Late Egyptian: *t*, Ø for all except 3sg/pl (*w*, Ø)

Pseudo participle in complex verbal forms (in combination with codes above)

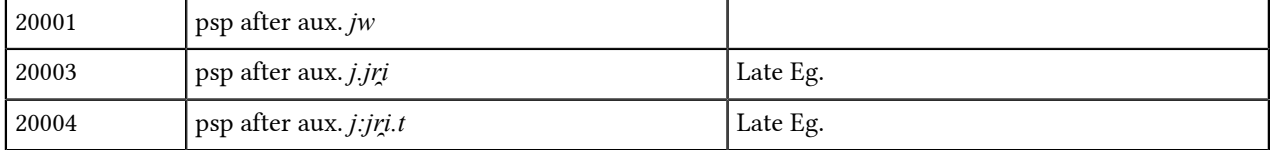

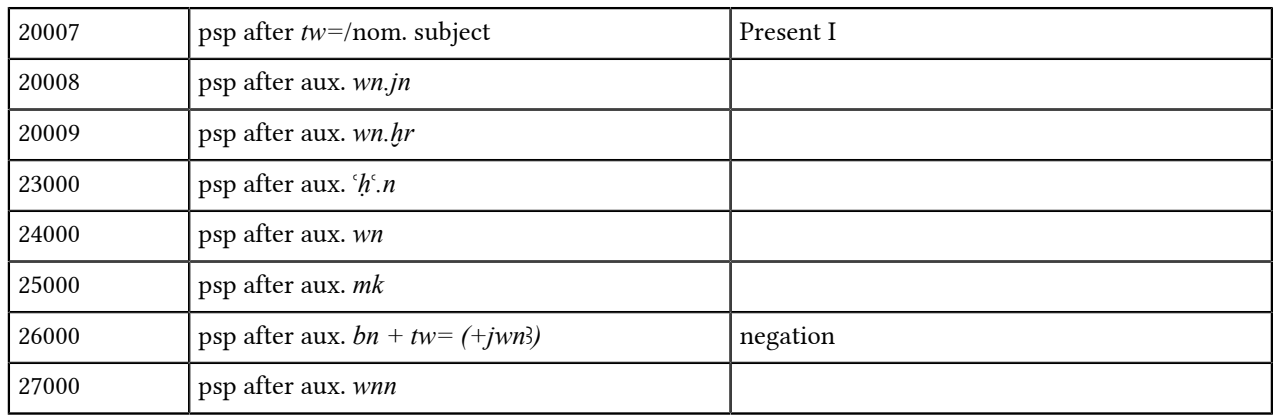

# **Participle**

#### (30000)

The participles are only distinguished by genus and by their ungeminated, geminated, and prefixed written forms; tense and aspect are not encoded. If an ending *.y* is written, then the passive forms are encoded with a pronominal subject (suffix). For others see *[Relative forms](#page-112-0)* on page 112. Combine the following codes with the codes in the table:

30000 -> "partz.norm (=not gem.)"

31000 -> "partz.gem"

32000 -> "partz.pref"

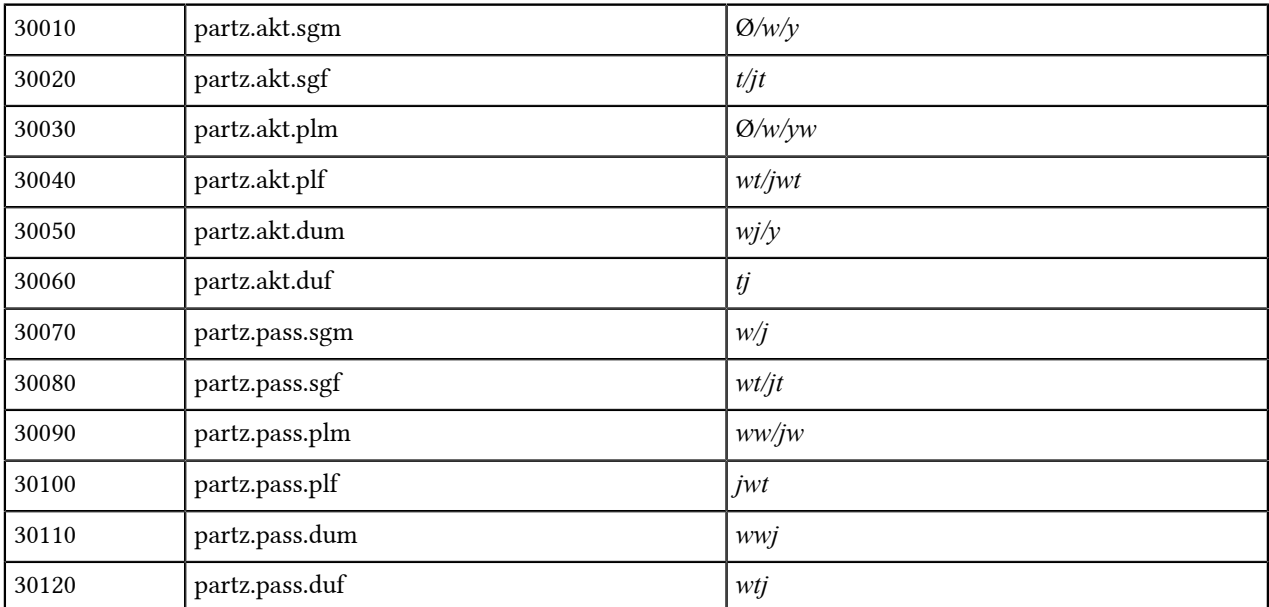

Negation with *tm*: part. + neg. compl. (see *[Negative complement](#page-116-0)* on page 116).

#### <span id="page-112-0"></span>**Relative forms**

(40000)

The relative *sḏm=f* and *sḏm.n=f* are distinguished in their normal, geminated, and prefixed forms. The pronominal subject is encoded as the last digit of the code. Combine the following codes with the codes in the table:

40000 -> "rel.f.norm"

41000 -> "rel.f.gem"

42000 -> "rel.f.präf"

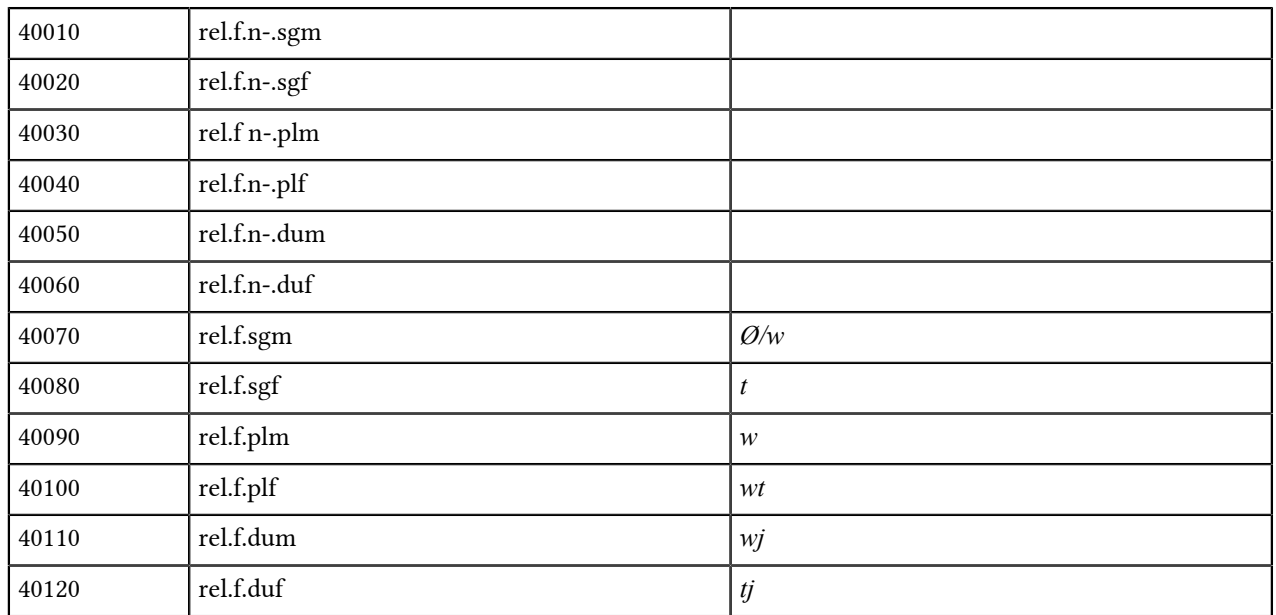

Last digit: 0 = nominal subject; 1-9 = pronominal subject (see: *[Suffix pronouns and dependent pronouns](#page-120-0)* on page 120)

Negation with *tm*: relative form + neg. compl. (see *[Negative complement](#page-116-0)* on page 116).

NOTE: Recurring verbal forms like *sḏm pw jr̯i.n=f* are not encoded as one form, but separately as: inf. *pw* rel.f.

#### **Imperative**

(50000)

The imperative of verbs is encoded in its prefixed, as well as when it appears with/out an ending, but lexicalized imperatives are not encoded. Combine the following codes with the codes in the table:

50000 -> "imp"

51000 -> "imp.pref"

52000 -> "imp.gem"

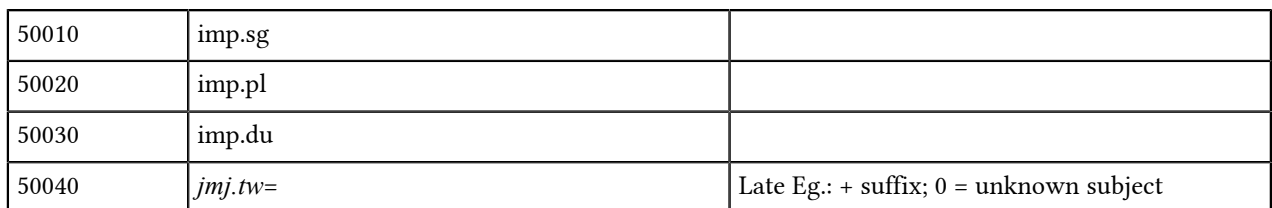

## **Verbal noun**

(60600)

60000 -> "subst/adv.verbf"

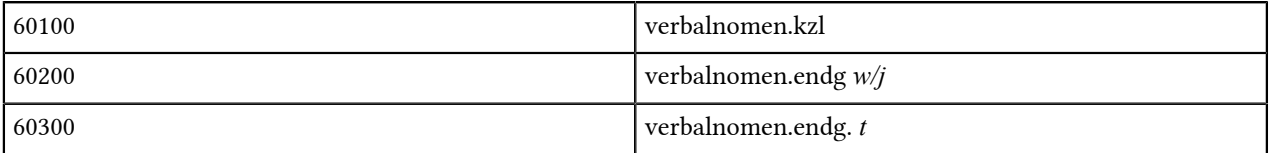

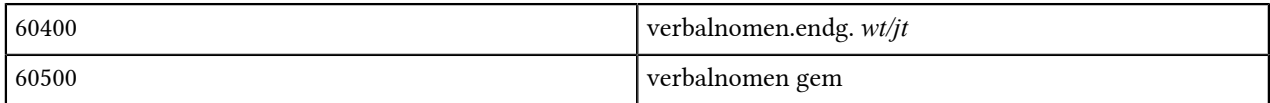

### <span id="page-114-0"></span>**Infinitive**

(60700)

Infinitives are encoded according to whether they are geminated or show an ending *.t*. Like with the suffix conjugations, the written forms are encoded and not the expected form, meaning that if an ending *.t* is expected but not written, then an infinitive without *.t* is encoded. As a result, unwritten endings can be found and analyzed easily because the paradigm of infinitives depends on the verbal classes that are noted in the BWL.

Infinitives of combined verbal forms, i.e. the analytical forms in Late Egyptian, are encoded as well. Auxiliaries are encoded separately according to st. abs. and st. pr. (see: *[Auxiliaries](#page-119-0)* on page 119); the complete form is encoded in the infinitive, e.g. infinitive after aux. *wn.ḫr* = 61090.

Last digit: 0 = nominal object; 1-9 = pronominal object (see: *[Suffix pronouns and dependent pronouns](#page-120-0)* on page 120)

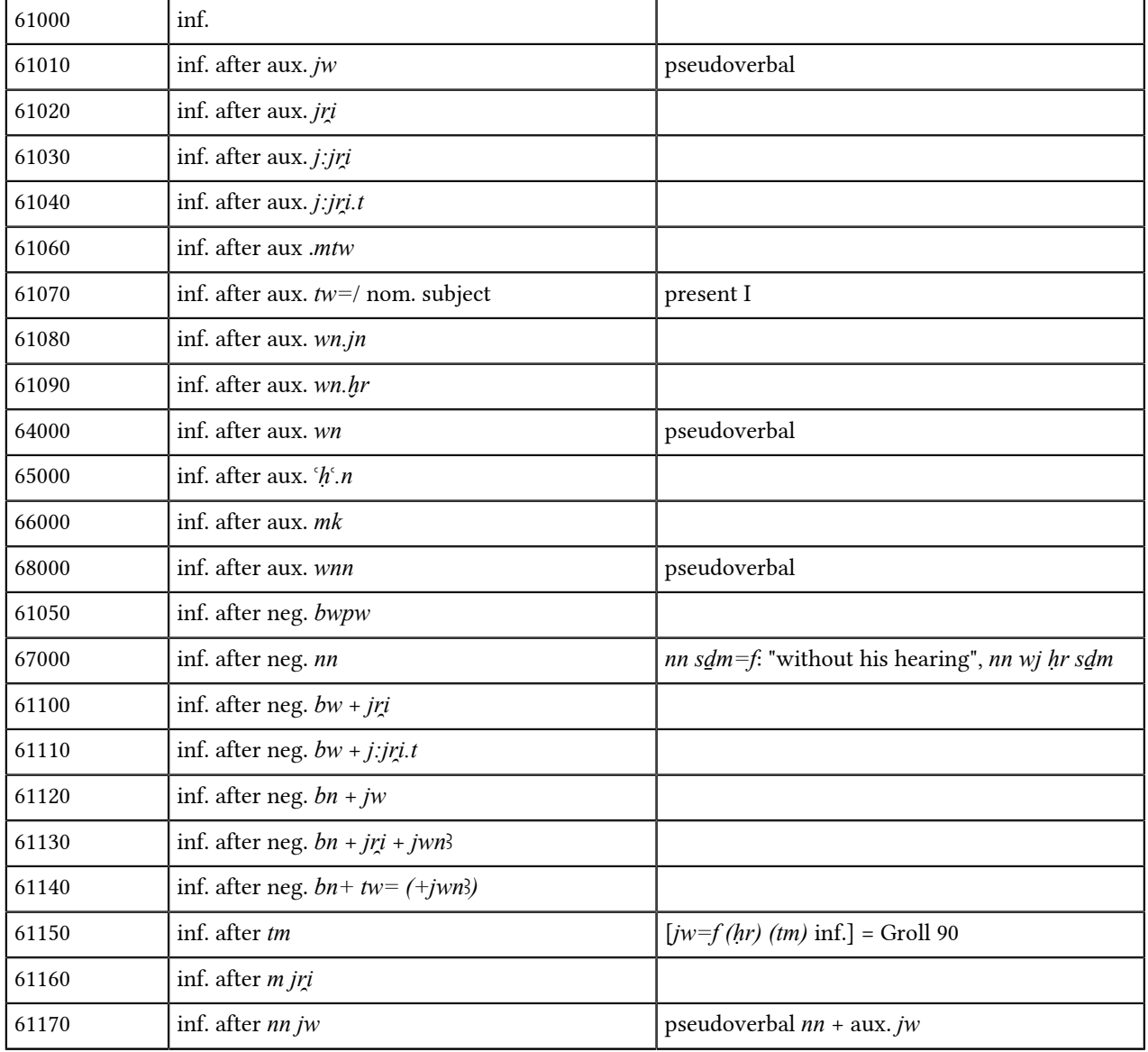

#### **Table 3: Infinitive without endings**

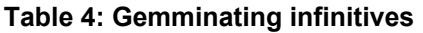

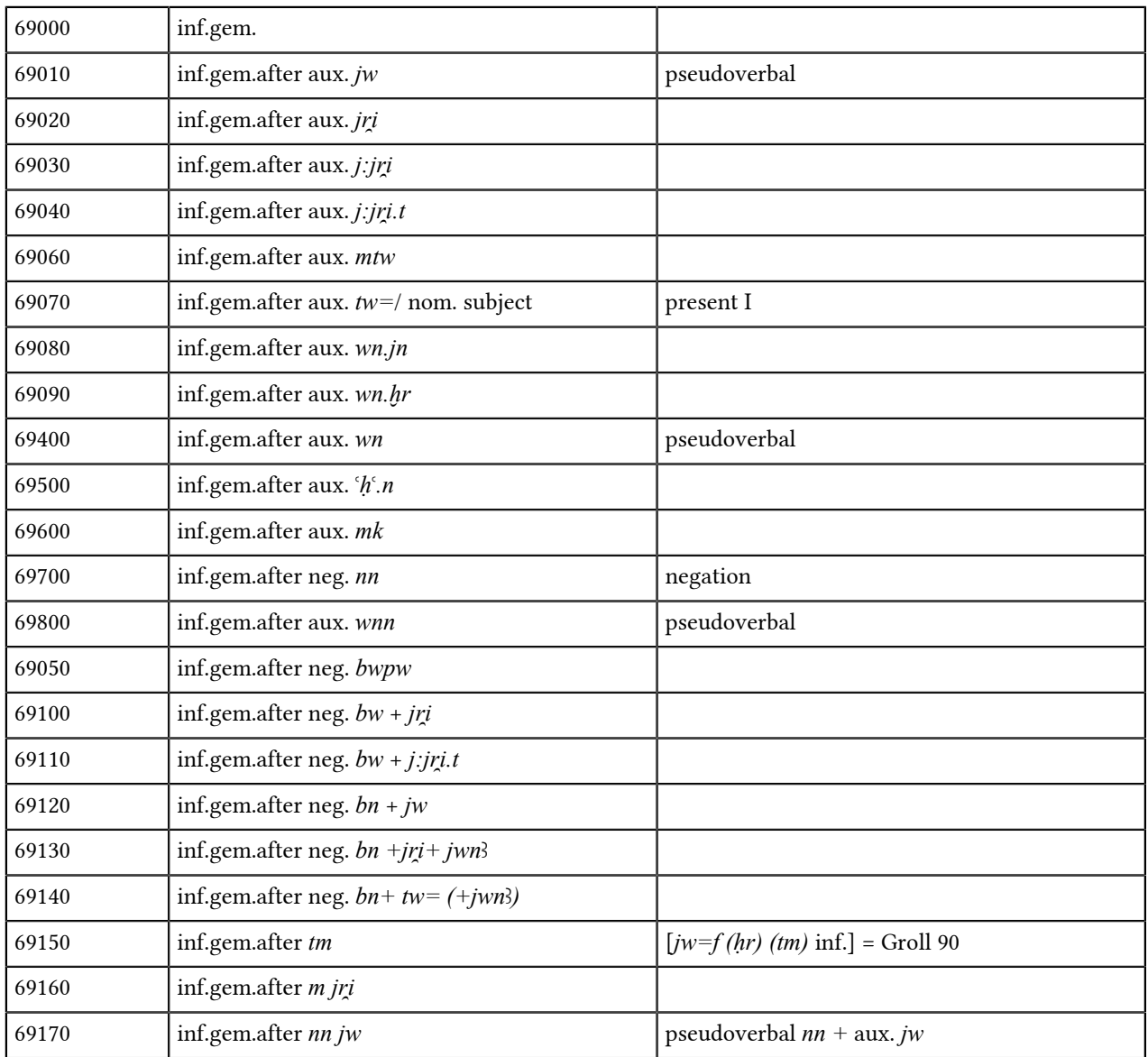

## **Table 5: Infinitives with .t**

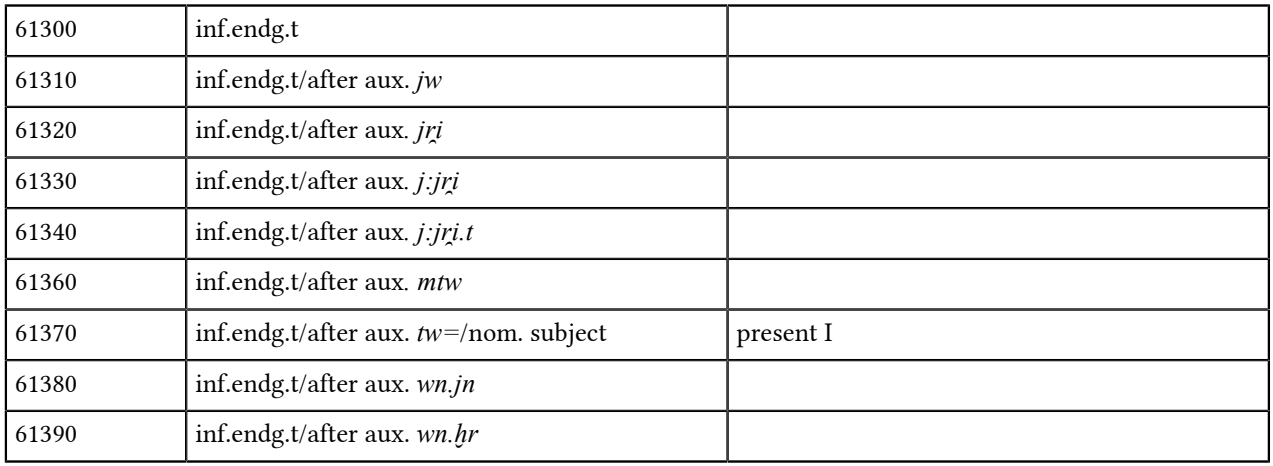

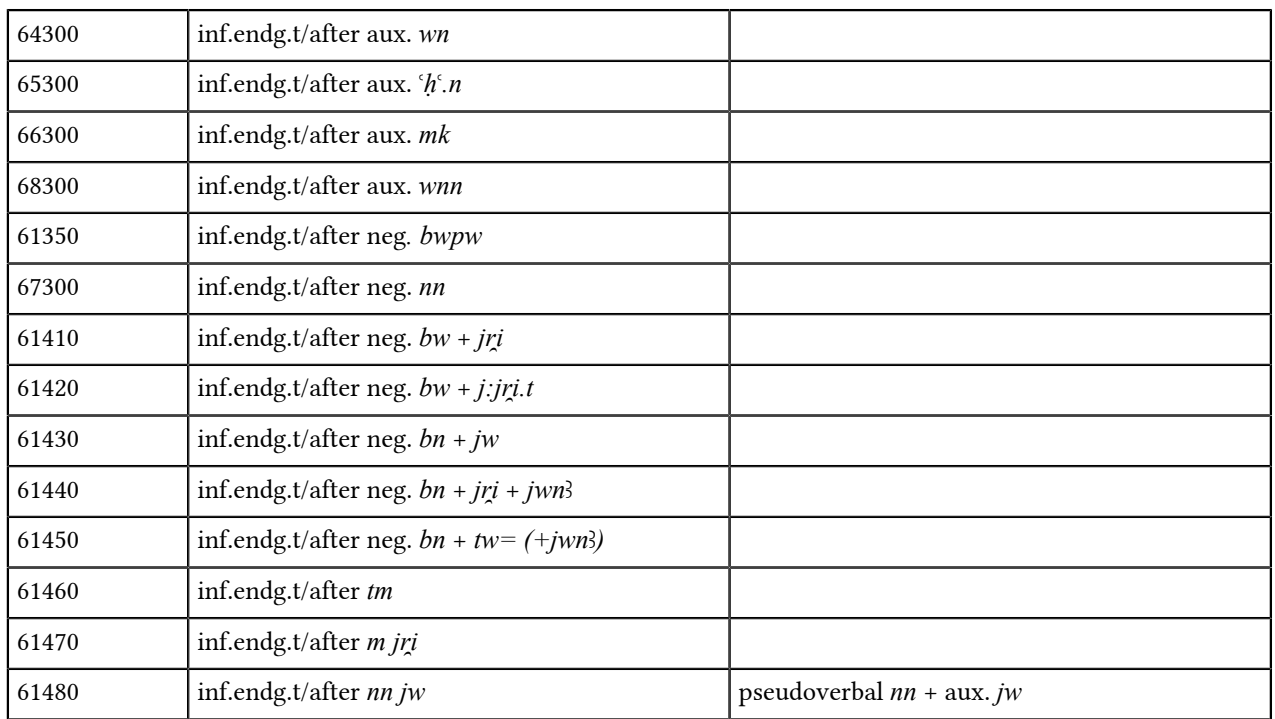

Infinitive st. pr. = combine with suffix codes (see: *[Suffix pronouns and dependent pronouns](#page-120-0)* on page 120) Example: *pr̯i.t=j* "mein Herauskommen": 61301 inf.endg.t st.pr. 1Sg

#### **Table 6: Complementary infinitive (Owner 62000)**

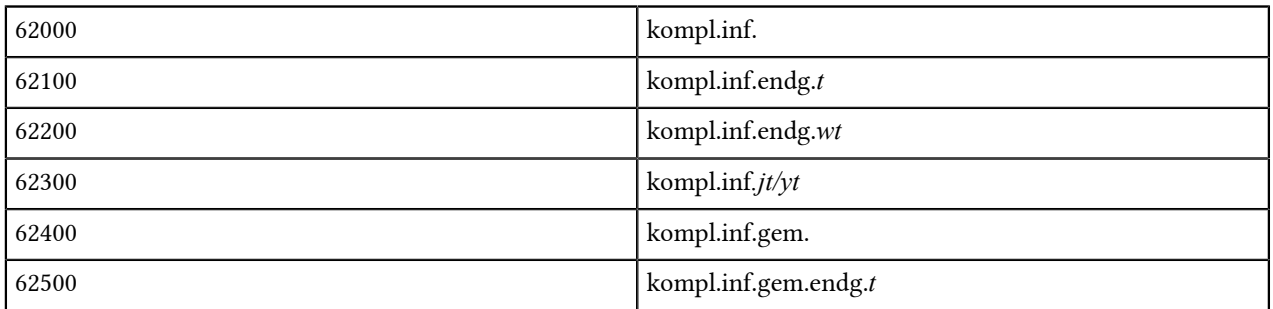

# <span id="page-116-0"></span>**Negative complement**

(63000)

Forms after verbs of negation *tm* and *jm̯i*.

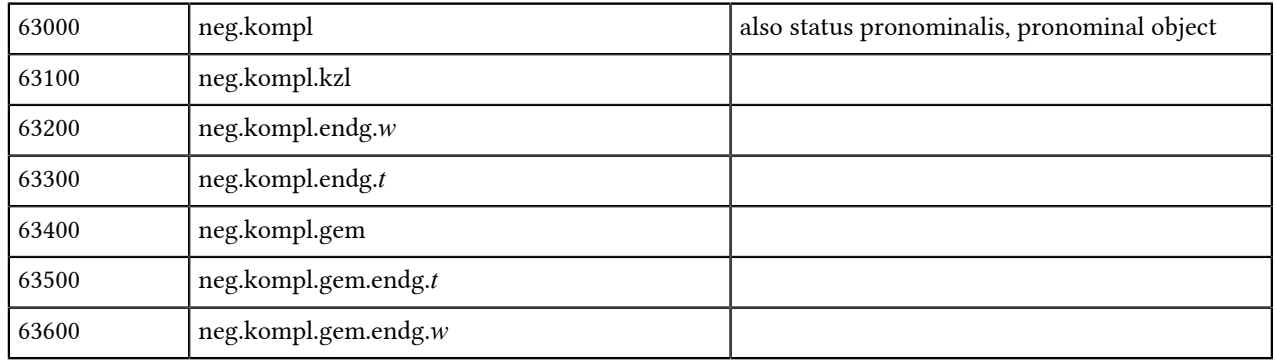

## **Nouns**

#### (70000)

The inflected forms of nouns are encoded. Plural and dual forms are transliterated in their written forms and assigned the relevant inflection code. If they appear in status pronominalis, then the suffix is encoded as the last digit of the code. Status constructus (i.e. direct genitive) is encoded at the regens; the rectum is assigned code 3, i.e. the form is no different to BWL.

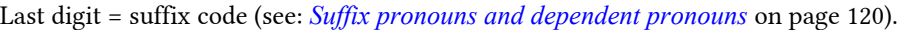

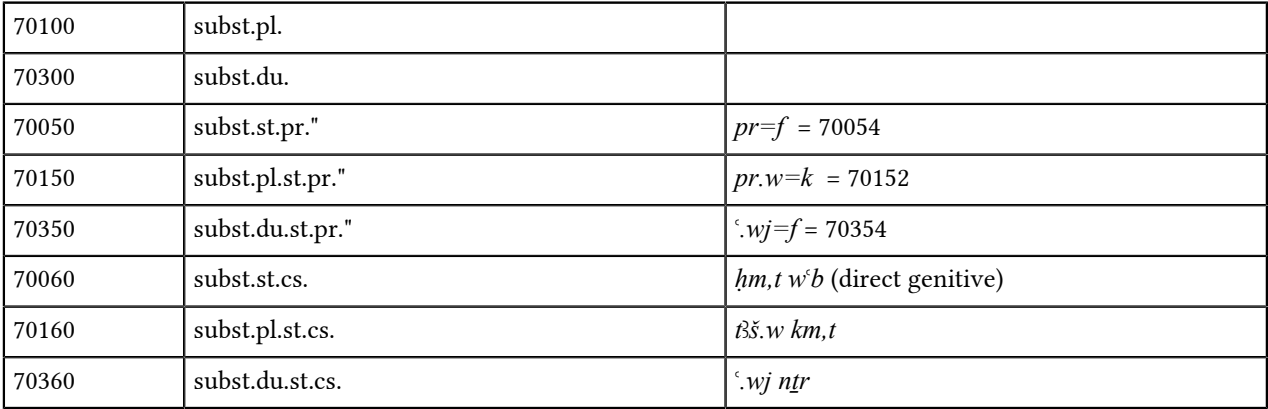

# **Adjectives**

#### (71000)

The endings of adjectives showing agreement in gender and number are encoded when the adjective is used attributively. To allow searches for attributive adjectives, the forms which are the same as those in BWL (i.e. sg. m.) are encoded as well. Adjectives in status constructus (e.g. *nj-sw*) are transliterated with a hyphen and encoded with the endings of the pronouns (see: *[Suffix pronouns and dependent pronouns](#page-120-0)* on page 120). Code 3 (i.e. the form is no different to BWL) is used for independent pronouns because they always appear uninflected (e.g. *nfrsw-*construction).

Last digit = suffix and dependent pronoun codes (see: *[Suffix pronouns and dependent pronouns](#page-120-0)* on page 120).

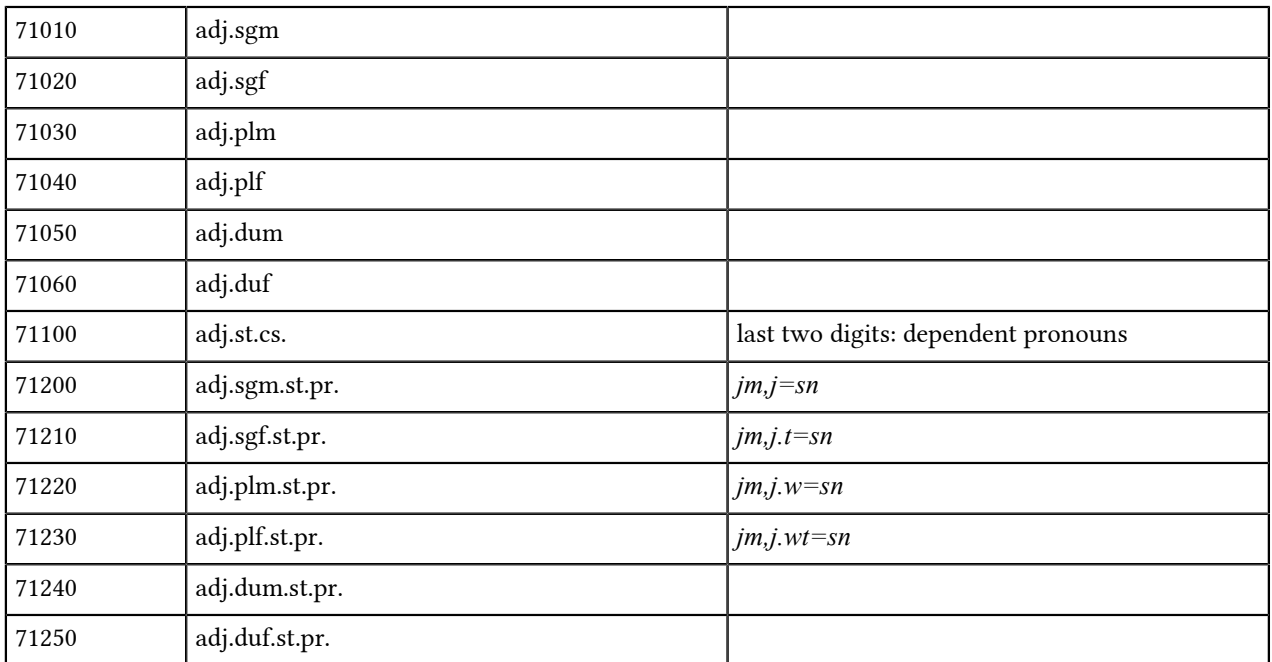

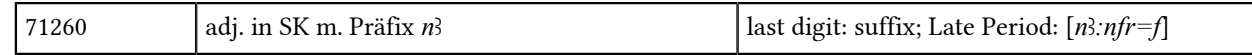

## **Adverbs**

(73000)

Adverbs in status pronominalis are encoded with the relevant pronouns.

Last digit: suffixes (see: *[Suffix pronouns and dependent pronouns](#page-120-0)* on page 120).

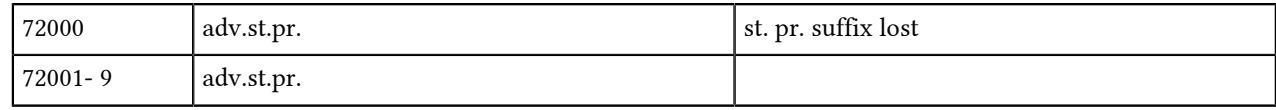

#### **Numbers**

(71000/70000)

Ordinal numbers show gender agreement with the antecedent.

#### **Table 7: Ordinal numbers**

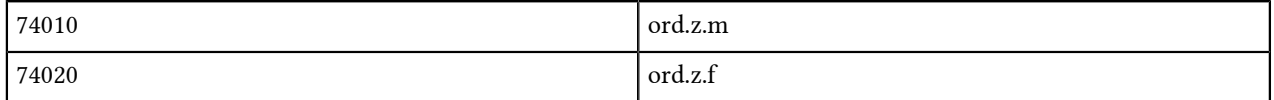

#### **Table 8: Cardinal numbers**

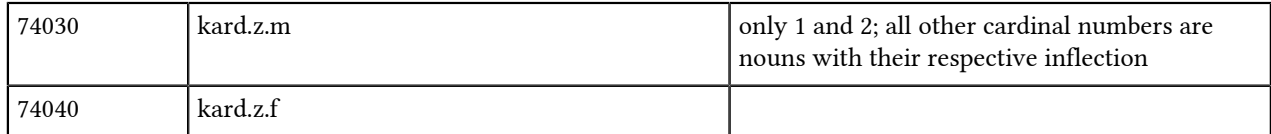

## **Possessives**

(81000)

Possessives are encoded with suffix pronouns.

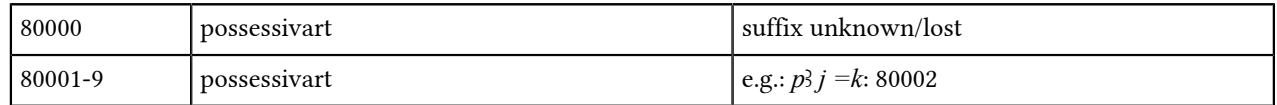

#### **Relatives**

(82000)

Relatives (including negated relatives) are encoded in combinations with pronouns and are encoded according to agreement in number and gender. Independent relatives are nouns and are not encoded here.

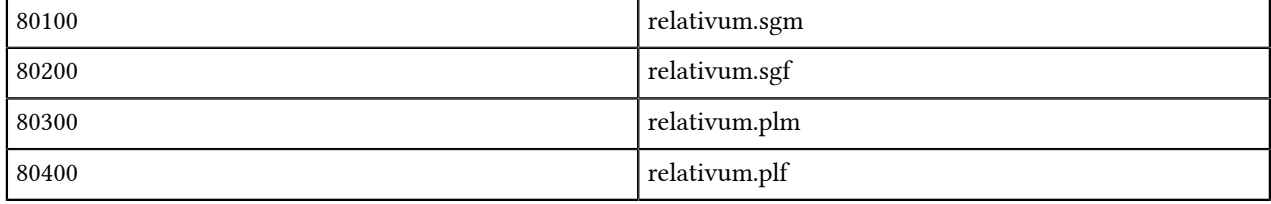

For status pronominalis in combination with the forms above, use the relevant suffix and dependent pronoun code for the last digit of the relative form code (see: *[Suffix pronouns and dependent pronouns](#page-120-0)* on page 120).

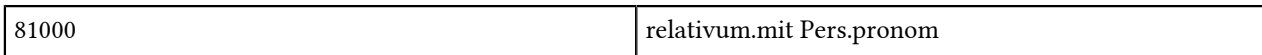

#### **Admirative suffix**

The admirative suffix *.wj* is encoded together with the word token.

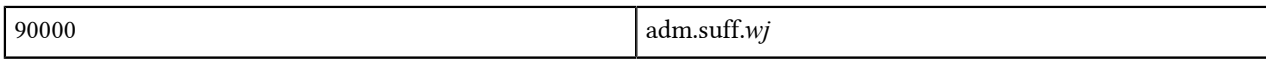

#### **Verbal adjectives**

(91030)

Verbal adjectives are encoded as one word form.

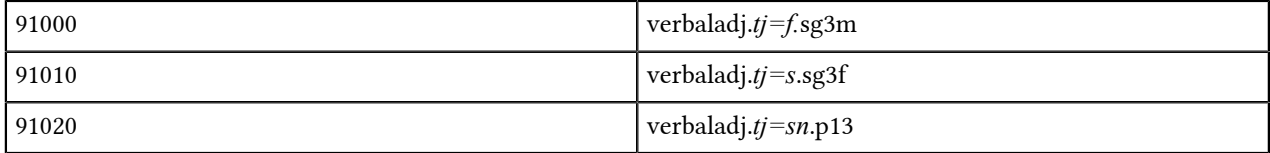

Negated form with *tm*: *tm.tj=f* + neg. compl. (see *[Negative complement](#page-116-0)* on page 116).

## **Prepositions**

(93100)

Prepositions are encoded in status pronominalis in their complete form with suffix pronouns.

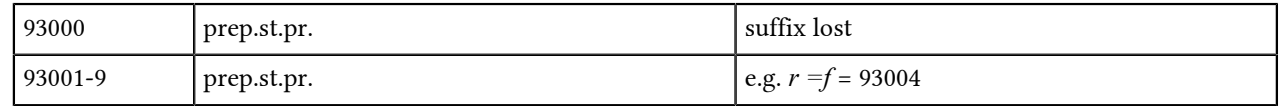

#### **Particles**

(94100)

Particles are encoded with their endings, i.e. suffix and dependent pronouns (see: *[Suffix pronouns and dependent](#page-120-0) [pronouns](#page-120-0)* on page 120)

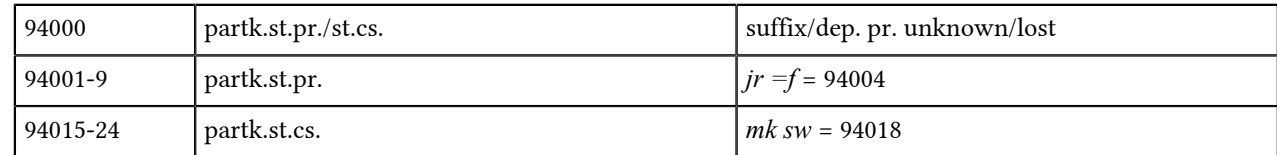

## <span id="page-119-0"></span>**Auxiliaries**

(96000)

Combined verbal forms are encoded in the respective verb (see above *[Suffix conjugation](#page-108-0)* on page 108, *[Pseudo](#page-111-0) [participle](#page-111-0)* on page 111, *[Infinitive](#page-114-0)* on page 114).

Auxiliaries are distinguished from status absolutus (= code 3, i.e. it is no different to BWL) and auxiliaries in status pronominalis. If the suffix is lost, use 0 as the last digit of the code.

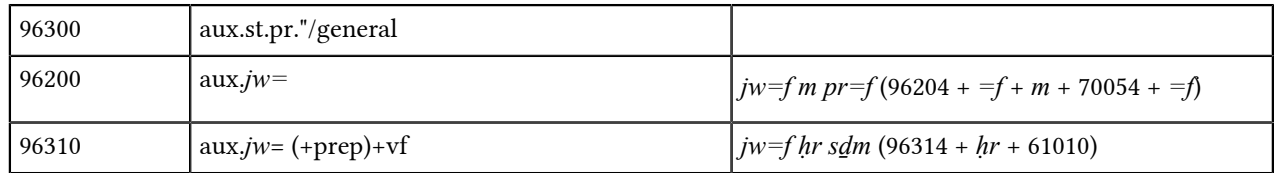

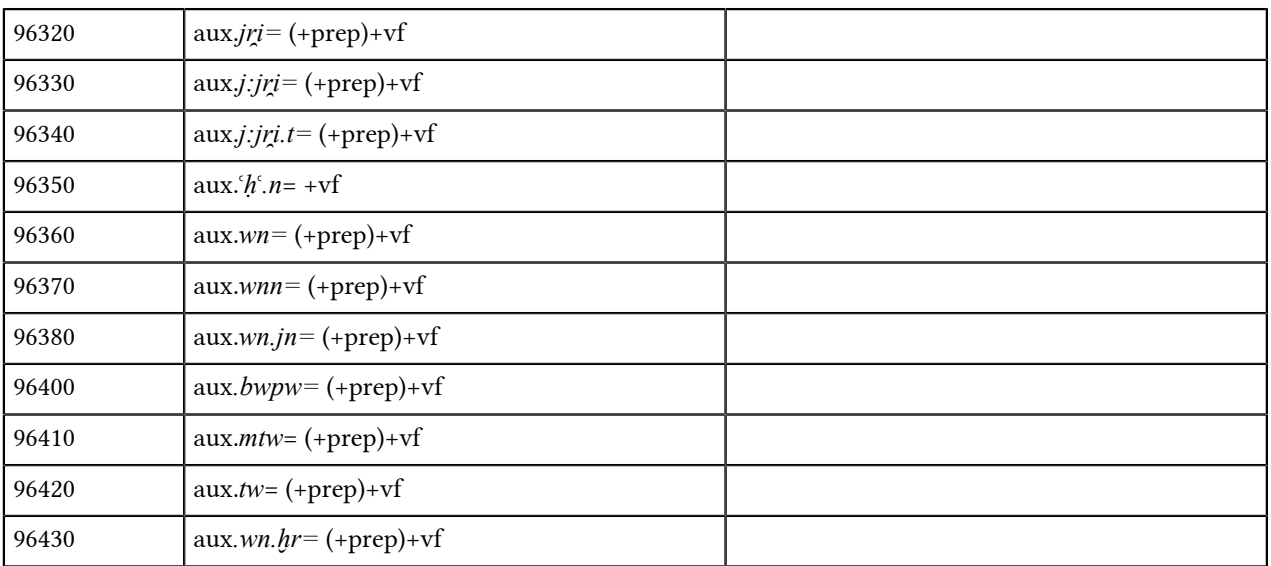

NOTE: Auxiliaries in other verbal forms are not currently taken into account.

Example: (ꜥ*ḥ*ꜥ*.n=f sḏm.n=f*: 96354 + 10384 + *=f*)

# <span id="page-120-0"></span>**Suffix pronouns and dependent pronouns**

## **Table 9: Suffix pronouns**

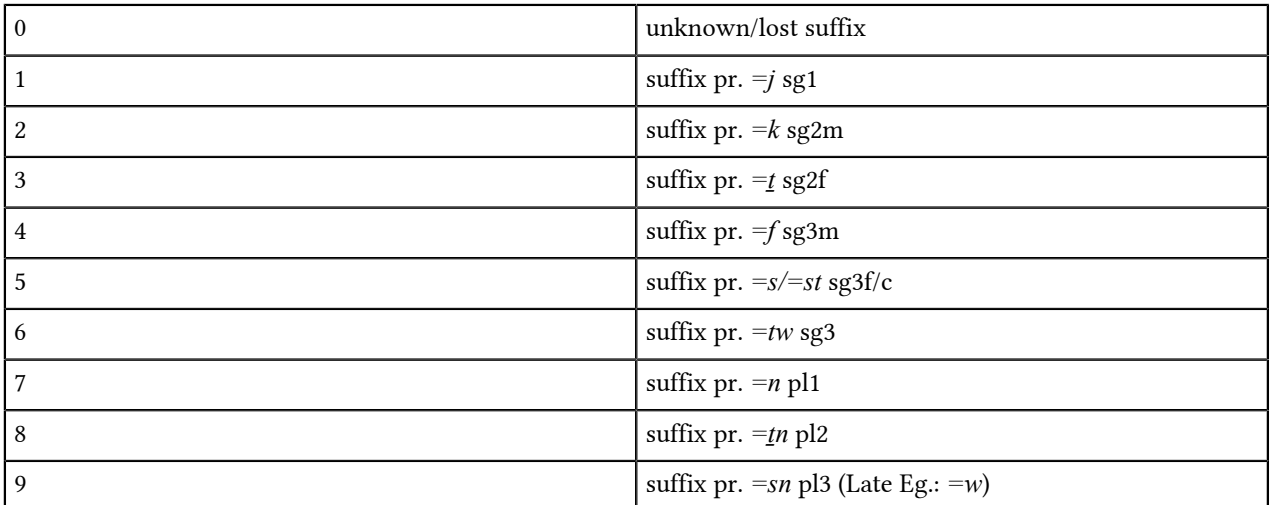

## **Table 10: Dependent pronouns**

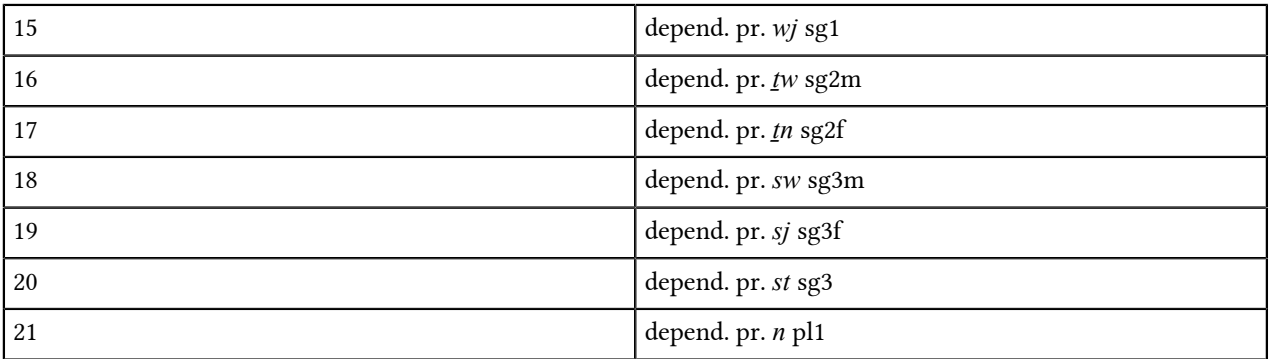

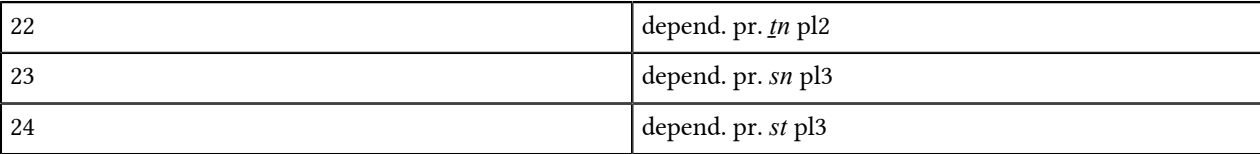

# **Other and uncertain options**

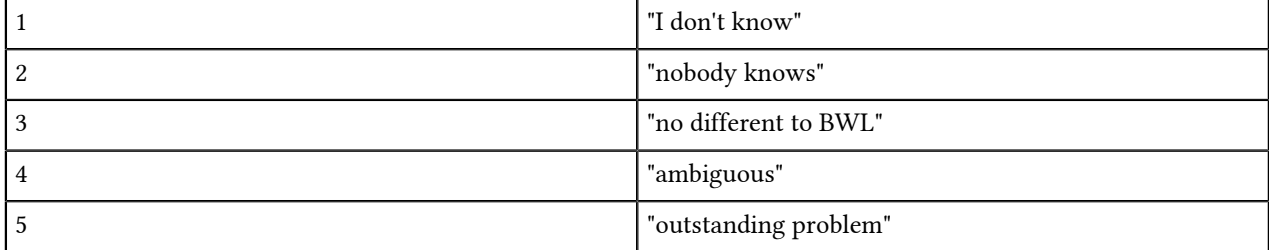

# **BTS Troubleshooting**

The following list offers solutions for the most common problems. If the solutions do not solve your individual problem or you experience problems that should be listed here, please contact the BTS team: [aegypt1@bbaw.de](mailto:aegypt1@bbaw.de)

• BTS pauses during start-up

Problem: BTS gets stuck during start-up if it cannot get a connection to the server. This might be due to down time on the server.

Solution: Disconnect your internet connection and restart BTS. Without an internet connection, BTS will start in offline mode and will not try to access the server.

• All windows and tabs have disappeared

Problem: All windows and tabs have disappeared and an empty frame remains on the screen. This happens after you drag the last window or tab out of the BTS program window.

Solution: Restart BTS to restore all windows and tabs.

• BTS icons are to small

Problem: On Windows 8.1 and Windows 10 systems the icons are smaller than on previous systems.

Solution: Start BTS in Windows-XP-mode.

• A recently created Text Corpus Object/Text is not visible

Problem: A TCObject or a text you have previously created or edited is not visible.

Solution: Right mouse-click on the object and select "Refresh selected node". Alternatively, objects may not be displayed if the corpus is not indexed properly. Re-index the respective corpus.

• My recently created database object has a different save location to its position in the Navigator Tree

Problem: The location in square brackets at the end of the database object's name does not match its position in the Tree.

Solution: The physical save location of a database object will be your main working corpus at the time of the database object's creation; you can choose your main working corpus in Preferences (see chapters *[Preferences](#page-62-0)* on page 62 and *[Creating and modifying a database object \(Text Corpus Object and Text\)](#page-19-0)* on page 19.

• I cannot see or edit a database object which I should be able to.

Solution: You may not have been ascribed the correct user role, and/or Updater/Researcher status, and/or the database object may not have the correct visibility status. All of these user restrictions work independently, and it only takes one to restrict your access irrespective of the others (see chapter *[Description of User Rights](#page-10-0)* on page 10).

• Annotation is not visible

Problem: An annotation you have just added is not visible anymore.

Solution: This can happen when the corpus is not indexed properly. Re-index the respective corpus.

• "Text Corpus Navigator" displays no icons / icons cannot be opened

Problem: After BTS opens there are no brown and black icons in the Navigator tree, or they are visible but cannot be opened. This can often happen if you have had to re-index the databases more than once during startup.

Solution: Something went wrong during the start-up process. Please restart BTS.

• My translation has not been saved

Problem: A translation entered in the Translation field of the Text Editor is not visible.

Solution 1: The sentence was not active when the translation was entered. Activation is shown by flags and a yellow underline of the sentence (see: *[Translation](#page-27-0)* on page 27).

Solution 2: Make sure that the correct translation language has been selected. You might have saved e.g. your English translation in the German (de) field.

Solution 3: Translations can be lost if you change the borders of the sentences, e.g. if you combine two sentences into one (see *[Transliteration](#page-23-0)* on page 23).

• The lemmatizer does not offer any options

Problem: The lemmatizer remains blank and does not offer any options for the token.

Solution 1: Make sure that the lemmatizer is active (i.e. the "Activate" button is blue in colour).

Solution 2: The word list may not have been indexed properly. Re-index the word list.

• I cannot find a specific word in the lemma list

Problem: During lemmatization the lemmatizer does not offer the correct option for a specific token, despite entering different transliterations for that token.

Solution 1: The word list may not have been indexed properly. Re-index the word list.

Solution 2: The lemma may not exist in the word list. Please contact the BTS team.